# **Panasonic**

# Connection with other companies' PLCs GT series **Manual**

ARCT1F449E-11

# **Safety Precautions**

Observe the following notices to ensure personal safety or to prevent accidents. To ensure that you use this product correctly, read this User's Manual thoroughly before use. Make sure that you fully understand the product and information on safety. This manual uses two safety flags to indicate different levels of danger.

## **WARNING**

#### **If critical situations that could lead to user's death or serious injury is assumed by mishandling of the product:**

- Always take precautions to ensure the overall safety of your system, so that the whole system remains safe in the event of failure of this product or other external factor.
- DO NOT USE THE PROGRAMMABLE DISPLAY TO CONTROL SAFETY FEATURES OR OTHER CRITICAL OPERATIONS OF EQUIPMENT OR SYSTEMS. A COMMUNICATION ERROR (FOR ANY REASON) MIGHT PREVENT SUCH SAFETY FEATURES OR CRITICAL OPERATIONS FROM FUNCTIONING PROPERLY.
- Do not use this product in areas with inflammable gas. It could lead to an explosion.
- Exposing this product to excessive heat or open flames could cause damage to the lithium battery or other electronic parts.
- Battery may explode if mistreated. Do not recharge, disassemble or dispose of fire.

### **CAUTION**

#### **If critical situations that could lead to user's injury or only property damage is assumed by mishandling of the product.**

- To prevent excessive exothermic heat or smoke generation, use this product at the values less than the maximum of the characteristics and performance that are assured in these specifications.
- Do not dismantle or remodel the product. It could cause excessive exothermic heat or smoke generation.
- Do not touch the terminal while turning on electricity. It could lead to an electric shock.
- Use the external devices to function the emergency stop and interlock circuit.
- Connect the wires or connectors securely.
- The loose connection could cause excessive exothermic heat or smoke generation. - Do not allow foreign matters such as liquid, flammable materials, metals to go into the inside
- of the product. It could cause excessive exothermic heat or smoke generation.
- Do not undertake construction (such as connection and disconnection) while the power supply is on. It could lead to an electric shock.
- The control force of the touch switches should be less than the specification of the product. Failure to do so could lead to a damage to the product or a personal injury.
- These touch switches operate using analog resistance membrane. Do not press more than one point on the screen at a time. Doing so might operate a switch located in the middle of the points pressed if one exists, and could lead to a damage to the facility or an accident.

# **Copyright / Trademarks**

- This manual and its contents are copyrighted.
- You may not copy this manual in whole or part, without written consent of Panasonic Industrial Devices SUNX Co., Ltd.
- Windows is a registered trademark of Microsoft Corporation in the United States and other countries.
- Ethernet is a registered trademark of Fuji Xerox Co., Ltd. and Xerox Corp.
- SDHC logo and SD logo are trademarks.
- All other company names and product names are trademarks or registered trademarks of their respective owners.

## **Table of Contents**

## **Applicable PLCs Manufactured by Various Companies Selecting the PLC Model**

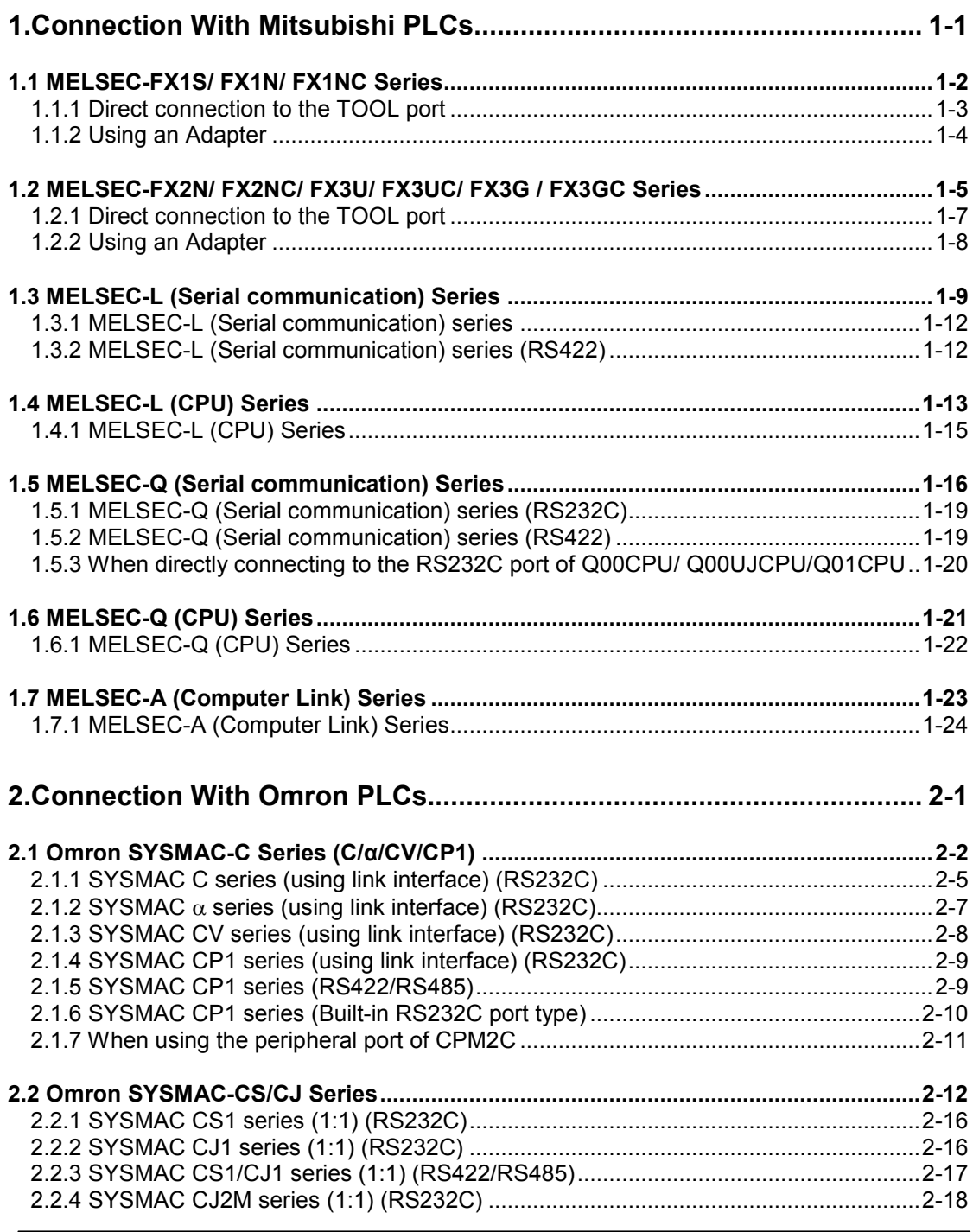

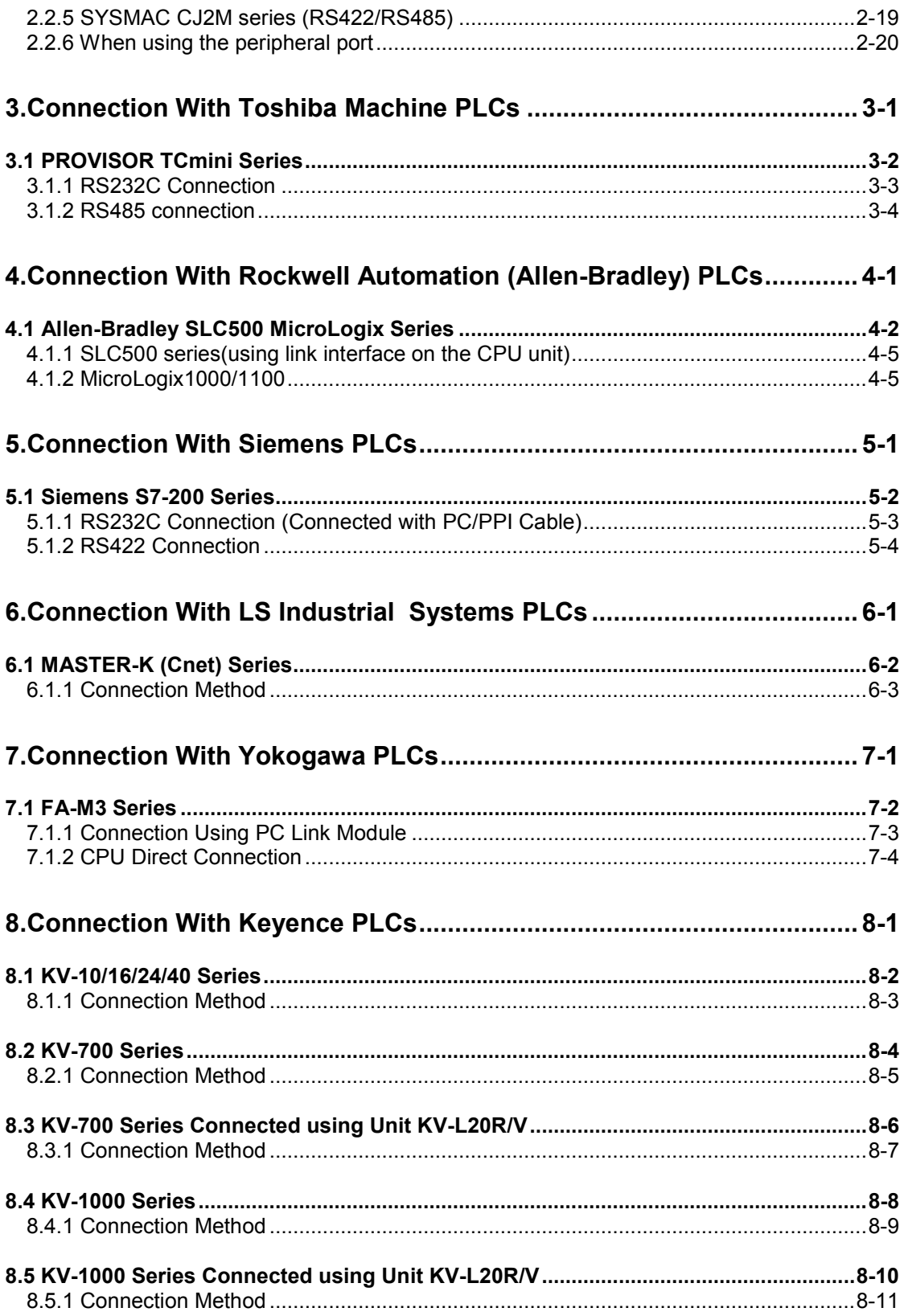

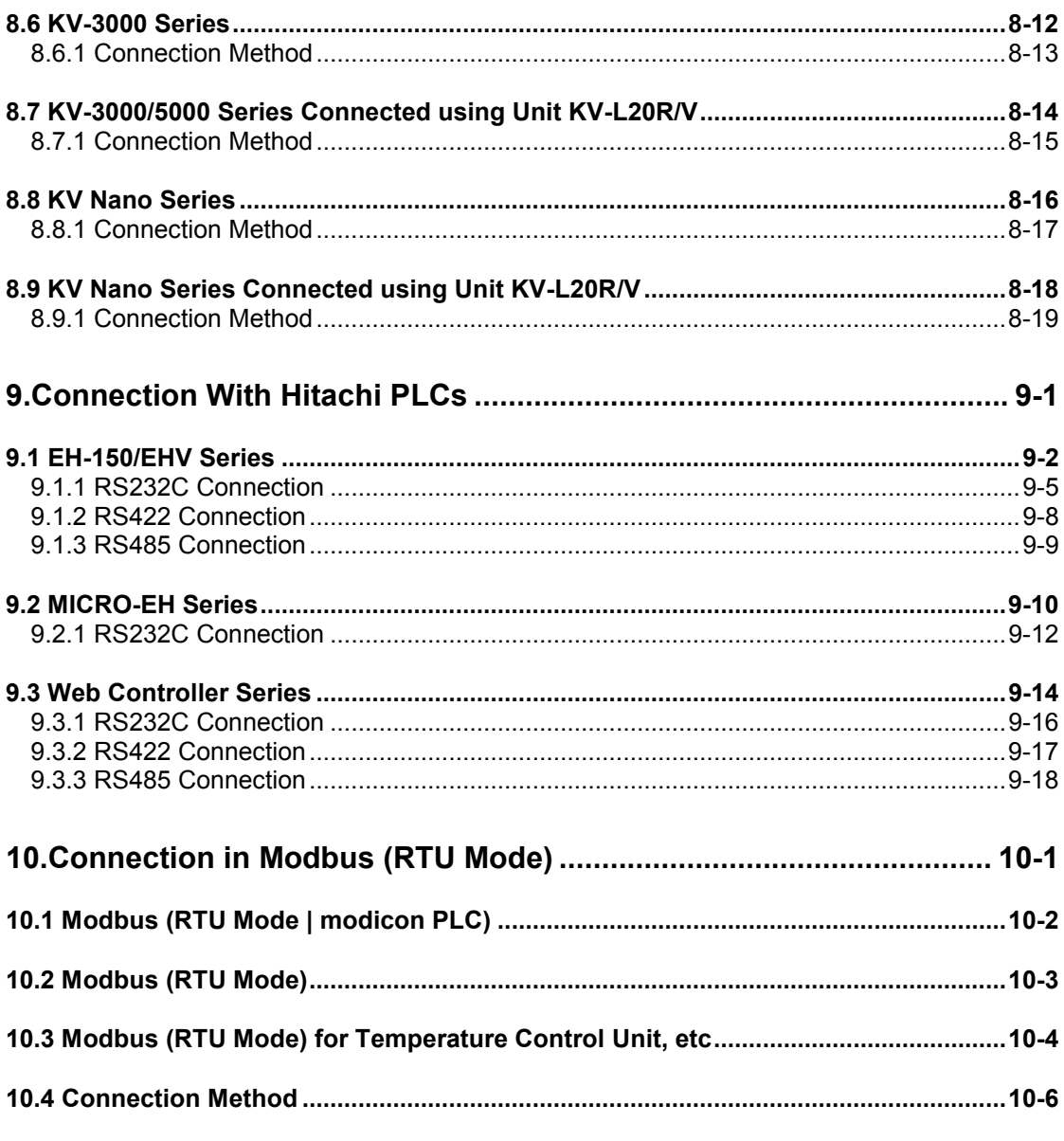

## **Record of changes**

### **Applicable PLCs Manufactured by Various Companies**

#### **PLC Compatibility**

Corresponding PLC is as follows.

Models listed are the models that have been evaluated as of June, 2013.

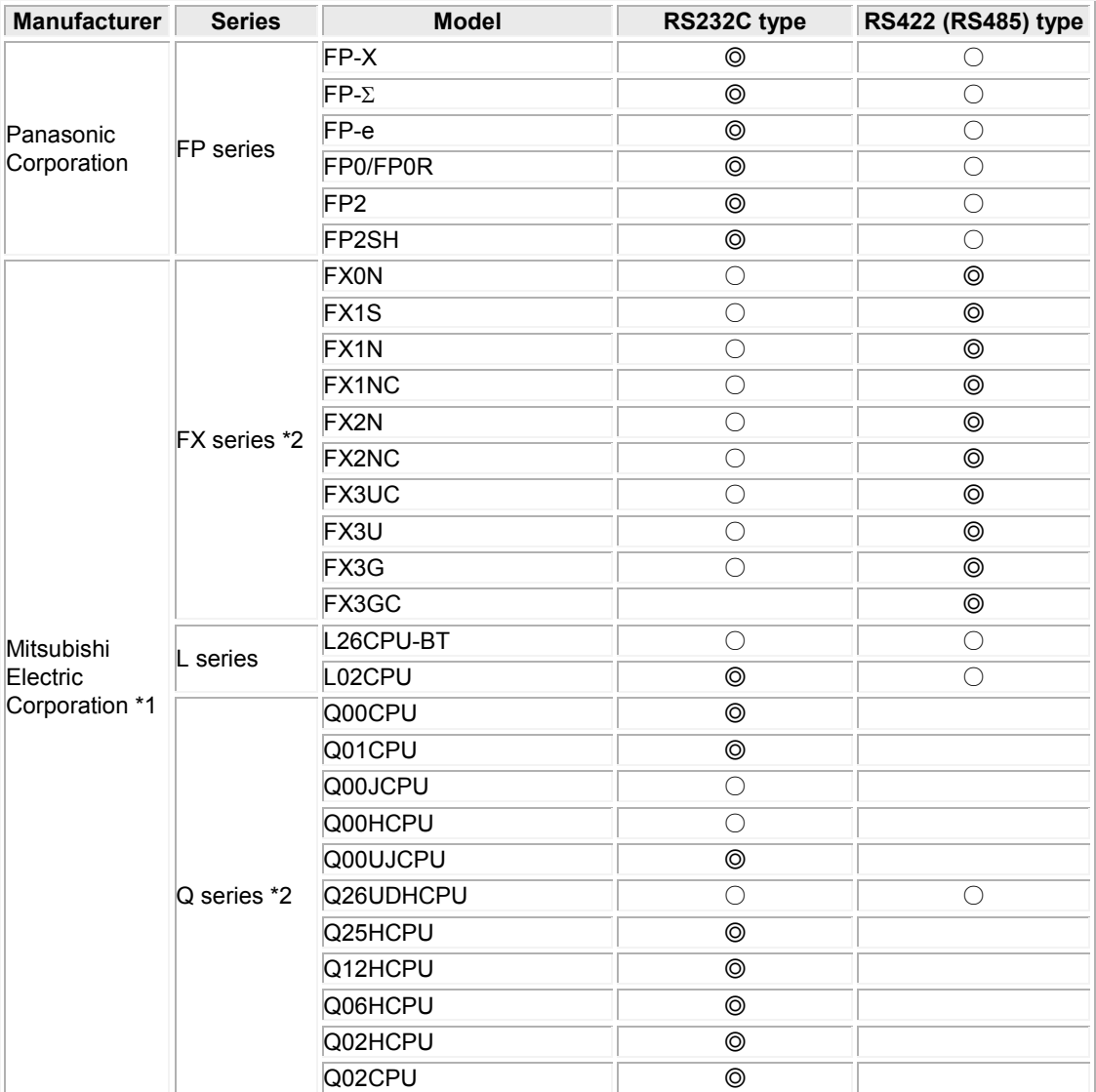

◎: Direct connection is possible to the CPU unit of the PLC.

○: Connection is possible using the communications unit or a signal conversion cable, etc.

Blank: Not evaluated.

\*1. PLCs other than FP series of Panasonic may be limited in the type of device that can be used and addresses. Please see each wiring diagram for details.

\*2 The connection with RS485 is not available for Mitsubishi FX series.

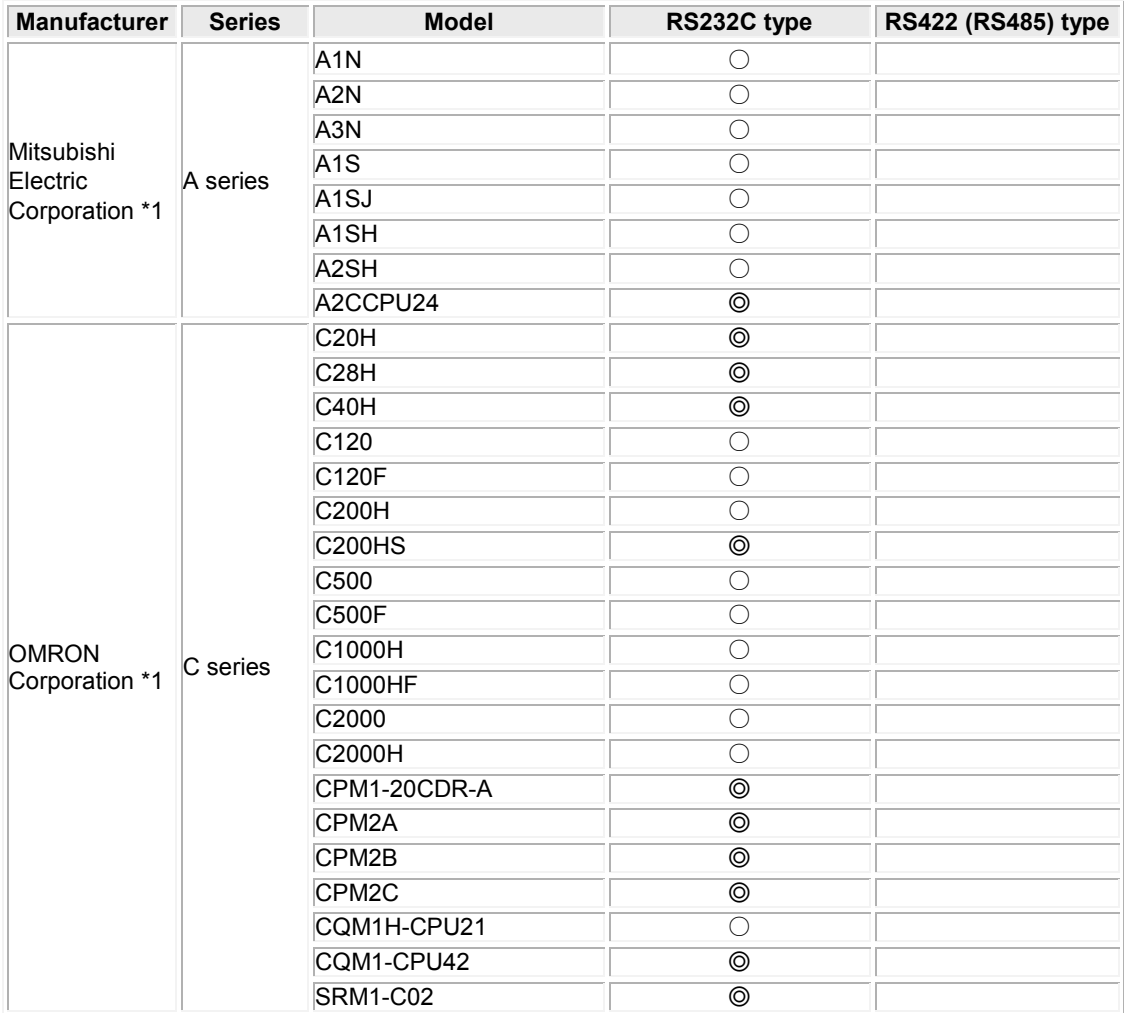

○: Connection is possible using the communications unit or a signal conversion cable, etc.

Blank: Not evaluated.

\*1. PLCs other than FP series of Panasonic may be limited in the type of device that can be used and addresses. Please see each wiring diagram for details.

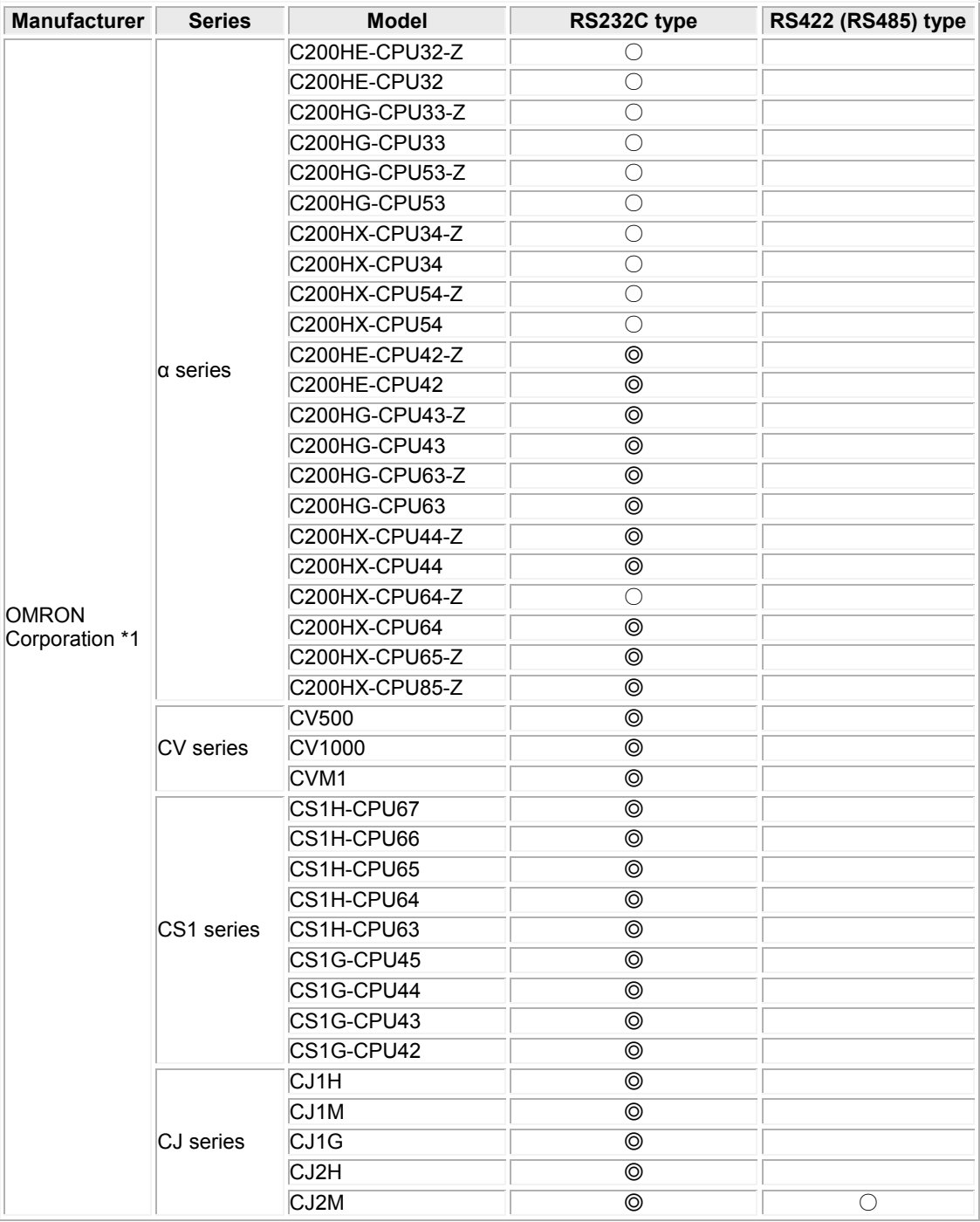

○: Connection is possible using the communications unit or a signal conversion cable, etc.

Blank: Not evaluated.

\*1. PLCs other than FP series of Panasonic may be limited in the type of device that can be used and addresses. Please see each wiring diagram for details.

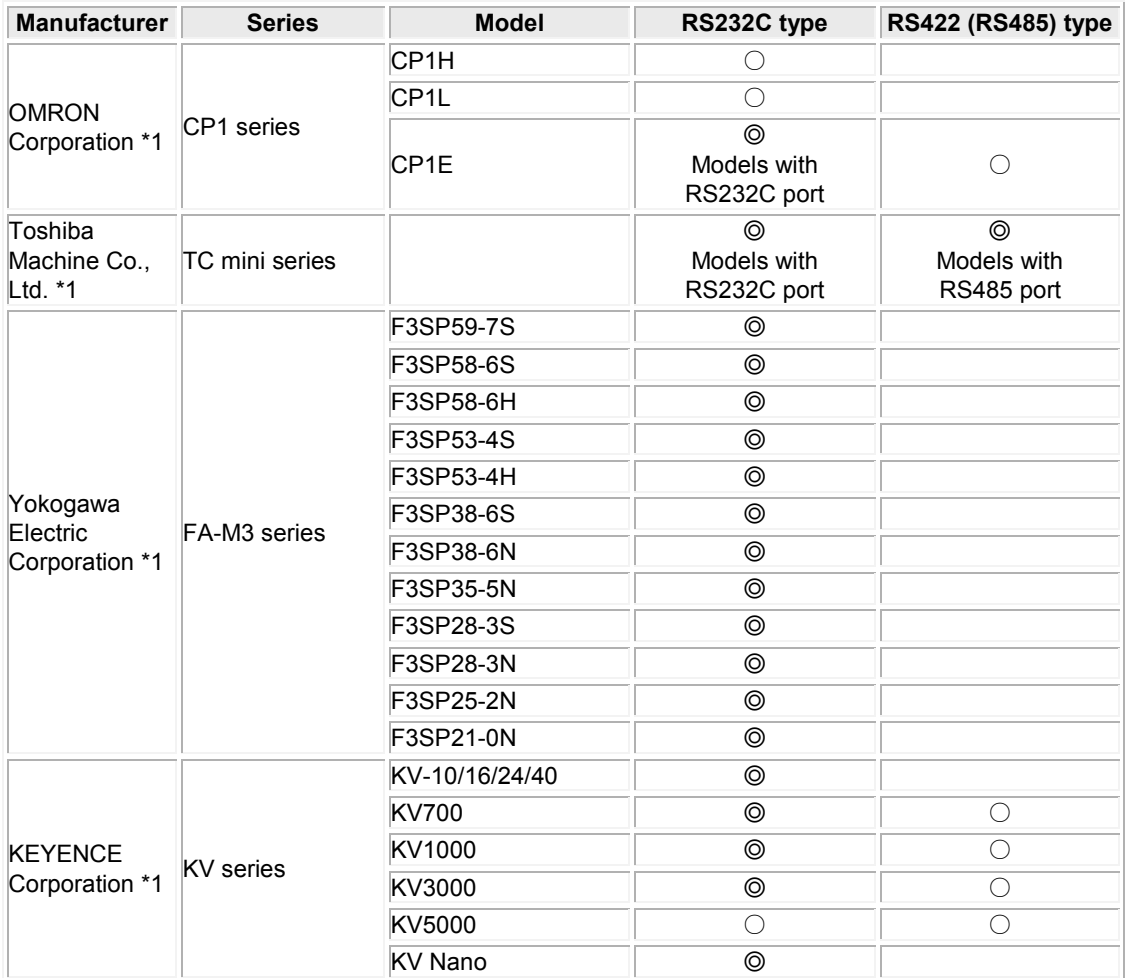

○: Connection is possible using the communications unit or a signal conversion cable, etc. Blank: Not evaluated.

\*1. PLCs other than FP series of Panasonic may be limited in the type of device that can be used and addresses. Please see each wiring diagram for details.

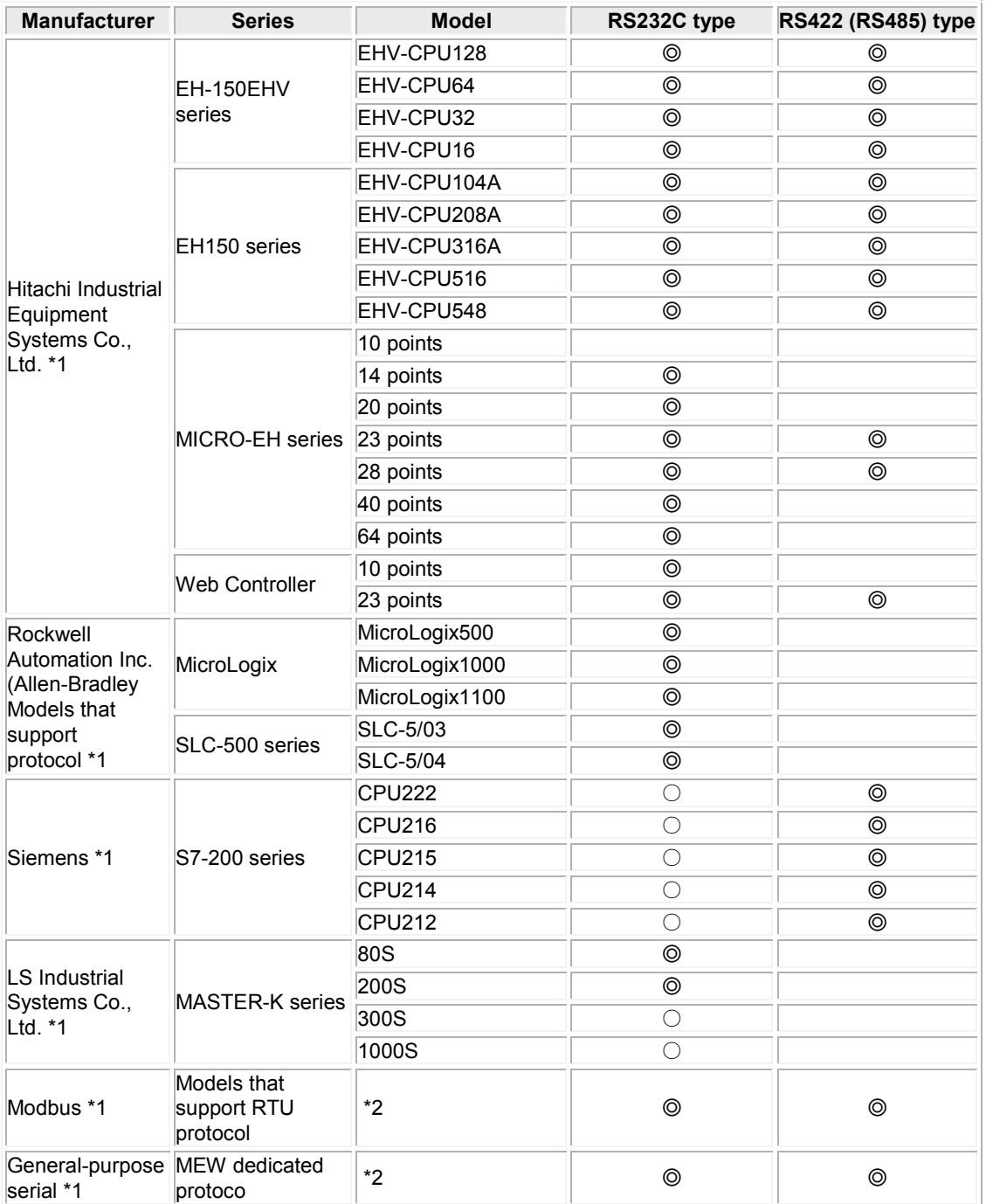

○: Connection is possible using the communications unit or a signal conversion cable, etc.

Blank: Not evaluated.

\*1. PLCs other than FP series of Panasonic may be limited in the type of device that can be used and addresses. Please see each wiring diagram for details.

\*2.We cannot specify what other device you should use; therefore, please test it using the actual equipment before using.

## **Selecting the PLC Model**

#### **PLC Model selection with GTWIN**

Select the model of PLC being used from among the list of candidates

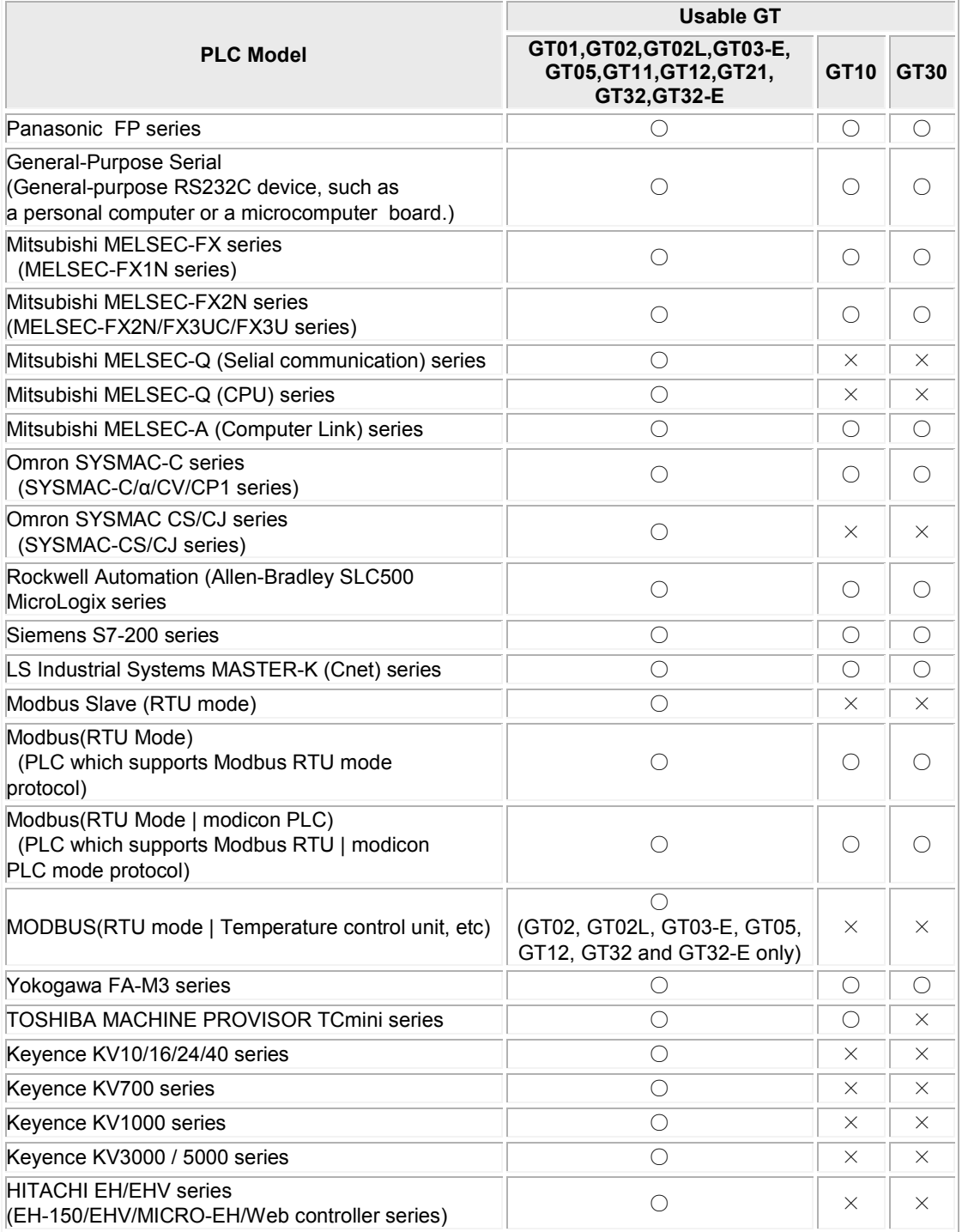

# <span id="page-12-0"></span> **Connection With Mitsubishi PLCs**

## <span id="page-13-0"></span>**1.1 MELSEC-FX1S/ FX1N/ FX1NC Series**

#### **PLC model selection**

Select " Mitsubishi MELSEC-FX Series".

#### **Usable devices**

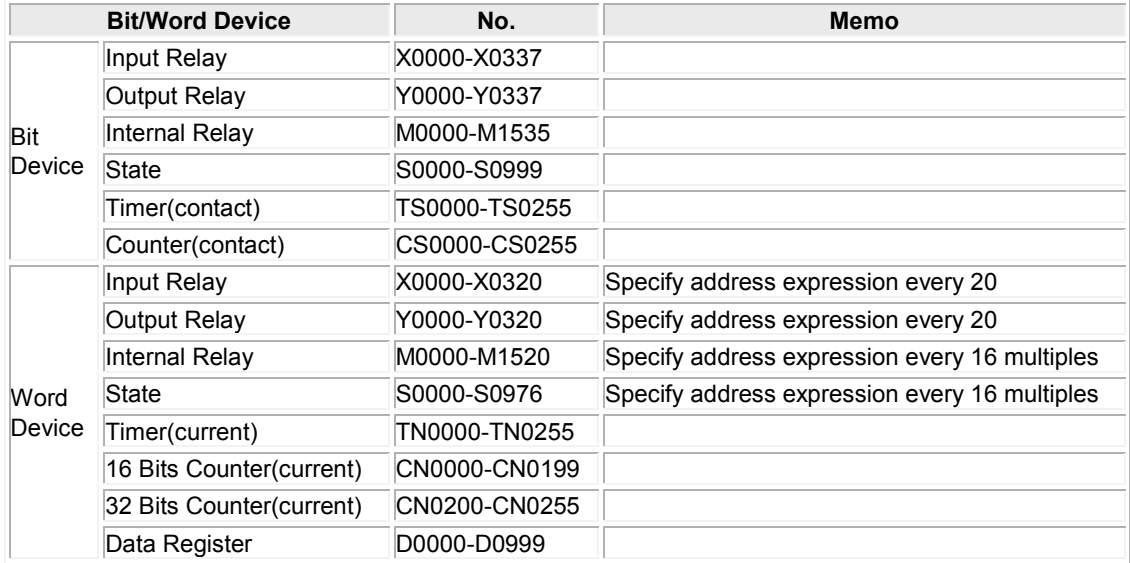

Note1) The addresses you can use may differ depending on the model. For details, please see the manual for the PLC you are using.

Note2) If using an input relay, output relay and auxiliary relay in word units, please set the address in 16 point increments from 000. (X000, X020, X040 …, M000, M016, M032).

#### **Communication Parameters Settings**

The example of communication settings of GT and PLC is shown below. Setting Values for GT (Set in the configuration setting of GTWIN.)

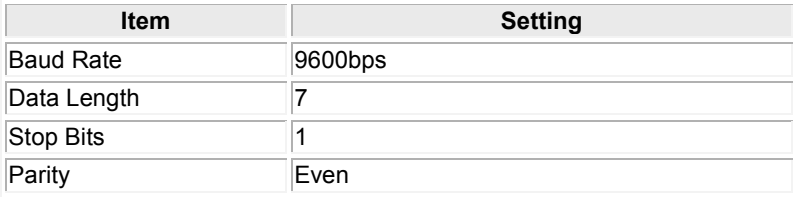

#### **Setting the communication conditions for the PLC**

"0" should be stored in D8120. ("0" is the default value, so this setting should not need to be entered by the user.)

## <span id="page-14-0"></span>**1.1.1 Direct connection to the TOOL port**

#### **For 5V DC type**

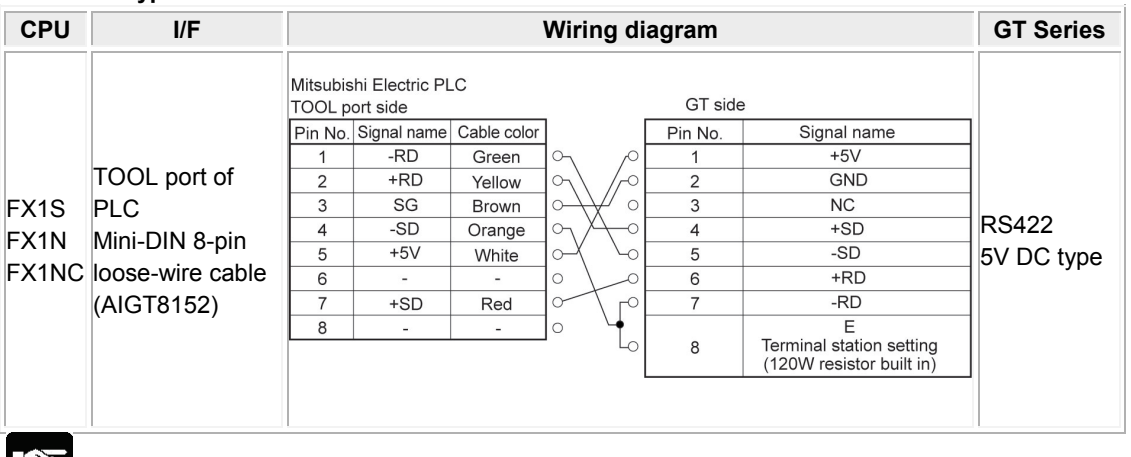

## **Note:**

- Keep the cable no longer than 2 m
- The power consumption of GT01/GT02/GT02L corresponds to that of Mitsubishi's F920 (5 V type) display device. When using, adhere to the conditions of use (number of units that can be expanded on a PLC, etc.) for the F920 (5 V type).

#### **For 24V DC type**

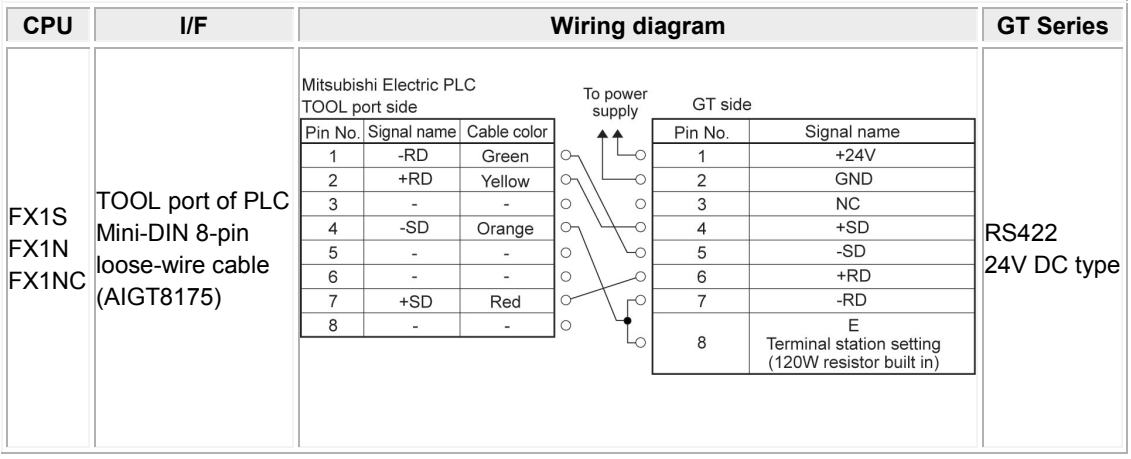

## <span id="page-15-0"></span>**1.1.2 Using an Adapter**

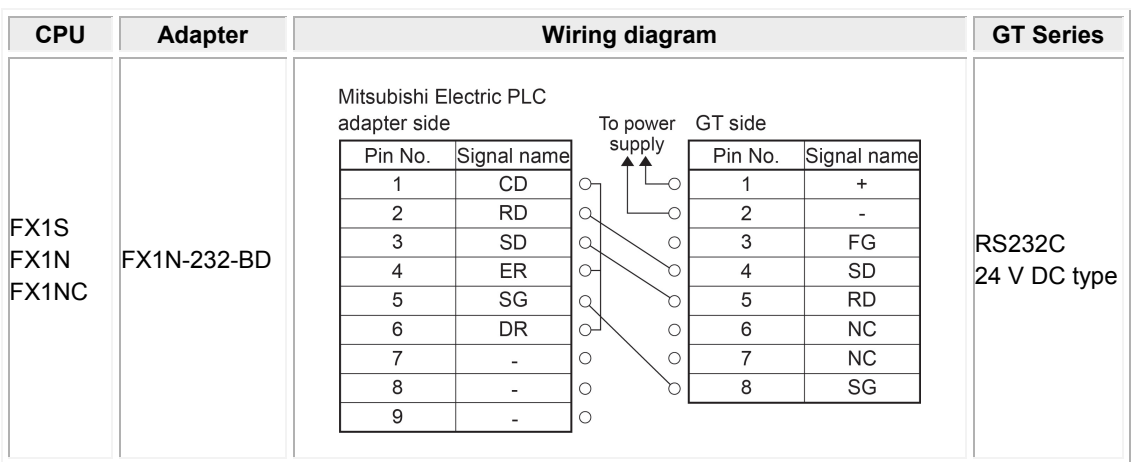

\* Althoug No.6 and 7 of the models except GT01 is RS/CS, they can be used in the above connection.

## <span id="page-16-0"></span>**1.2 MELSEC-FX2N/ FX2NC/ FX3U/ FX3UC/ FX3G / FX3GC Series**

#### **Applicable versions of GTWIN and GT series**

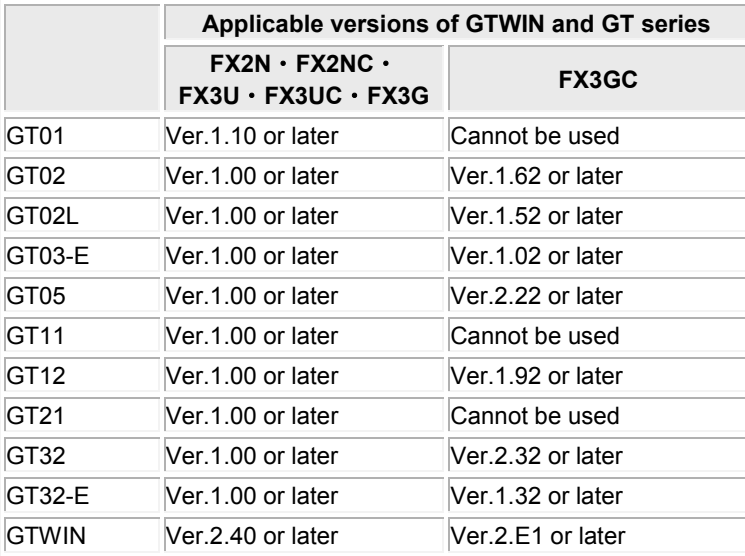

#### **PLC model selection**

Select " Mitsubishi MELSEC-FX2N Series".

#### **Usable devices**

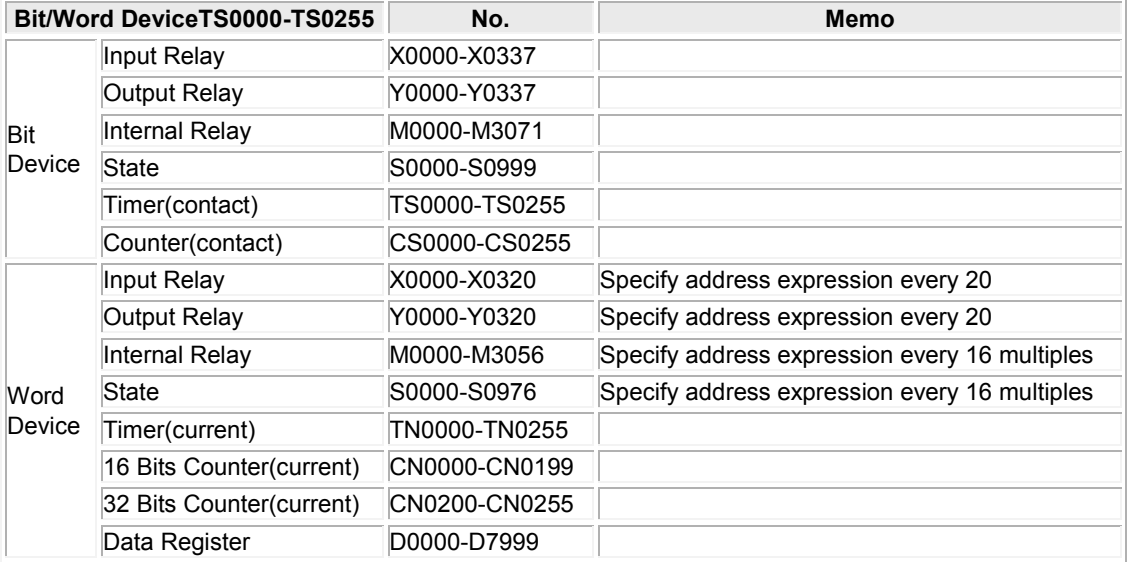

Note1) The addresses you can use may differ depending on the model. For details, please see the manual for the PLC you are using.

Note2) If using an input relay, output relay and auxiliary relay in word units, please set the address in 16 point increments from 000. (X000, X020, X040 …, M000, M016, M032).

#### **Communication Parameters Settings**

The example of communication settings of GT and PLC is shown below. Setting Values for GT (Set in the configuration setting of GTWIN.) Setting Values for GT

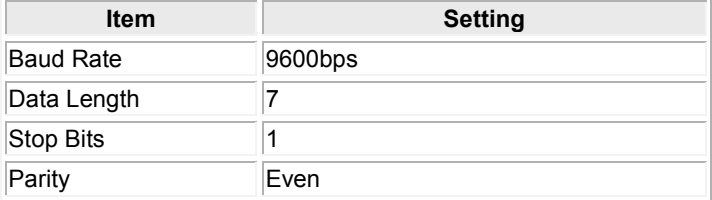

#### **Setting Values for PLC (Computer link unit)**

Specify 0 to D8120

Uncheck the box of "Operate Communication Setting".

## <span id="page-18-0"></span>**1.2.1 Direct connection to the TOOL port**

#### **For RS422 5V DC type**

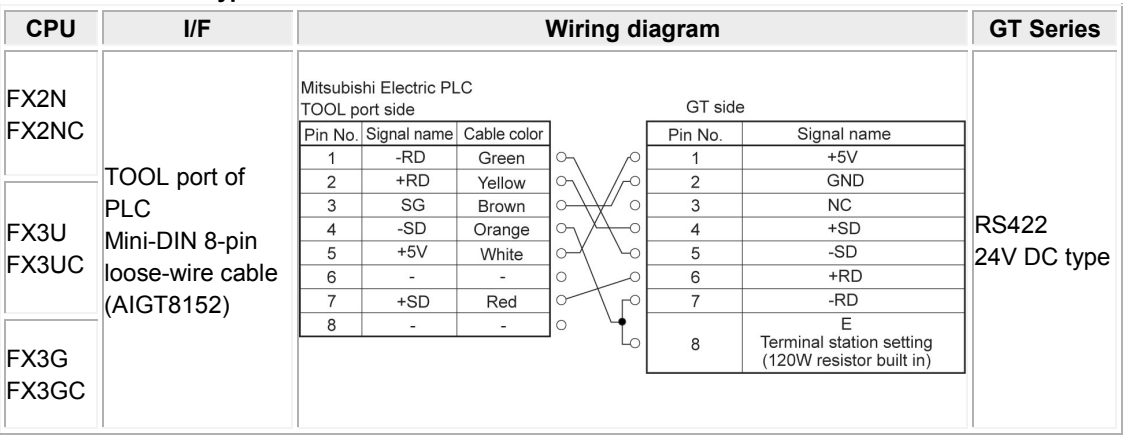

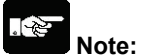

- Keep the cable no longer than 2 m
- The power consumption of GT01/GT02/GT02L corresponds to that of Mitsubishi's F920 (5 V type) display device. When using, adhere to the conditions of use (number of units that can be expanded on a PLC, etc.) for the F920 (5 V type).

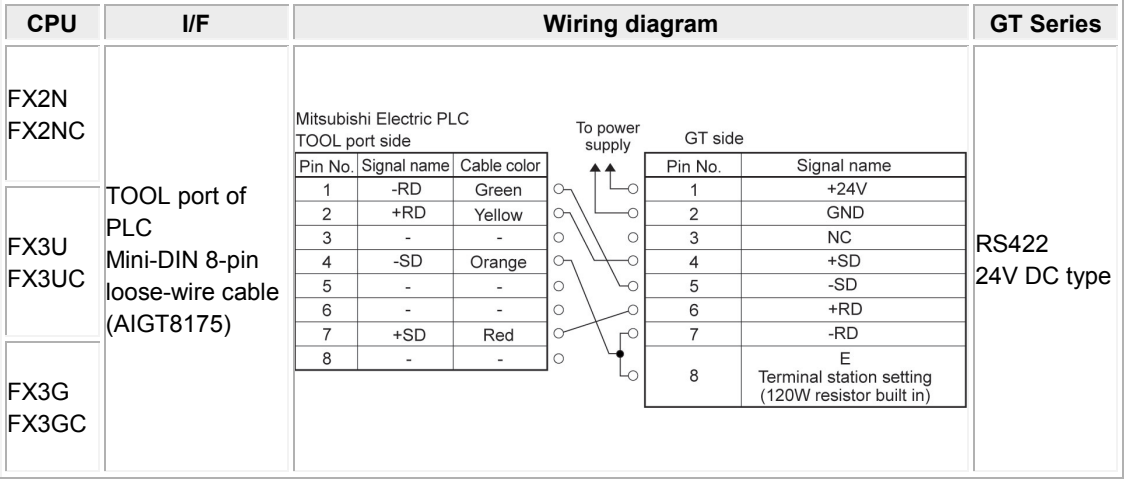

#### **For RS422 24V DC type**

## <span id="page-19-0"></span>**1.2.2 Using an Adapter**

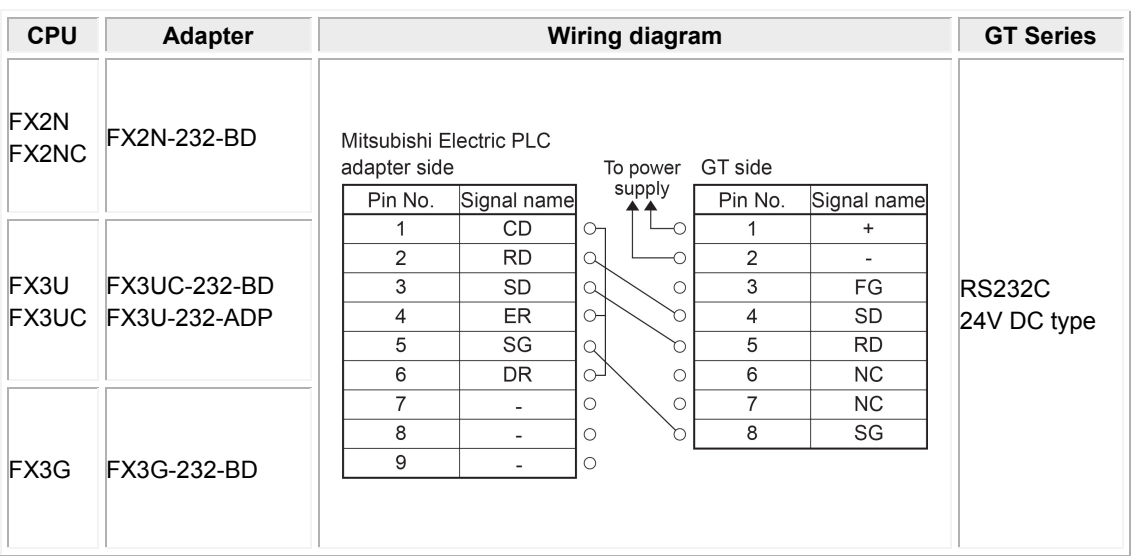

\* Although No. 6 and 7 of the models except GT01 is RS/CS, they can be used in the above connection.

# <span id="page-20-0"></span>**1.3 MELSEC-L (Serial communication) Series**

#### **PLC model selection**

Select " Mitsubishi MELSEC-Q (Serial communication) series".

#### **Usable devices**

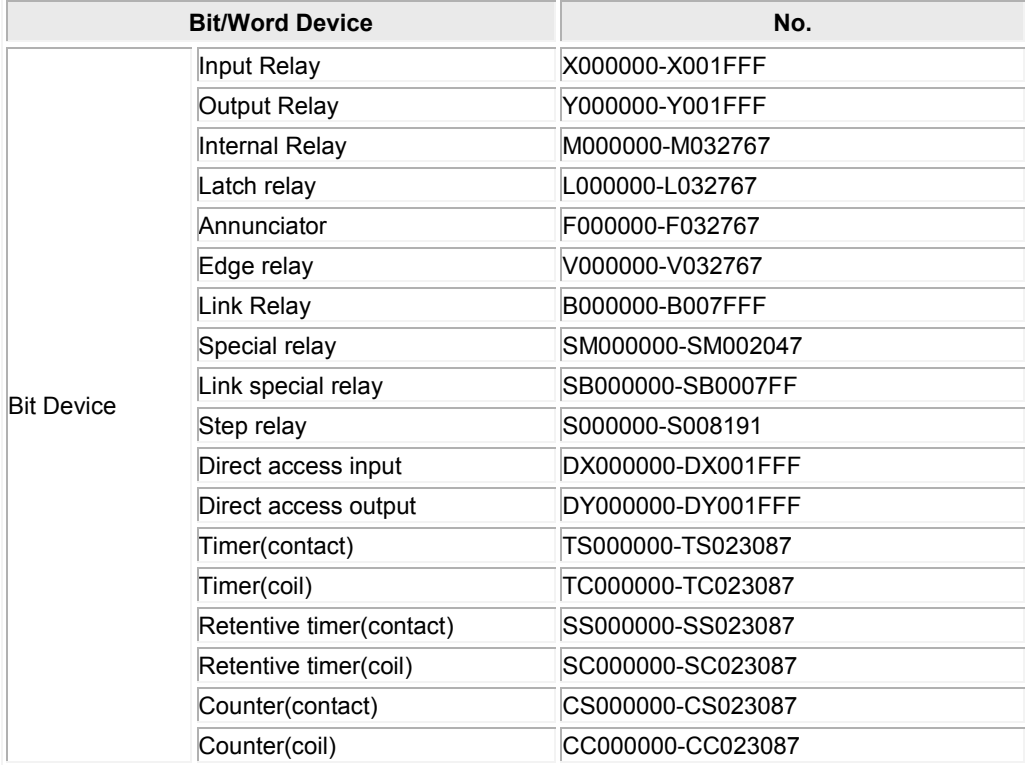

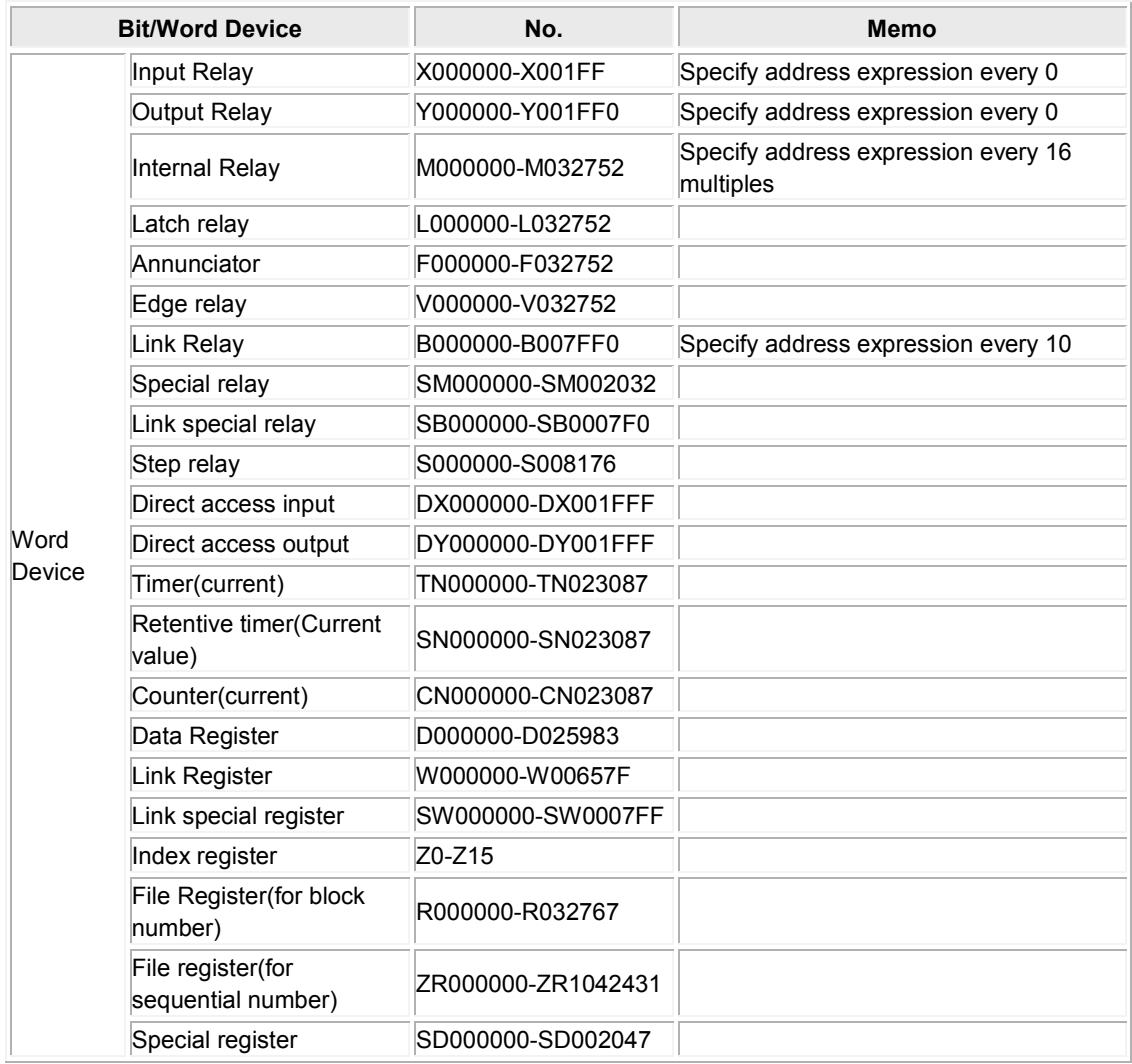

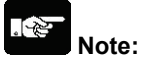

- The maximum value that can be set with the GT is described.
- The range of usable addresses differs depending on the model. For details, please consult the manual for the PLC you will use.
- When you use a serial communication module, you will set some parameters (Slot No., Module type, I/O points and Start address etc). Input and output relay from the start address for set points can't be used.
- Although "Mitsubishi MELSEC-A (Computer Link) Serie" can be used, the address range is the same as the one for "Mitsubishi MELSEC-A (Computer Link) Series".

#### **Communication Parameters Settings**

The example of communication settings of GT and PLC is shown below.

#### **Setting Values for GT (Set in the configuration setting of GTWIN.)**

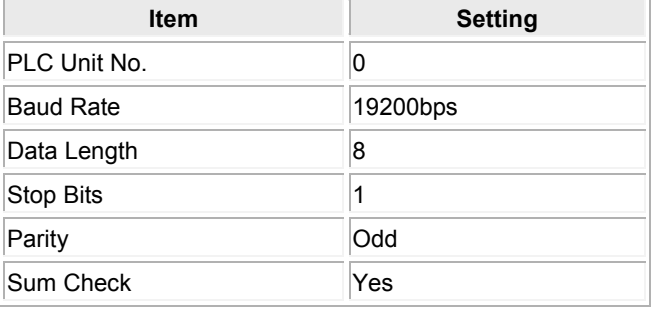

\*GT series supports the format 4 of QnA compatible 4C frame.

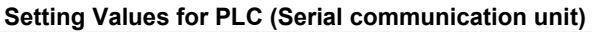

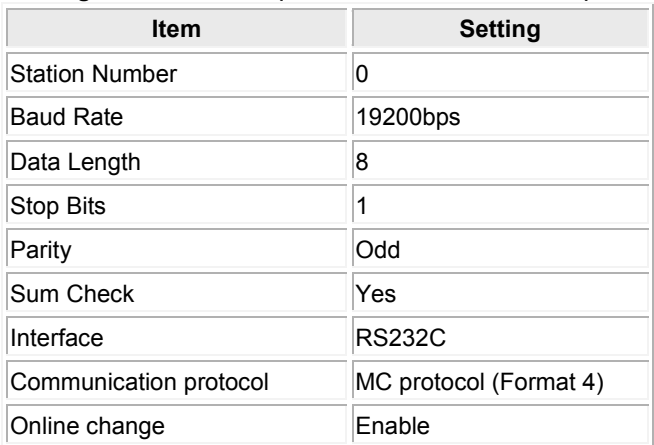

## <span id="page-23-0"></span>**1.3.1 MELSEC-L (Serial communication) series**

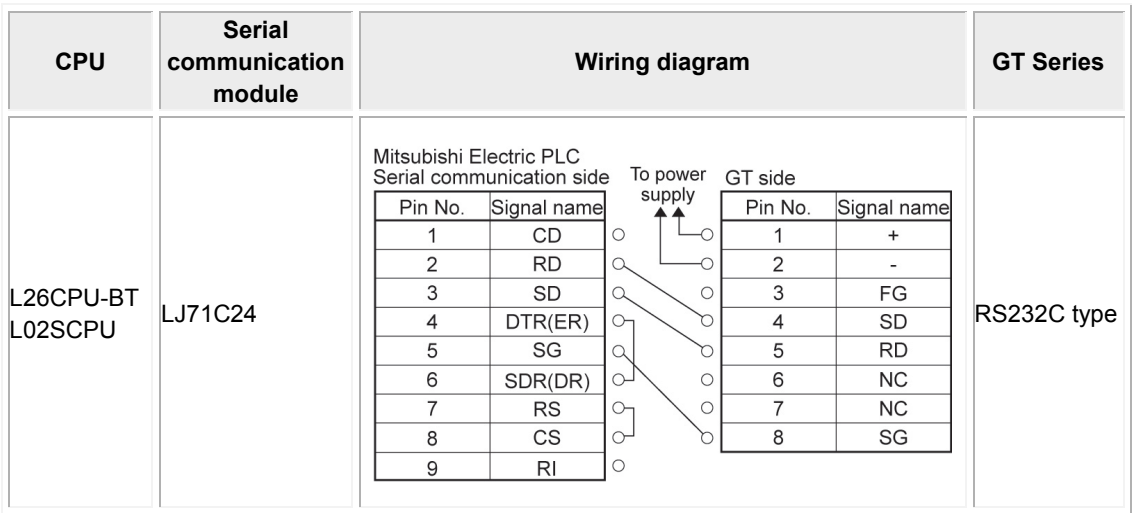

\*1 Although No. 6 and 7 of the models except GT01 is RS/CS, they can be used in the above connection.

## <span id="page-23-1"></span>**1.3.2 MELSEC-L (Serial communication) series (RS422)**

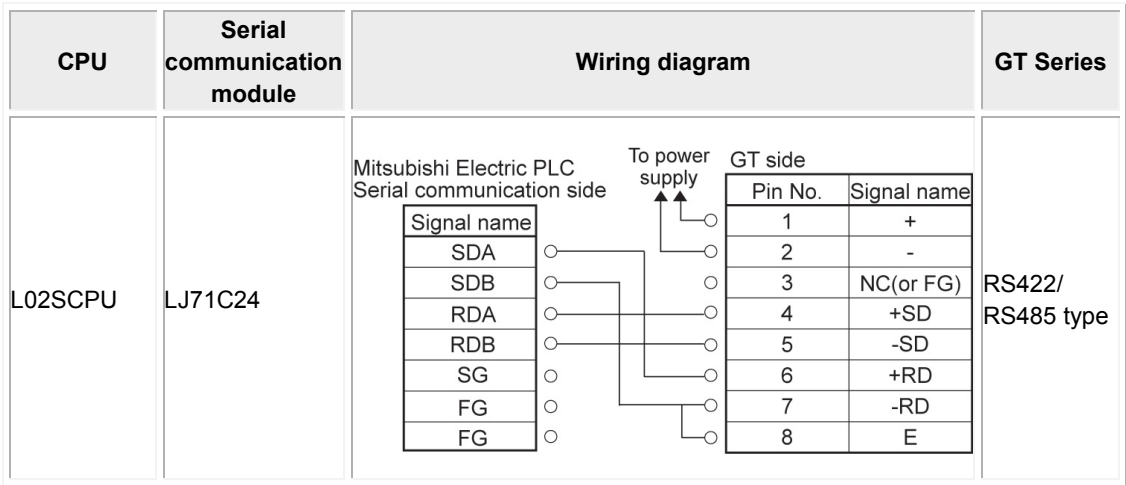

# <span id="page-24-0"></span>**1.4 MELSEC-L (CPU) Series**

#### **PLC model selection**

Select " Mitsubishi MELSEC-Q (Serial communication) series".

#### **Usable devices**

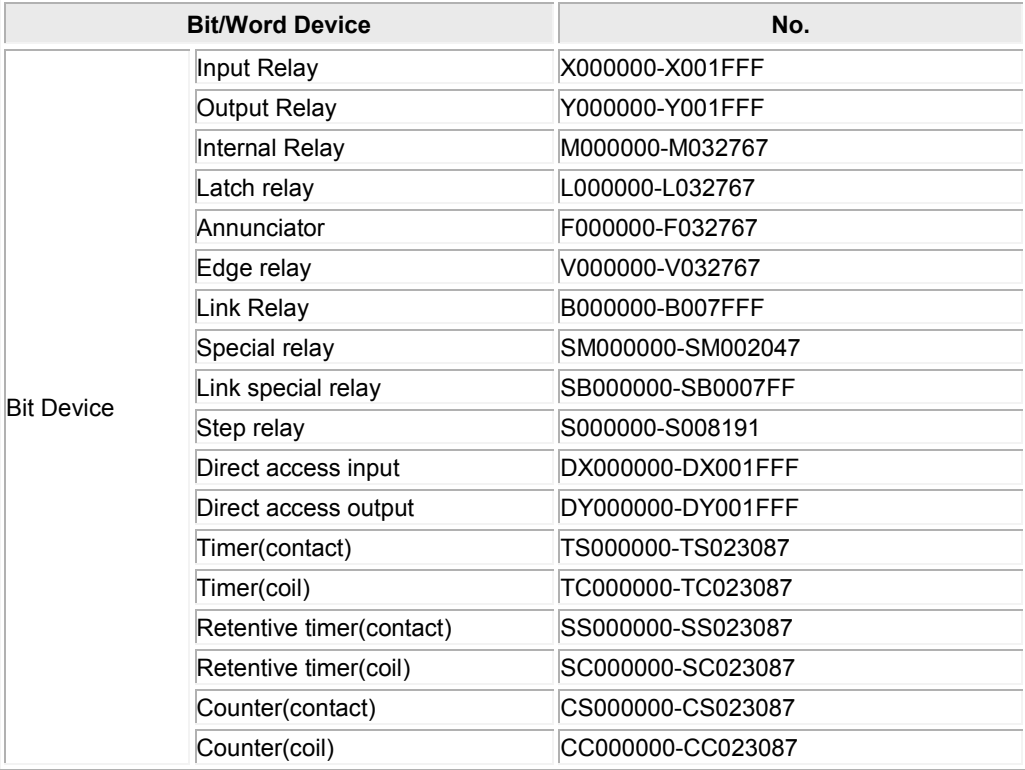

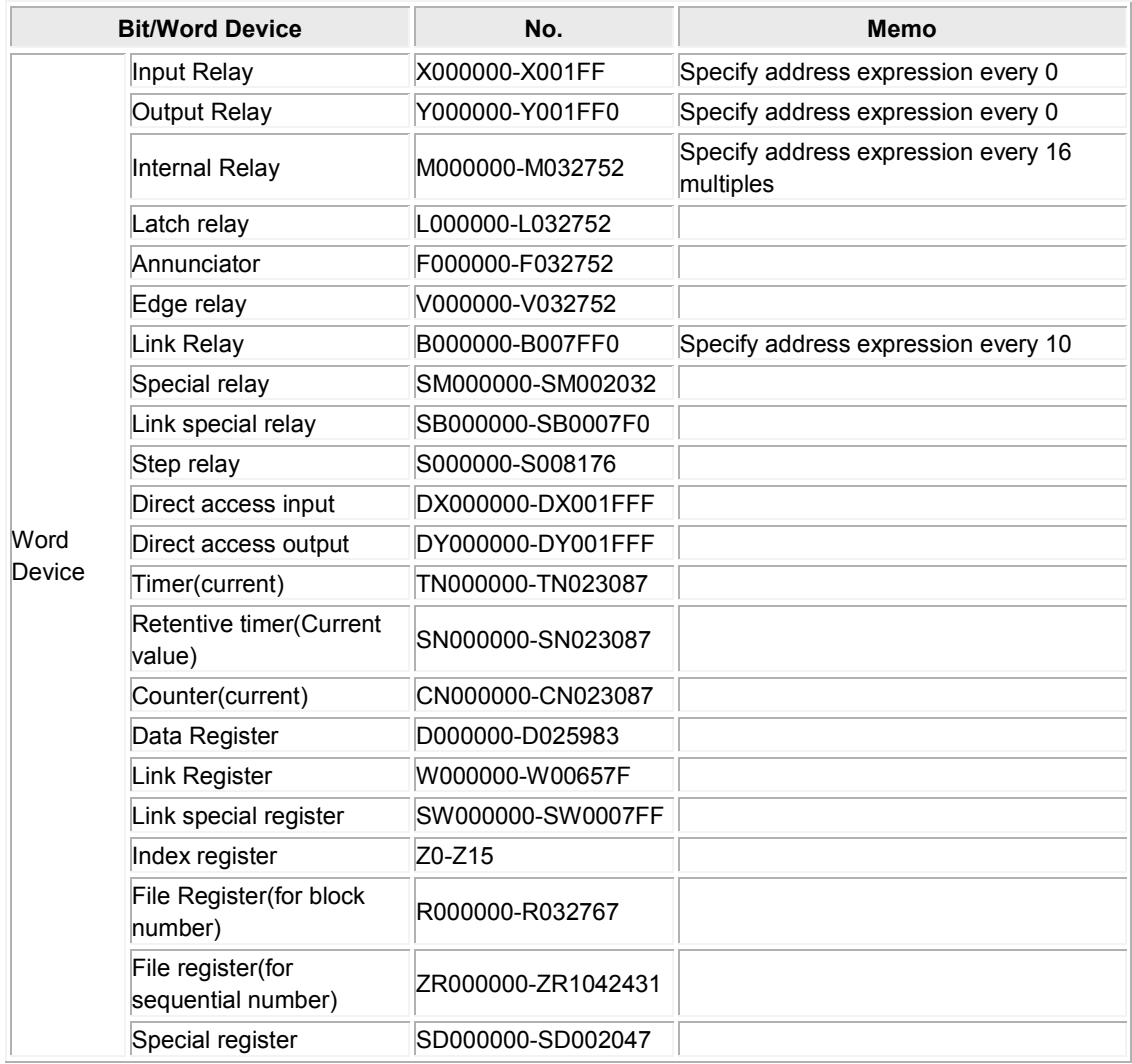

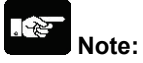

- The maximum value that can be set with the GT is described.
- The range of usable addresses differs depending on the model. For details, please consult the manual for the PLC you will use.
- When you use a serial communication module, you will set some parameters (Slot No., Module type, I/O points and Start address etc). Input and output relay from the start address for set points can't be used.
- Although "Mitsubishi MELSEC-A (Computer Link) Serie" can be used, the address range is the same as the one for "Mitsubishi MELSEC-A (Computer Link) Series".

#### **Communication Parameters Settings**

The example of communication settings of GT and PLC is shown below.

#### **Setting Values for GT (Set in the configuration setting of GTWIN.)**

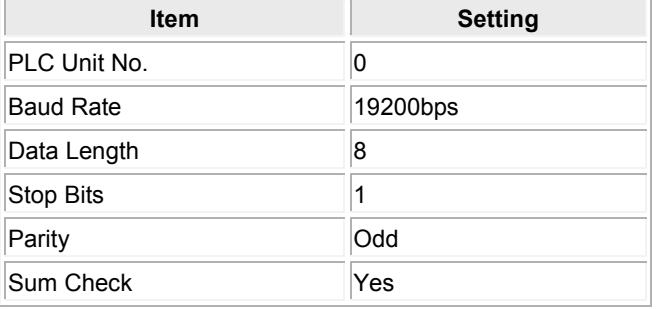

\*GT series supports the format 4 of QnA compatible 4C frame.

#### **Setting Values for PLC (Serial communication module)**

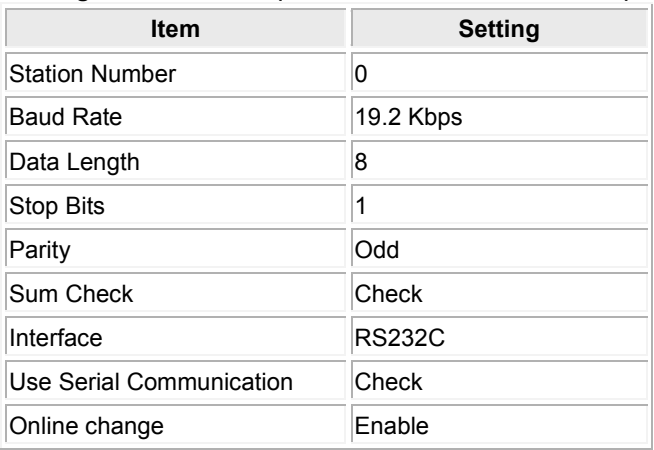

## <span id="page-26-0"></span>**1.4.1 MELSEC-L (CPU) Series**

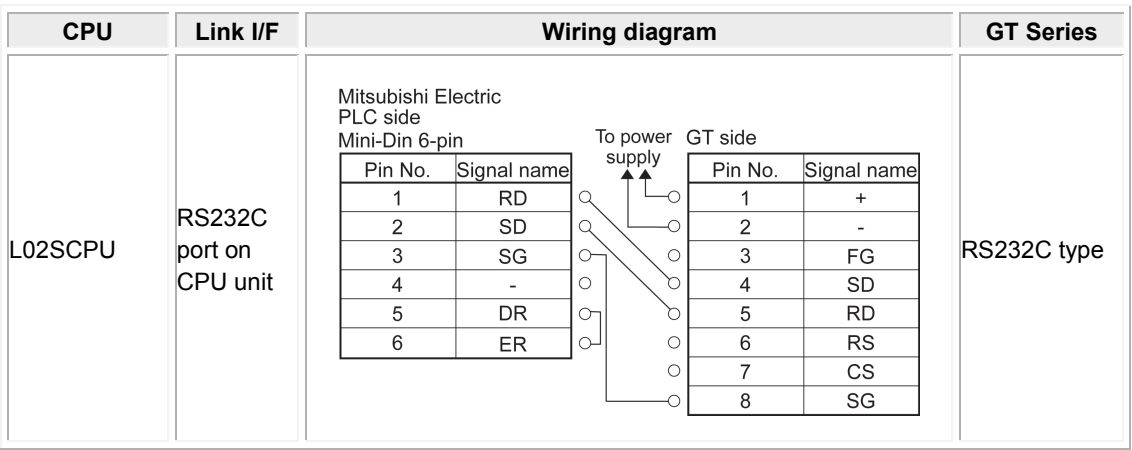

## <span id="page-27-0"></span>**1.5 MELSEC-Q (Serial communication) Series**

#### **PLC model selection**

Select " Mitsubishi MELSEC-Q (Serial communication) Series".

\*When directly connecting to the RS232C port of Q00CPU or Q01CPU Select "Mitsubishi MELSEC-Q (Serial communication) Series" for the PLC model.

#### **Usable devices**

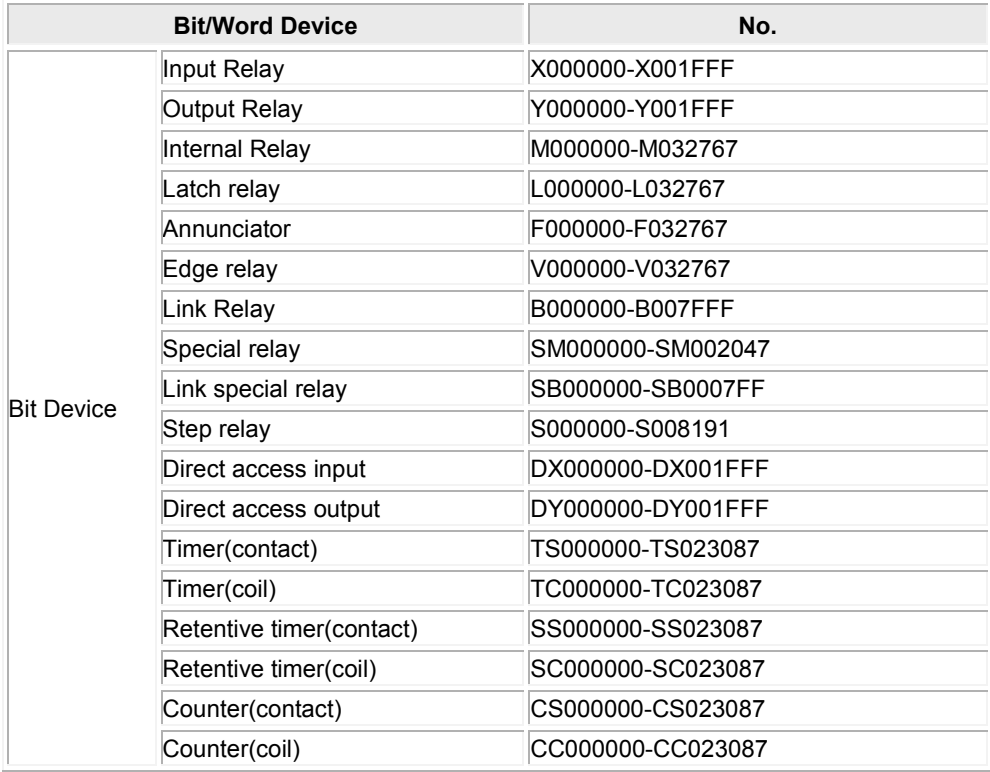

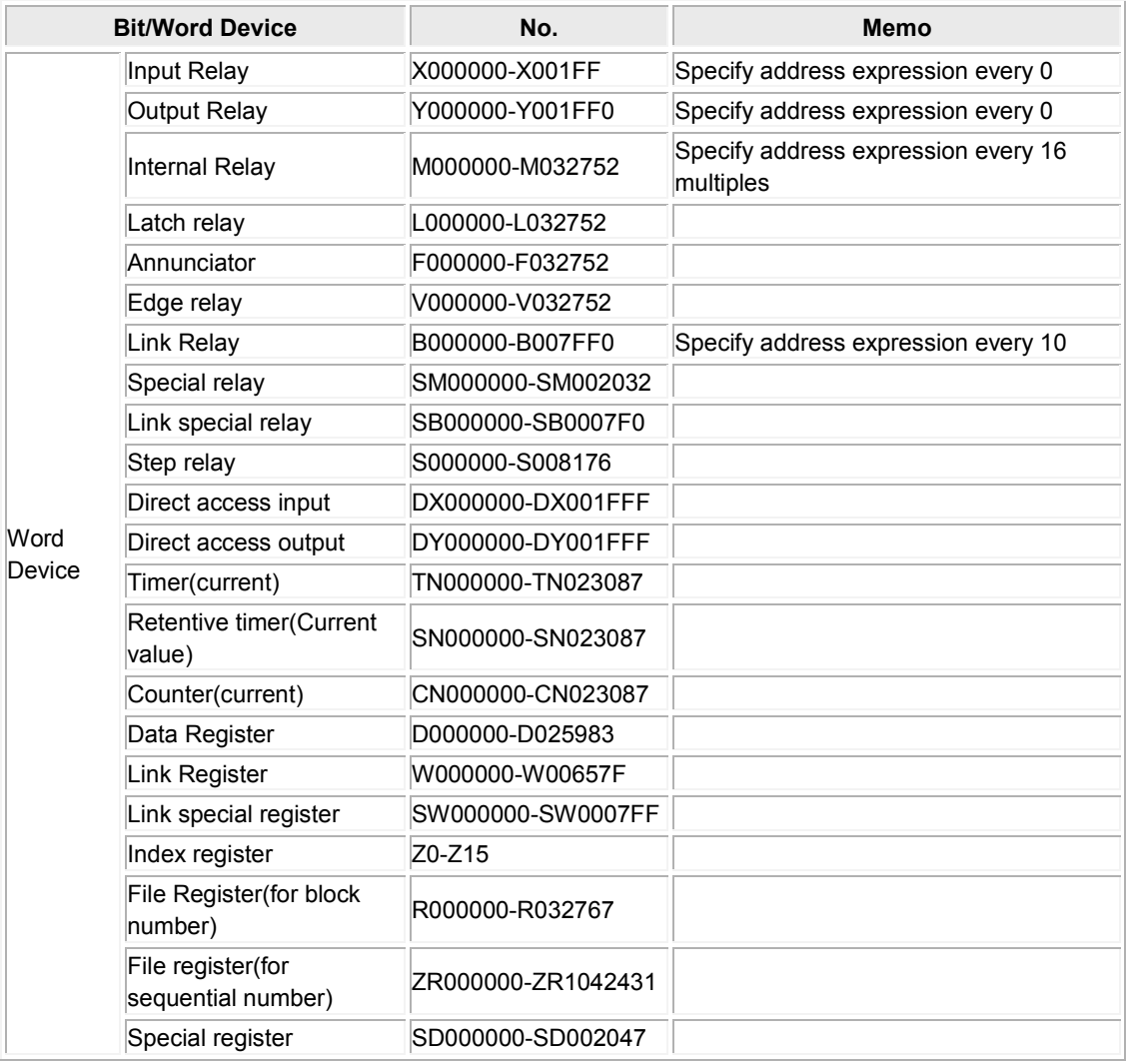

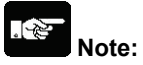

- The maximum value that can be set with the GT is described.
- The range of usable addresses differs depending on the model. For details, please consult the manual for the PLC you will use.
- When you use a serial communication module, you will set some parameters (Slot No., Module type, I/O points and Start address etc). Input and output relay from the start address for set points can't be used.
- Although "Mitsubishi MELSEC-A (Computer Link) Serie" can be used, the address range is the same as the one for "Mitsubishi MELSEC-A (Computer Link) Series".

#### **Communication Parameters Settings**

The example of communication settings of GT and PLC is shown below.

#### **Setting Values for GT (Set in the configuration setting of GTWIN.)**

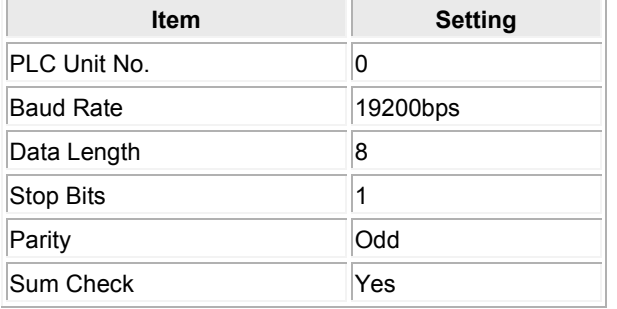

\*GT series supports the format 4 of QnA compatible 4C frame.

#### **Setting Values for PLC (Serial communication module)**

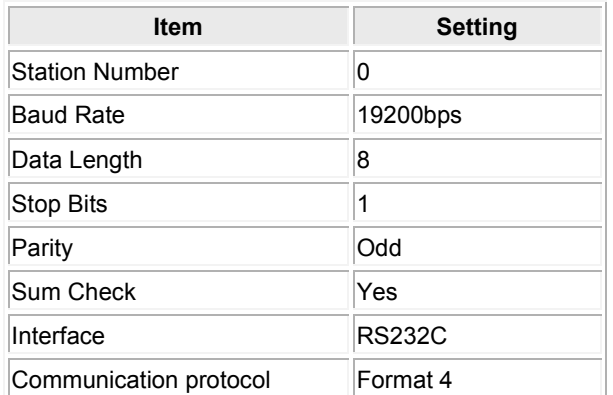

## <span id="page-30-0"></span>**1.5.1 MELSEC-Q (Serial communication) series (RS232C)**

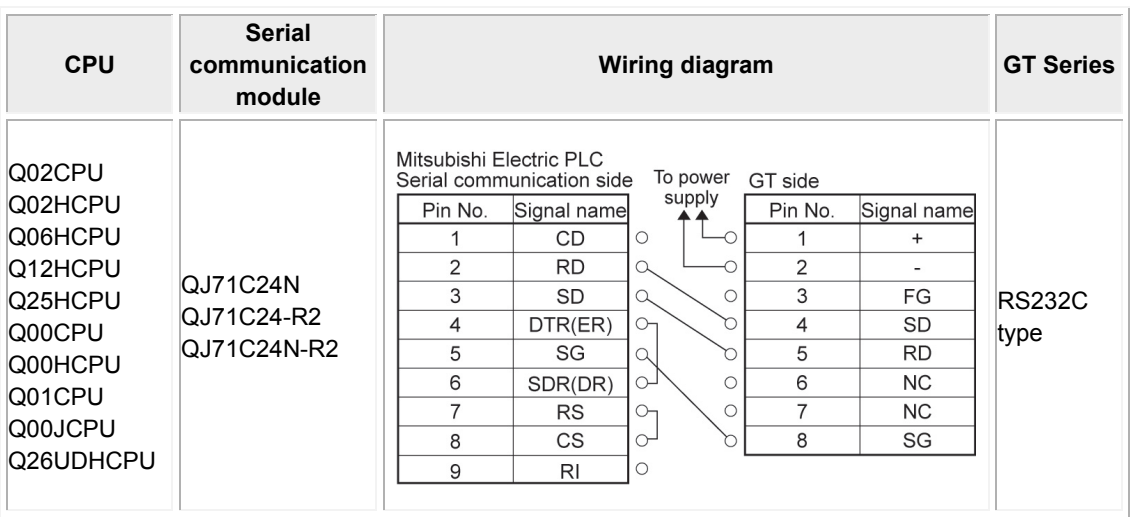

\*1 Although No. 6 and 7 of the models except GT01 is RS/CS, they can be used in the above connection.

## <span id="page-30-1"></span>**1.5.2 MELSEC-Q (Serial communication) series (RS422)**

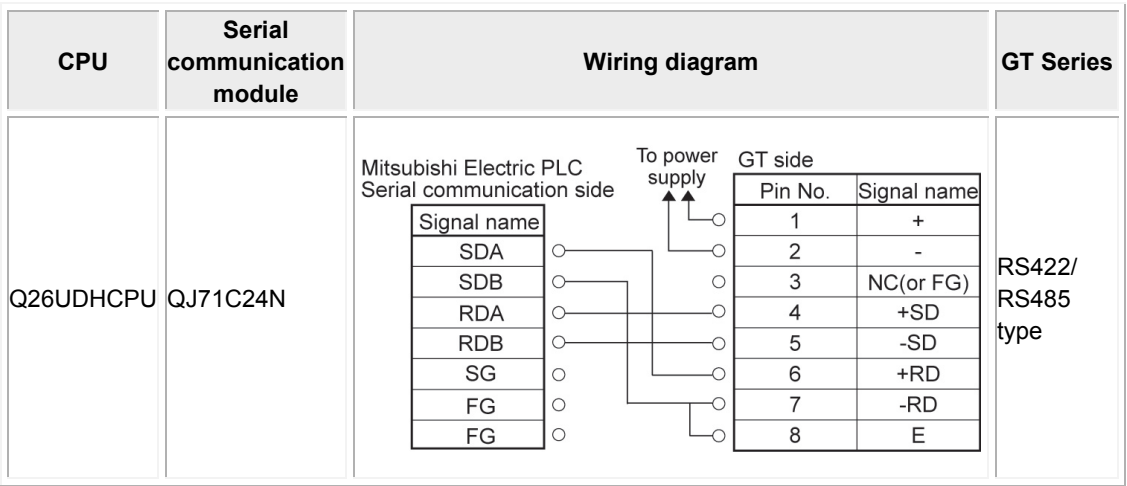

### <span id="page-31-0"></span>**1.5.3 When directly connecting to the RS232C port of Q00CPU/ Q00UJCPU/ Q01CPU**

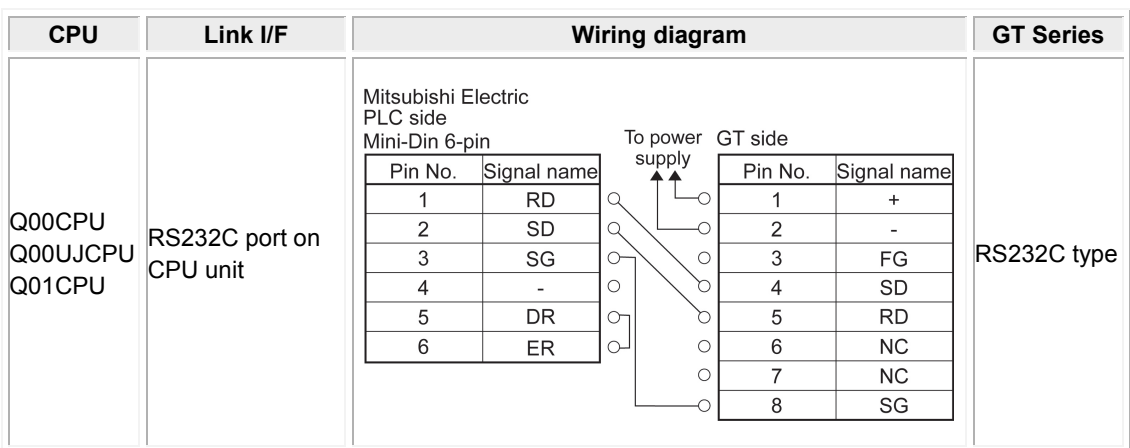

\*1 Although No. 6 and 7 of the models except GT01 is RS/CS, they can be used in the above connection.

# <span id="page-32-0"></span>**1.6 MELSEC-Q (CPU) Series**

#### **PLC model selection**

Select "MELSEC-Q (CPU) series".

#### **Usable devices**

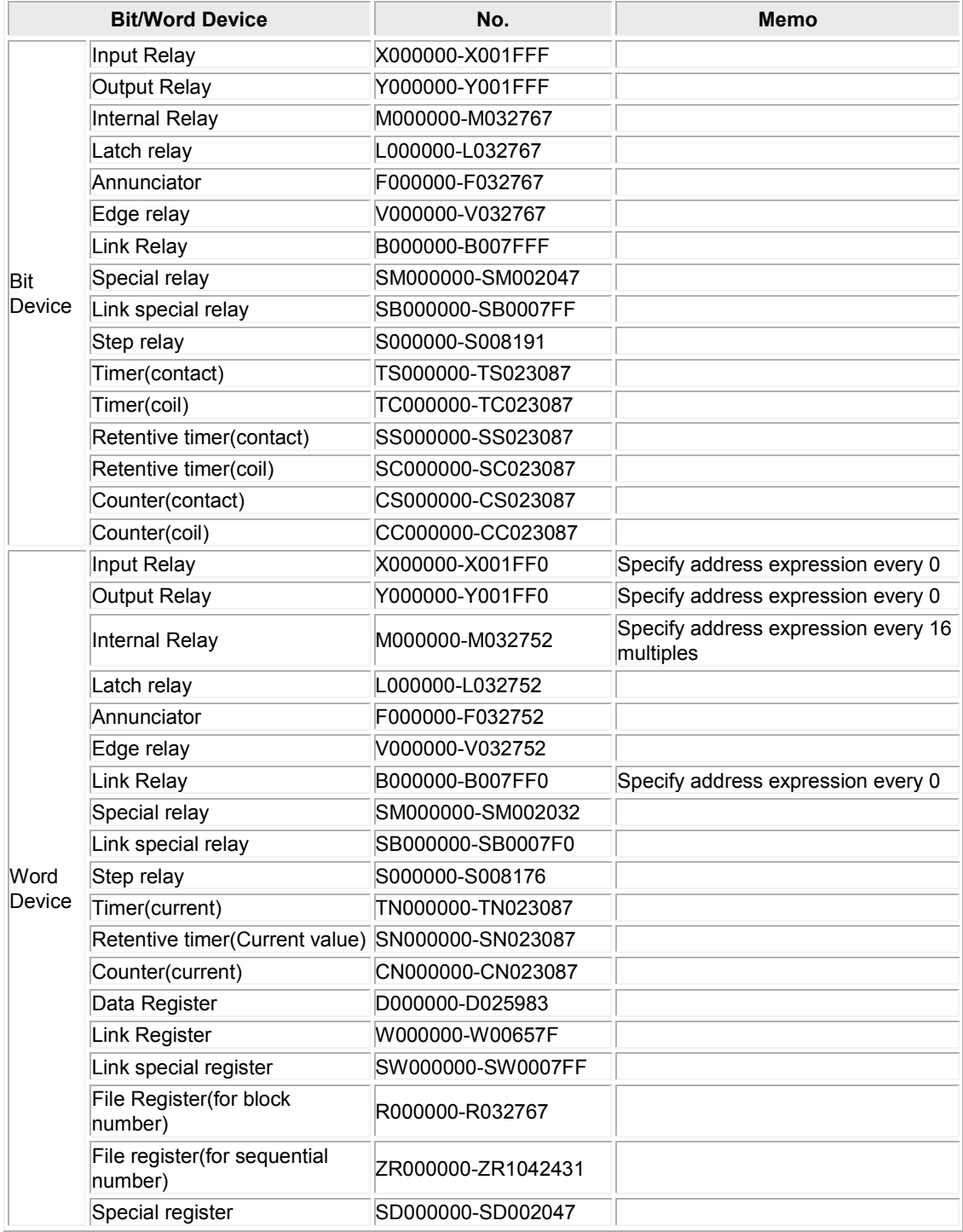

#### **Communication Parameters Settings**

The example of communication settings of GT and PLC is shown below. Setting Values for GT (Set in the configuration setting of GTWIN.)

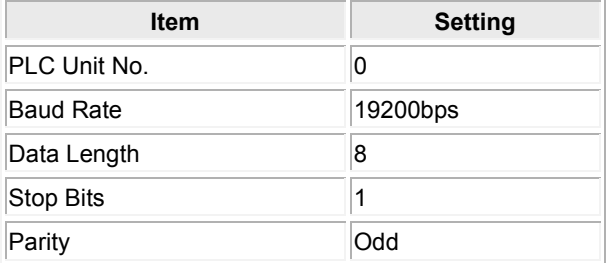

The communication condition setting at the PLC side is not required. Uncheck the box of "Use Serial Communication".

### **1.6.1 MELSEC-Q (CPU) Series**

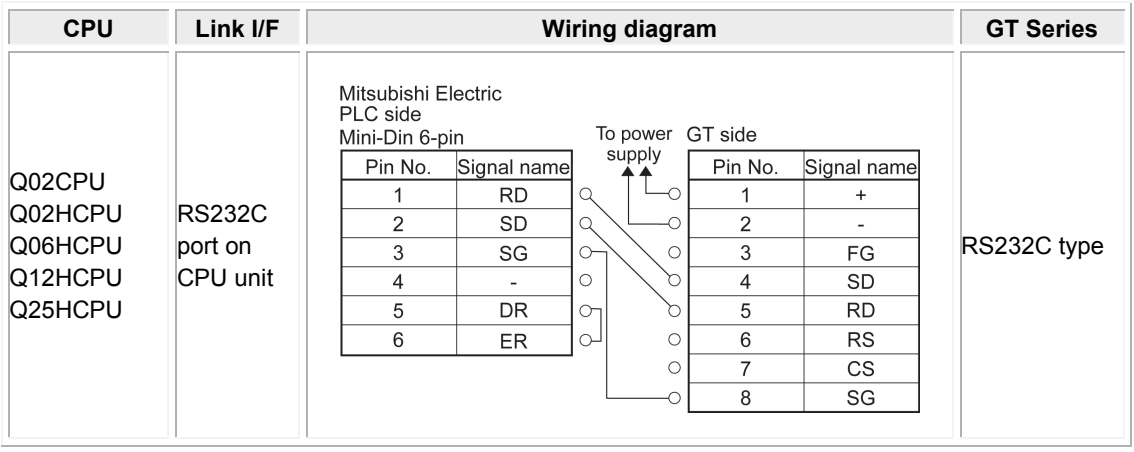

## <span id="page-34-0"></span>**1.7 MELSEC-A (Computer Link) Series**

#### **PLC model selection**

Select "Mitsubishi MELSEC-A (Computer Link) Series".

#### **Usable devices**

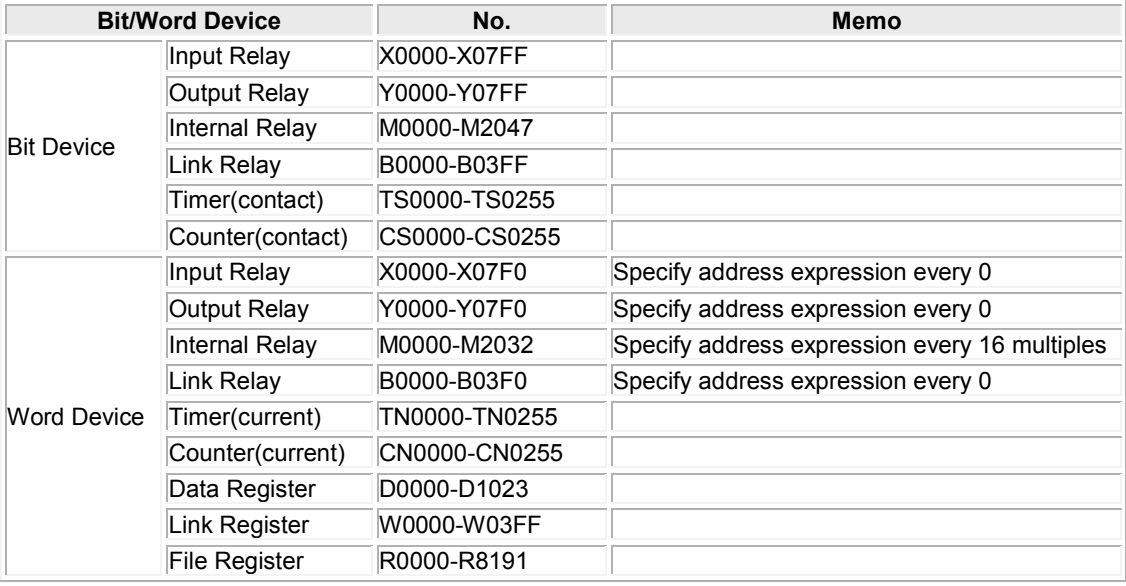

#### 多" **Note:**

- The maximum value that can be specified on GT is mentioned.
- The usable range of addresses varies depending on PLC models. For the details, refer to the manual for the PLC in use.

#### **Communication Parameters Settings**

The example of communication settings of GT and PLC is shown below.

Setting Values for GT (Set in the configuration setting of GTWIN.)

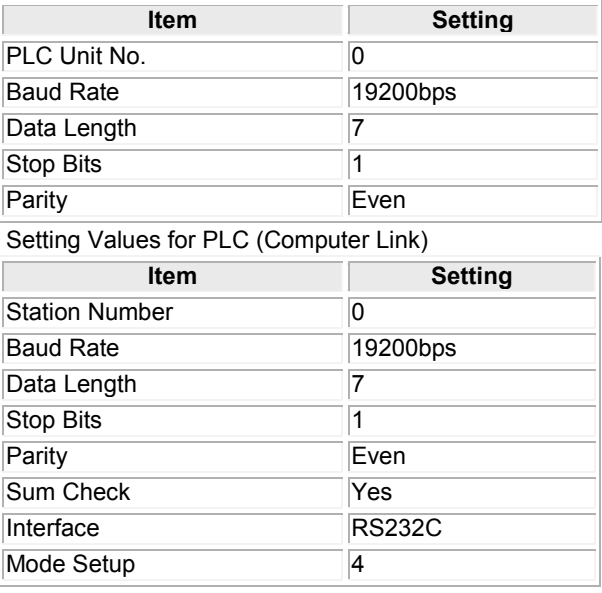

## **1.7.1 MELSEC-A (Computer Link) Series**

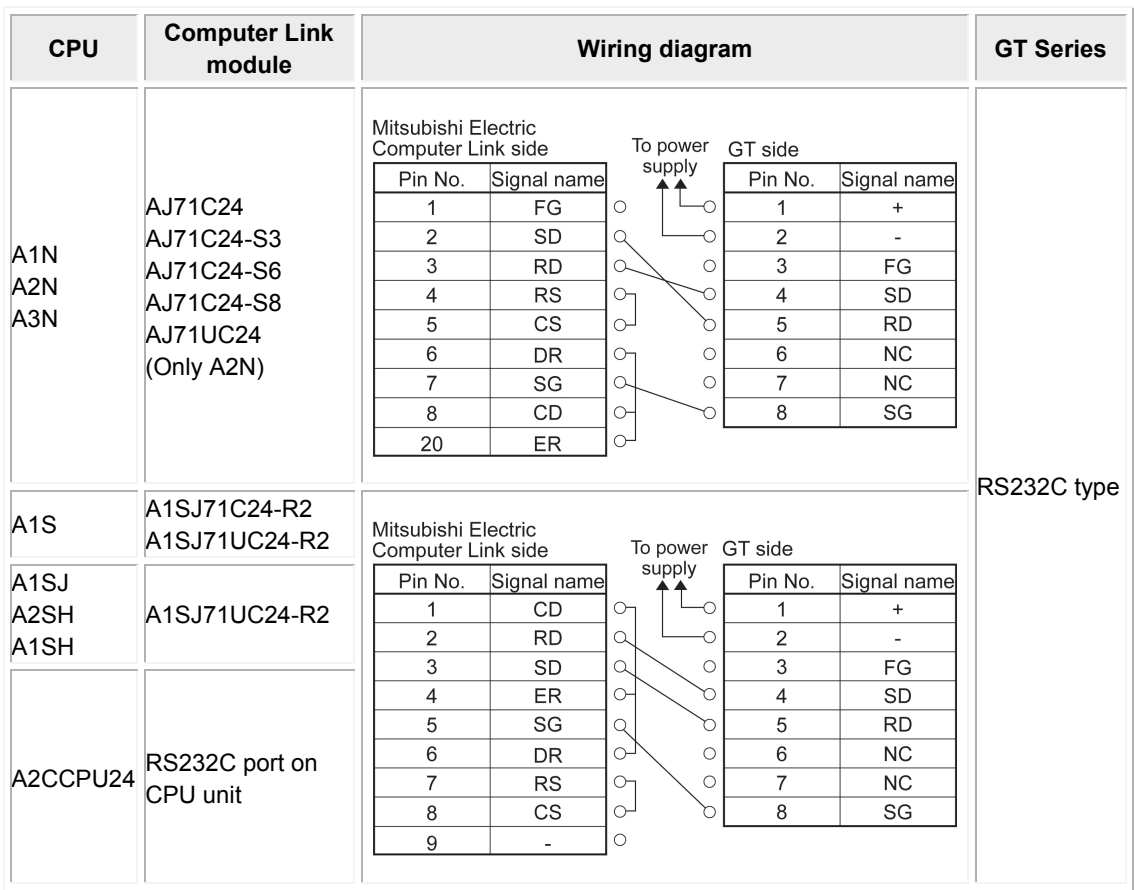

\* Although No. 6 and 7 of the models except GT01 is RS/CS, they can be used in the above connection.
# **Connection With Omron PLCs**

## **2.1 Omron SYSMAC-C Series (C/α/CV/CP1)**

### **PLC model selection**

Select "Omron SYSMAC-Cseries."

### **Usable devices**

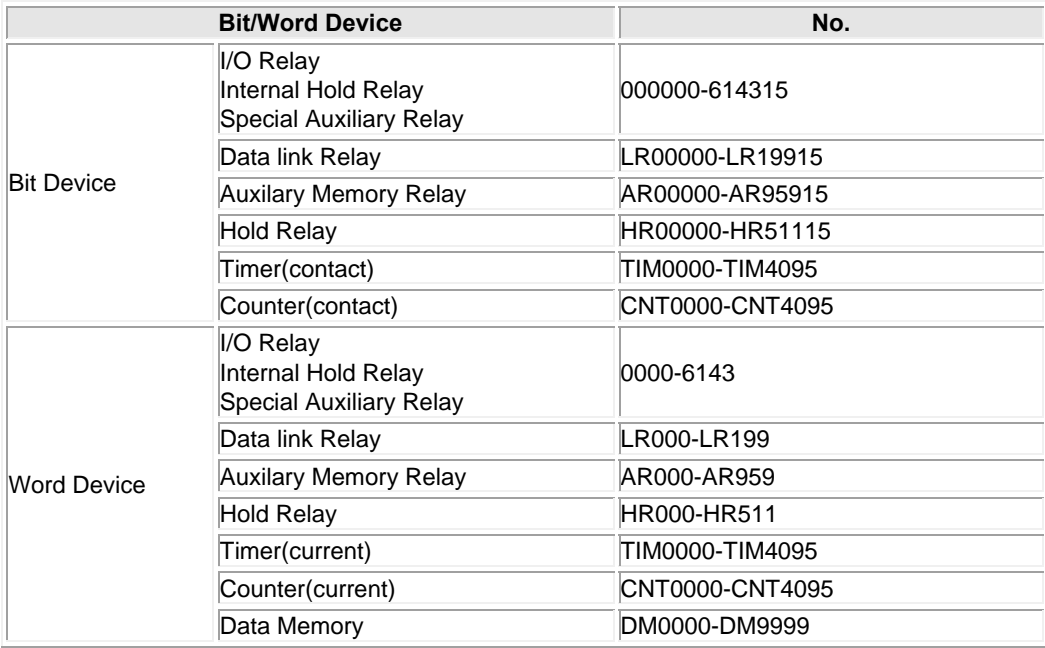

\*For details, please consult the manual for the PLC you will use.

#### $\mathbb{R}$ . **Note:**

- The maximum value that can be set with the GT is described.
- The range of usable addresses differs depending on the model. For details, please consult the manual for the PLC you will use.
- It is used with CS1 or CJ1, but the timer (TIM) and counter (CNT) cannot be used.
- Set the PLC model to ["Omron SYSMAC-CS/SJ Series"](mk:@MSITStore:D:\Manual\Pot\Other_companies_PLCs\GTWIN_Enu_new.chm::/P_plc/html/plc3_1.html) for using it.

### **Communication Parameters Settings**

The example of communication settings of GT and PLC is shown below.

### **Setting Values for GT (Set in the configuration setting of GTWIN.)**

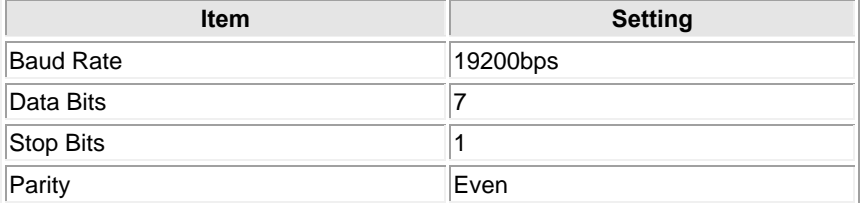

### **Setting Values for PLC**

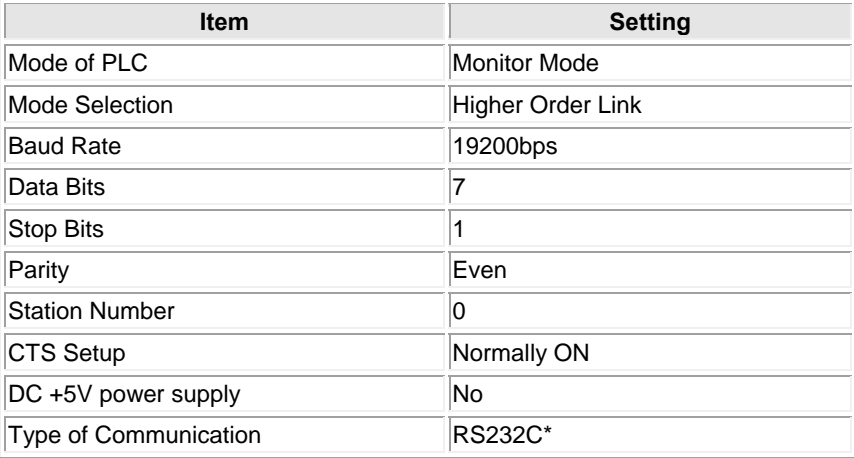

\*Models that allow RS232C or RS485 communication with the adapter or unit are available.

**For almost all models the PLC communication setting method is as follows. However, differences may arise depending on the model. For details, please consult the manual for the PLC you will use when making the settings.** 

### **To communicate using the RS232C port of the CPU unit**

Set the system area as follows.

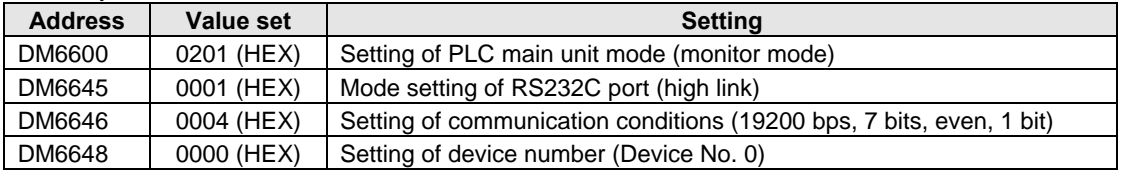

### **To communicate using the communication port**

Set the system area as follows.

#### **To communicate with port A**

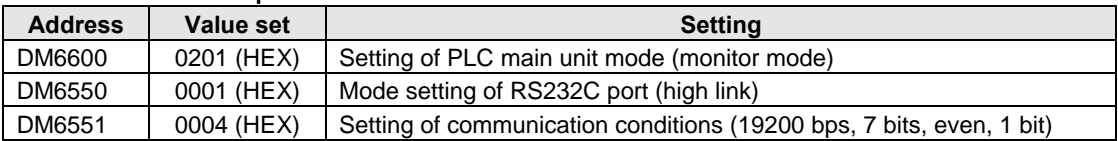

### **To communicate with port B**

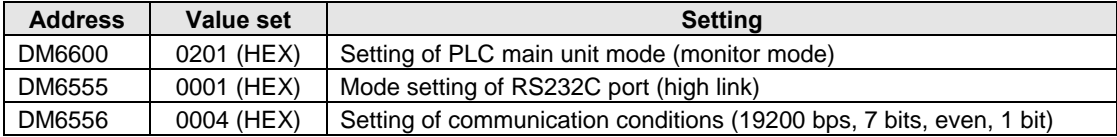

### **To communicate using the high link I/F unit**

Make sure set the CPU mode to monitor mode.

Use the DIP switch or rotary switch on the link I/F unit to make settings such as the baud rate. For details please refer to the manual for the unit your are using.

### **To communicate using the peripheral port**

Set the system area as follows.

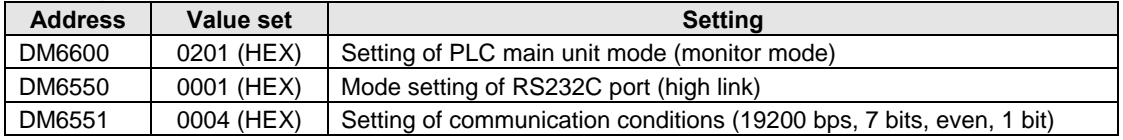

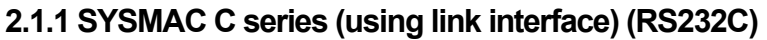

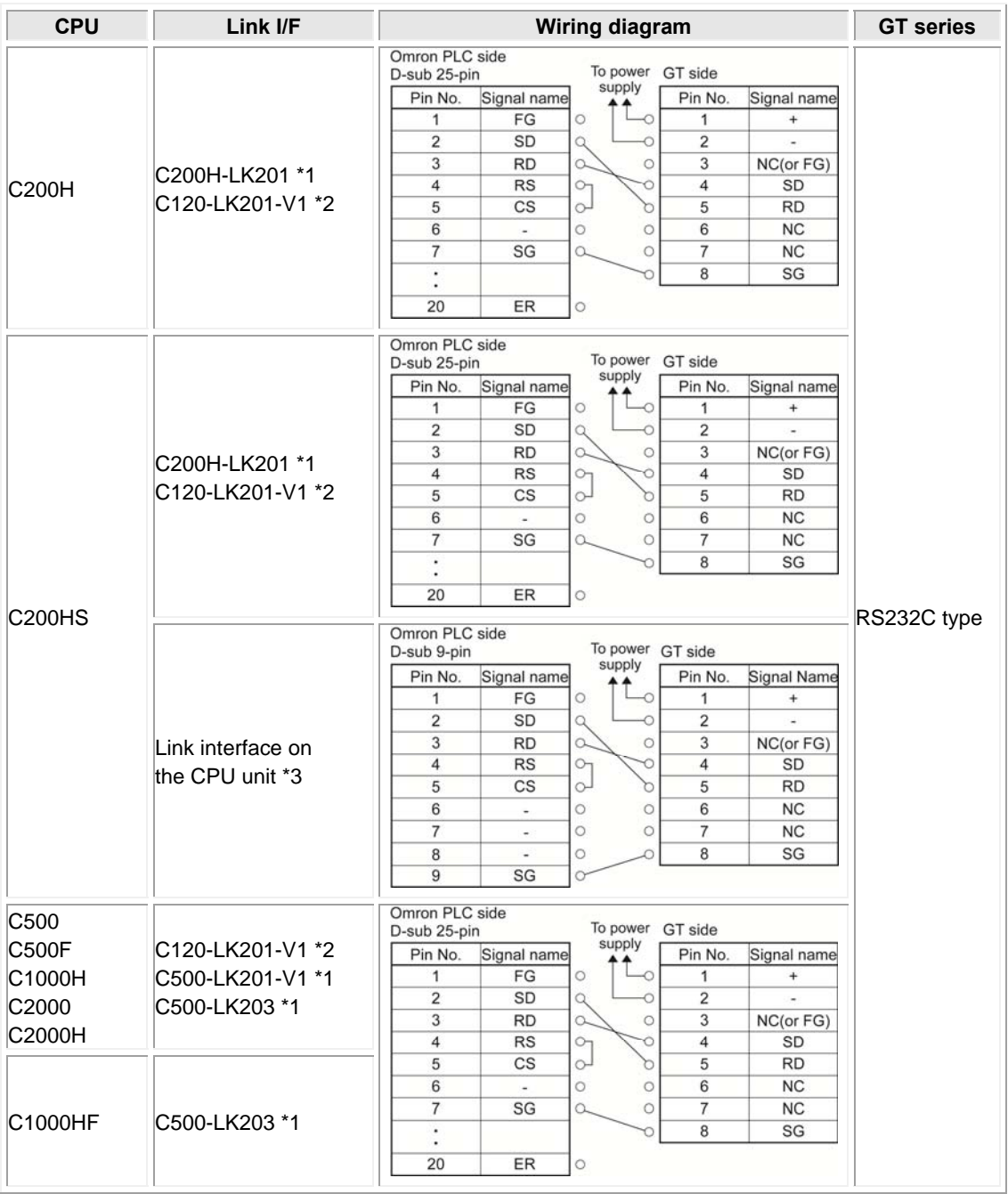

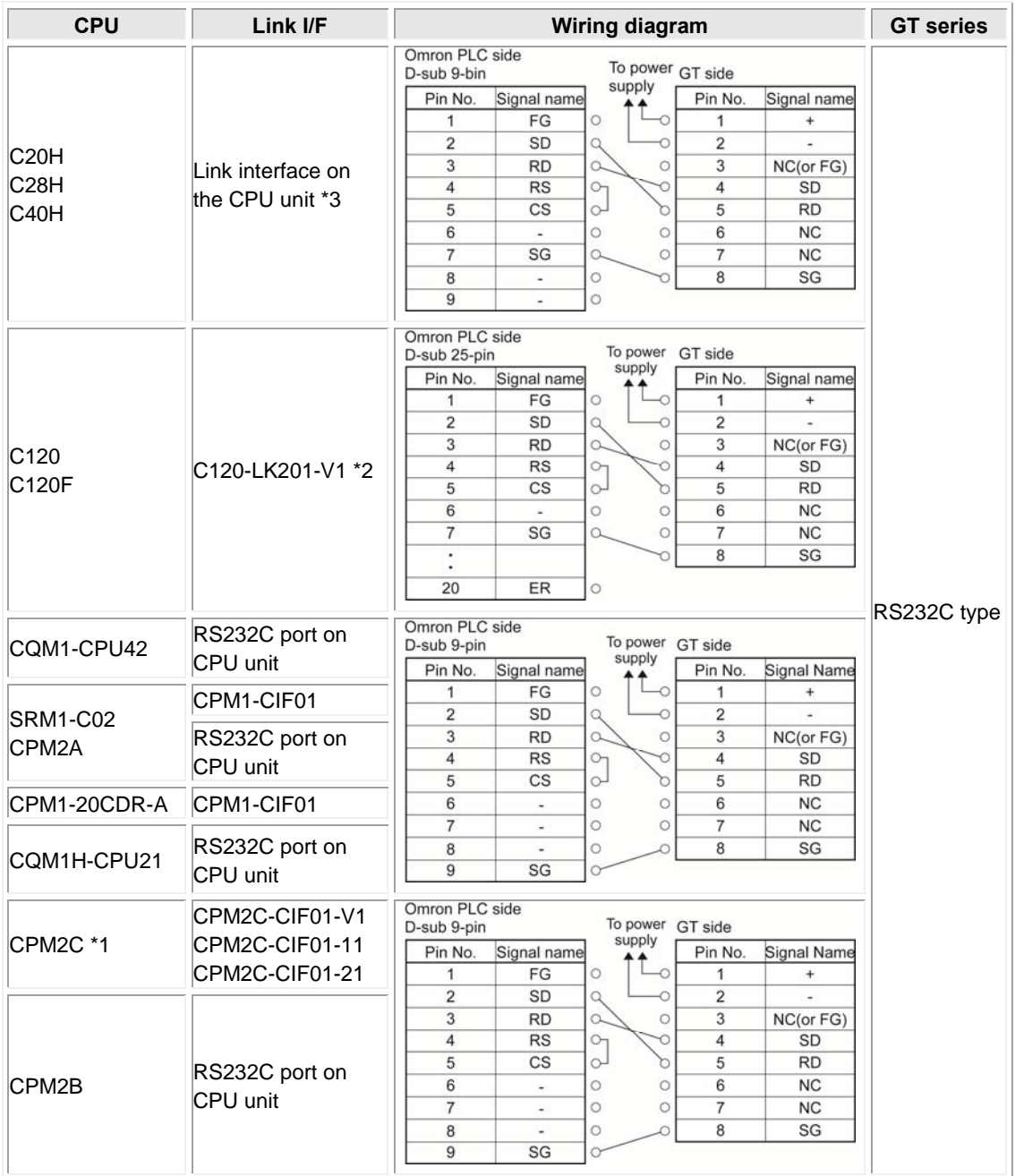

\*1 Bese mounting type

\*2 CPU mounting tyoe

\*3 Connecting to the RS232C port

\*4 A connection cable for peripherals is required for the connection to the peripheral port

\*5 Althoug No.6 and 7 of the models except GT01 is RS/CS, they can be used in the above connection.

## **2.1.2 SYSMAC**  $\alpha$  series (using link interface) (RS232C)

### **For GT01, GT05, GT11, GT21 and GT32**

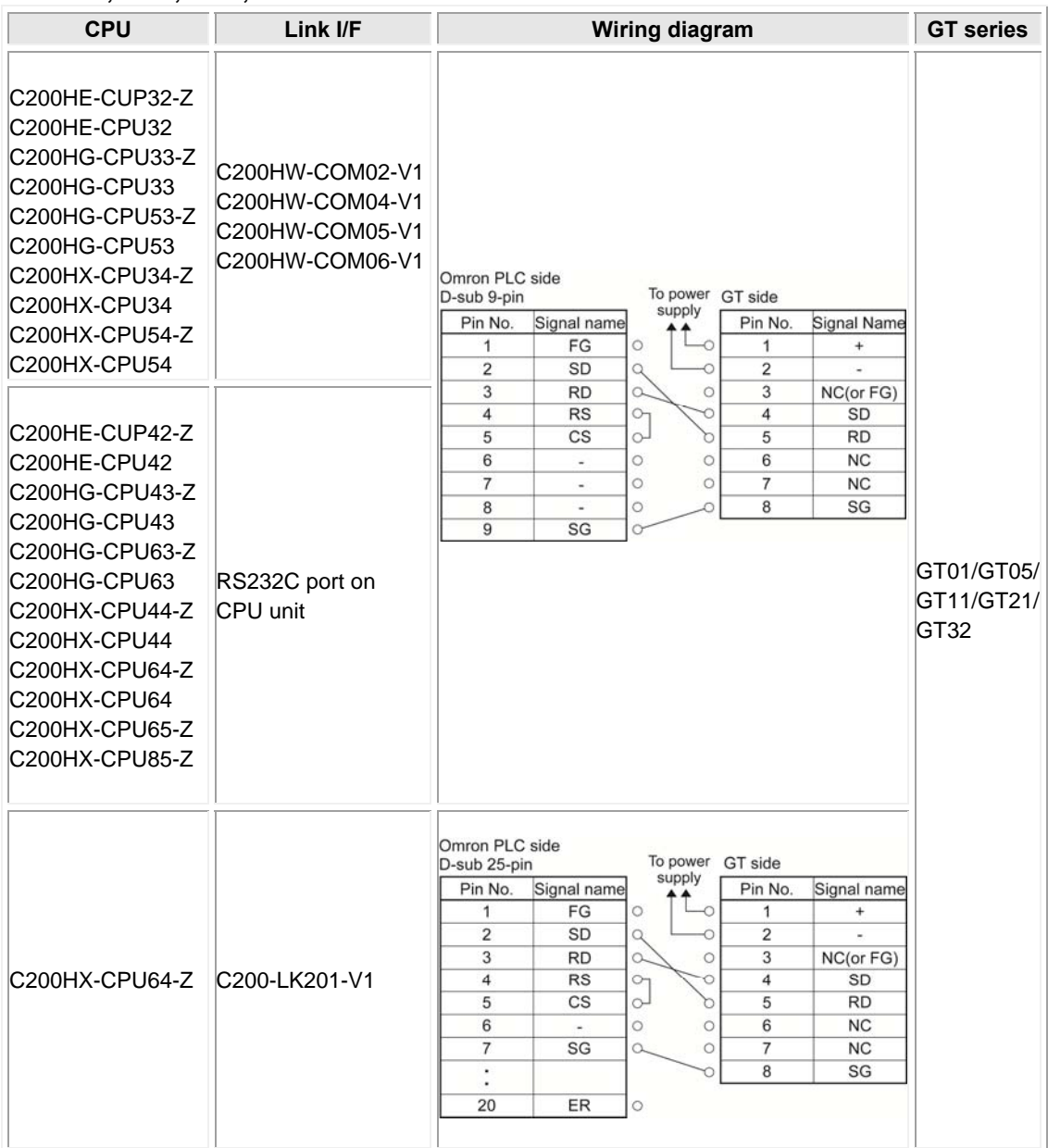

\* Although No. 6 and 7 of the models except GT01 is RS/CS, they can be used in the above connection.

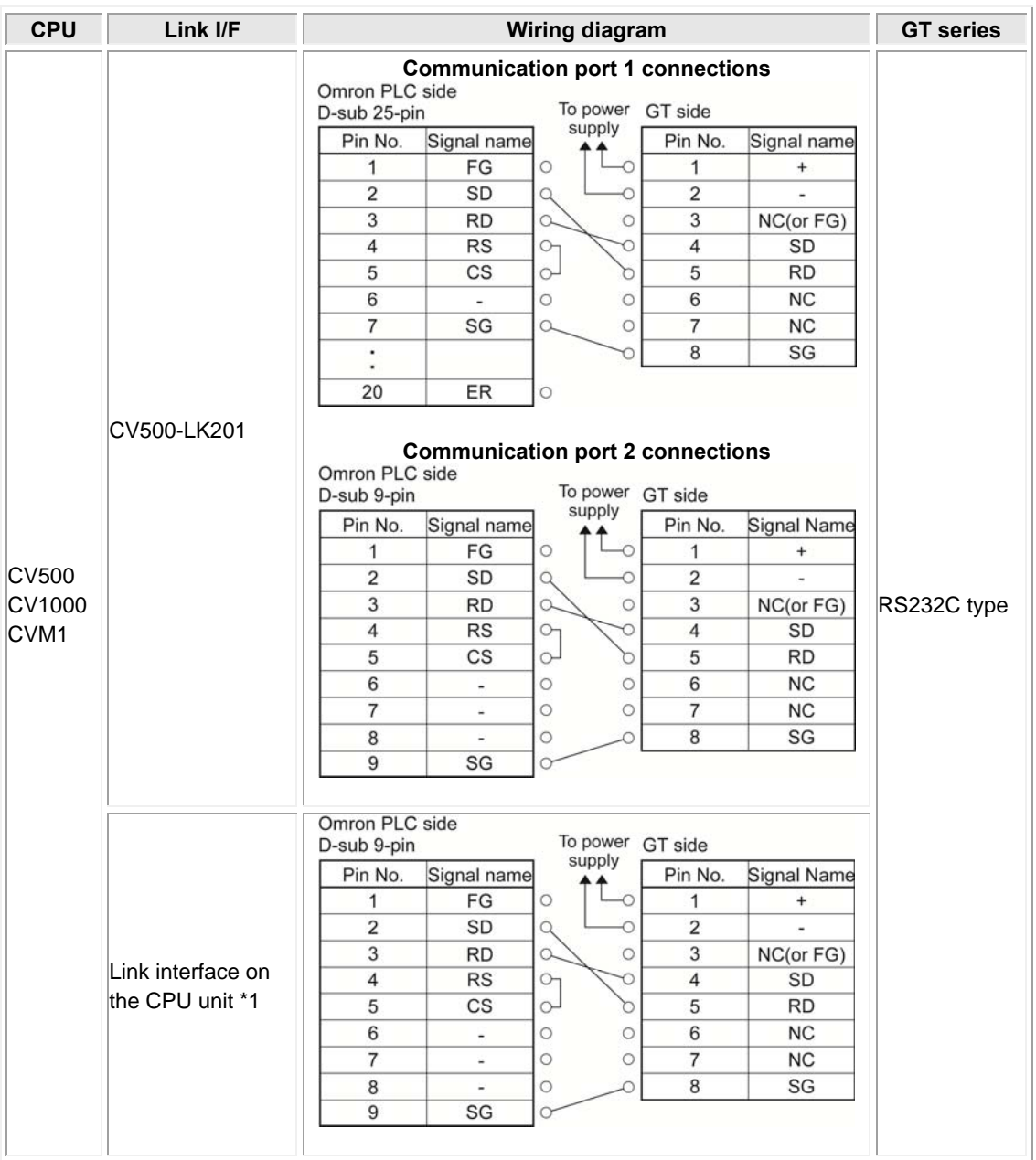

## **2.1.3 SYSMAC CV series (using link interface) (RS232C)**

\*1 Connect to the HOSTLINK port.

\*2 Although No. 6 and 7 of the models except GT01 is RS/CS, they can be used in the above connection.

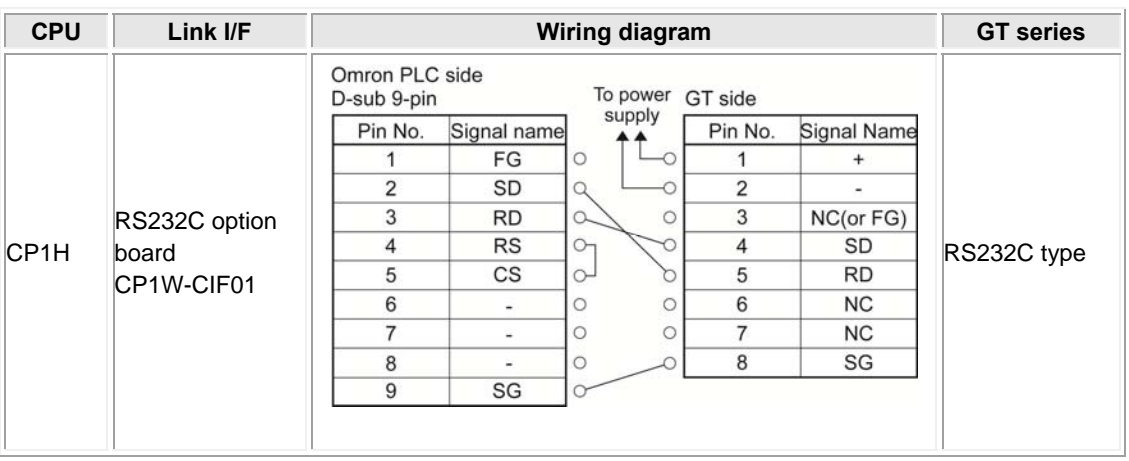

## **2.1.4 SYSMAC CP1 series (using link interface) (RS232C)**

\* Although No. 6 and 7 of the models except GT01 is RS/CS, they can be used in the above connection.

## **2.1.5 SYSMAC CP1 series (RS422/RS485)**

### Connected with Adapter or Unit

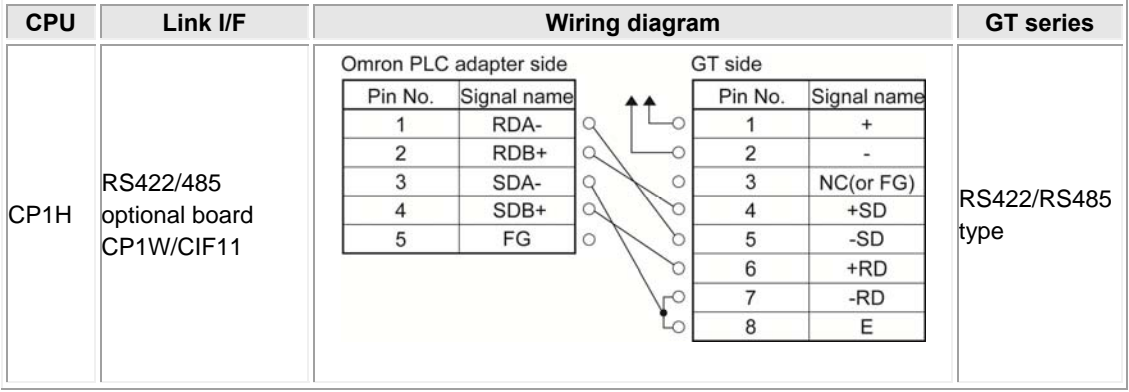

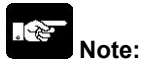

Refer to the figures below for the settings of the dip switches of RS422/RS485 conversion adapter CJ1W-CIF11.

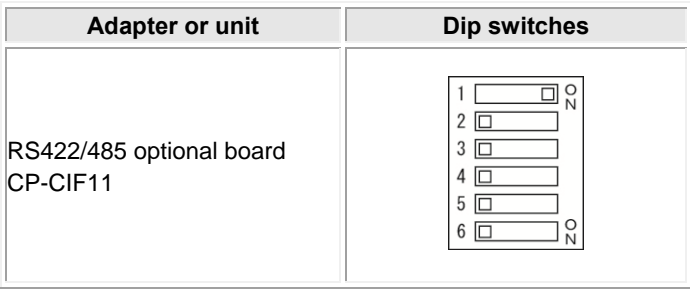

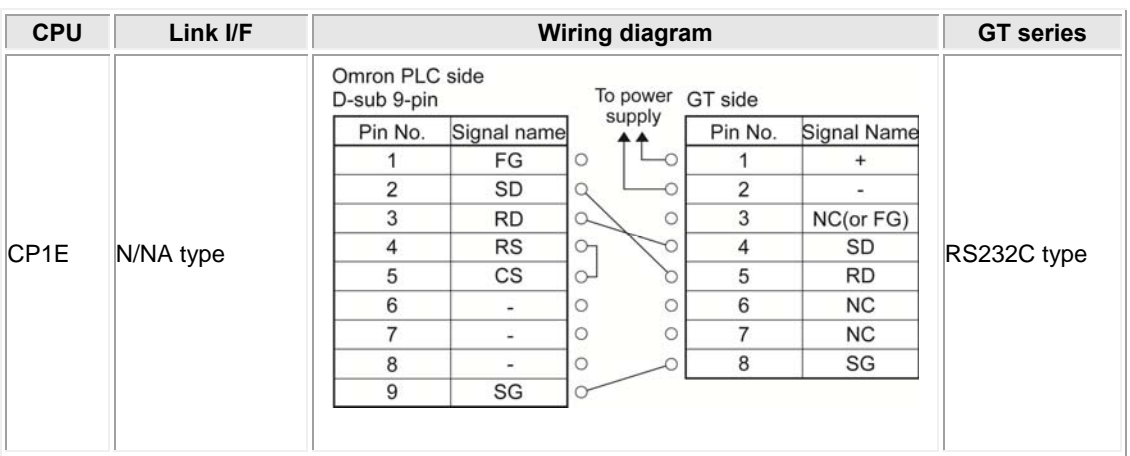

## **2.1.6 SYSMAC CP1 series (Built-in RS232C port type)**

\* Although No. 6 and 7 of the models except GT01 is RS/CS, they can be used in the above connection.

## **2.1.7 When using the peripheral port of CPM2C**

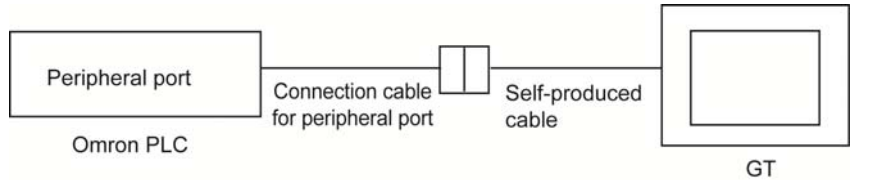

The wiring diagrams vary according to the connection cables for the peripheral port to be used.

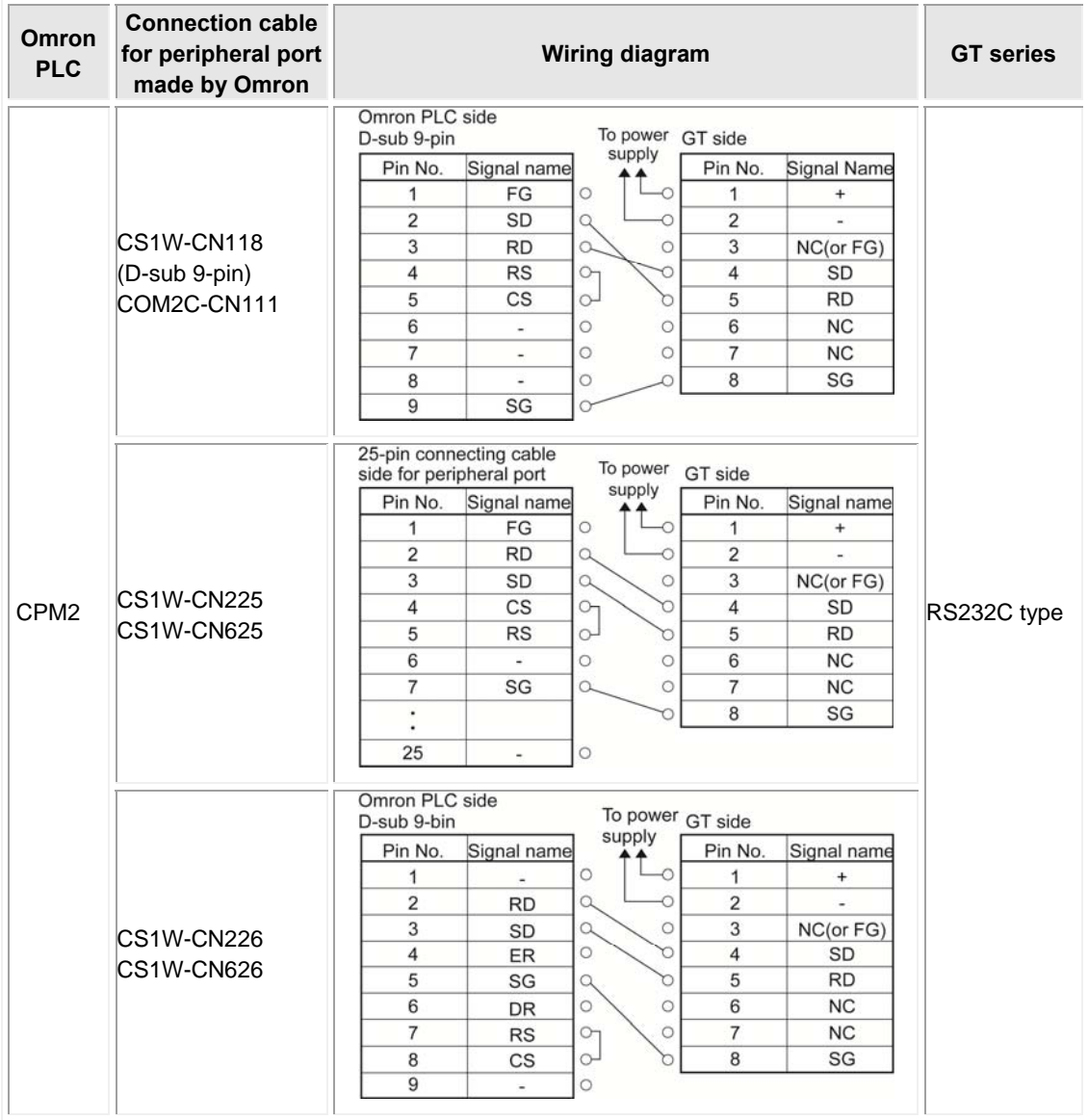

\* Although No. 6 and 7 of the models except GT01 is RS/CS, they can be used in the above connection.

### **PLC model selection**

Select "Omron SYSMAC-CS/CJ series".

Usable devices vary according to the version of GTWIN. There is a restriction on the version of GT firmware if the GTWIN is Ver2.96 or later.

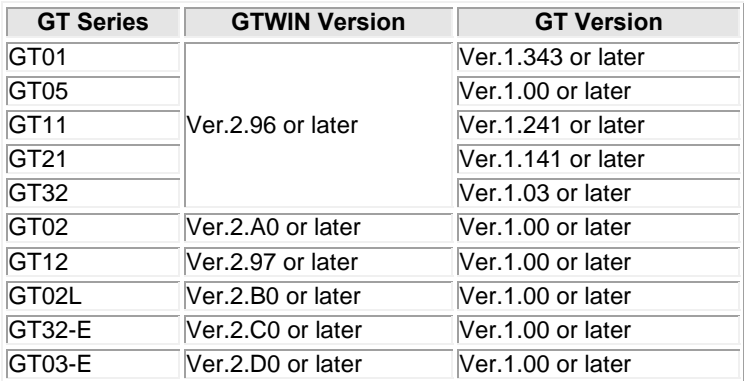

### **Usable devices(When the version of GTWIN is Ver.2.96 or later)**

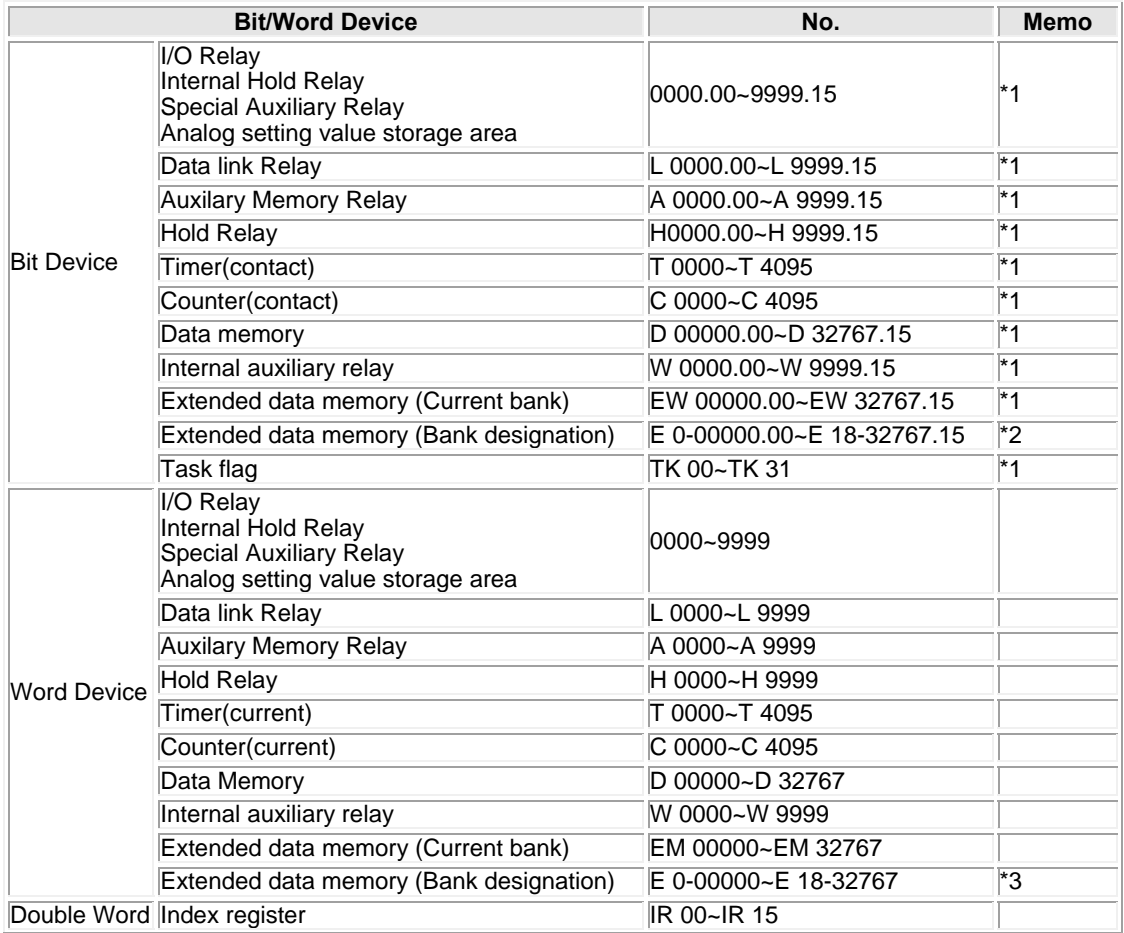

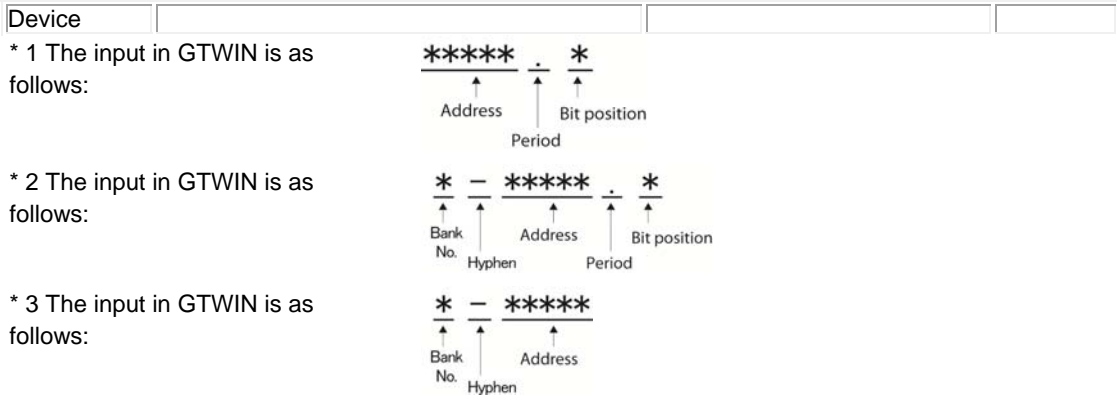

\* 4 For details, please consult the manual for the PLC you will use.

### **Usable devices (When the version of GTWIN is 2.95 or older)**

There is no restriction on the version of GT firmware if the version of GTWIN is older than Ver2.95.

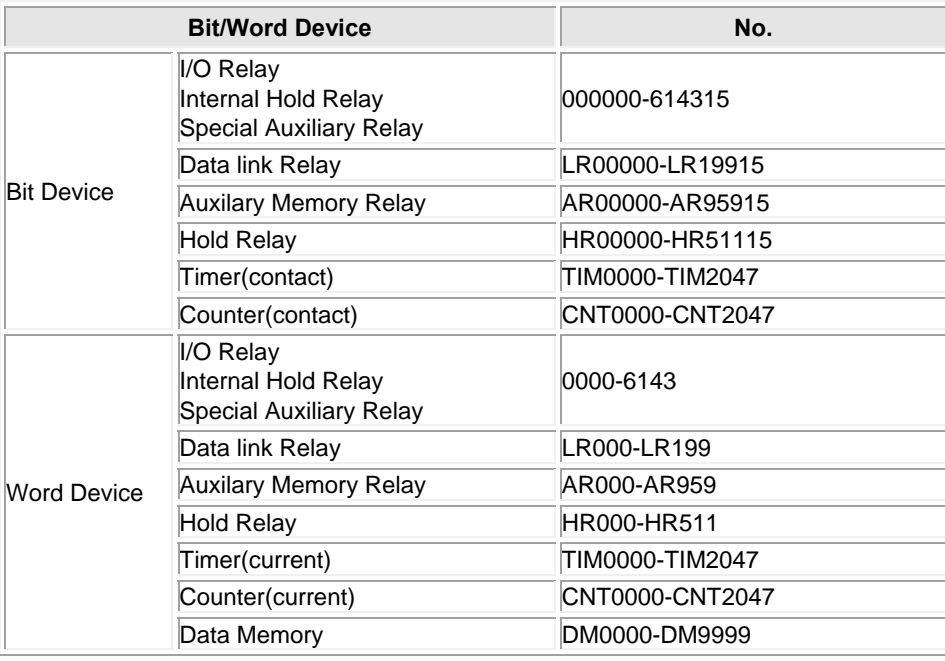

\*For details, please consult the manual for the PLC you will use.

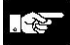

### **Note:**

- The maximum value that can be set with the GT is described.
- The range of usable addresses differs depending on the model. For details, please consult the manual for the PLC you will use.

### **Communication Parameters Settings**

The example of communication settings of GT and PLC is shown below.

### **Setting Values for GT (Set in the configuration setting of GTWIN.)**

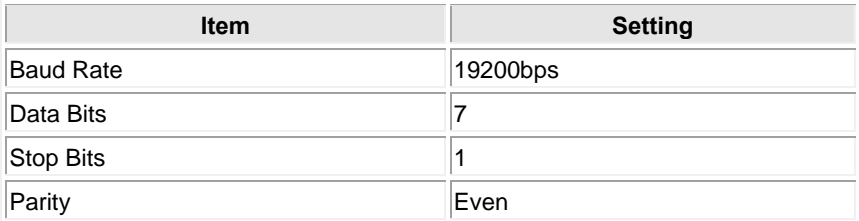

### **Setting Values for PLC**

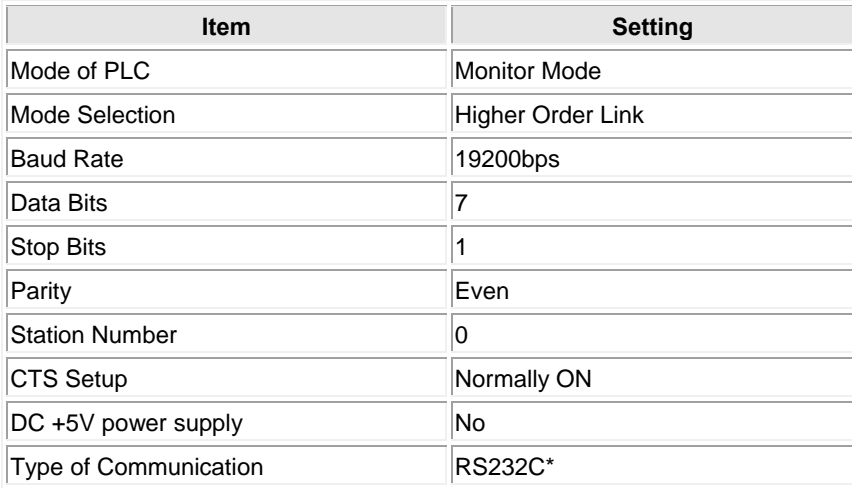

\*Models that allow RS232C or RS485 communication with the adapter or unit are available.

**For almost all models the PLC communication setting method is as follows. However, differences may arise depending on the model. For details, please consult the manual for the PLC you will use when making the settings.** 

### **To communicate using the RS232C port of the CPU unit**

Set the system area as follows.

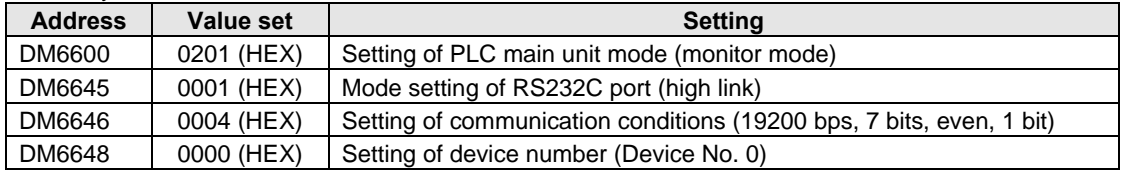

### **To communicate using the communication port**

Set the system area as follows.

#### **To communicate with port A**

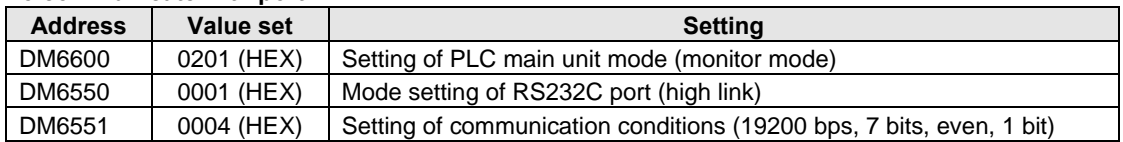

### **To communicate with port B**

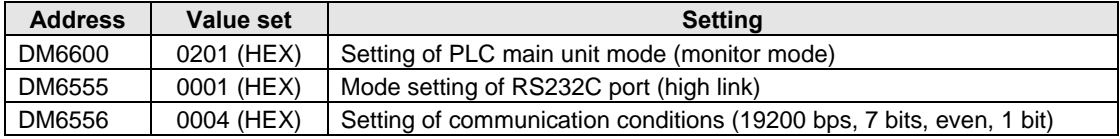

### **To communicate using the high link I/F unit**

Make sure set the CPU mode to monitor mode.

Use the DIP switch or rotary switch on the link I/F unit to make settings such as the baud rate. For details please refer to the manual for the unit your are using.

### **To communicate using the peripheral port**

Set the system area as follows.

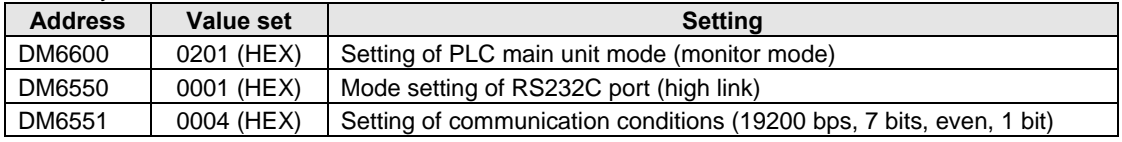

## **2.2.1 SYSMAC CS1 series (1:1) (RS232C)**

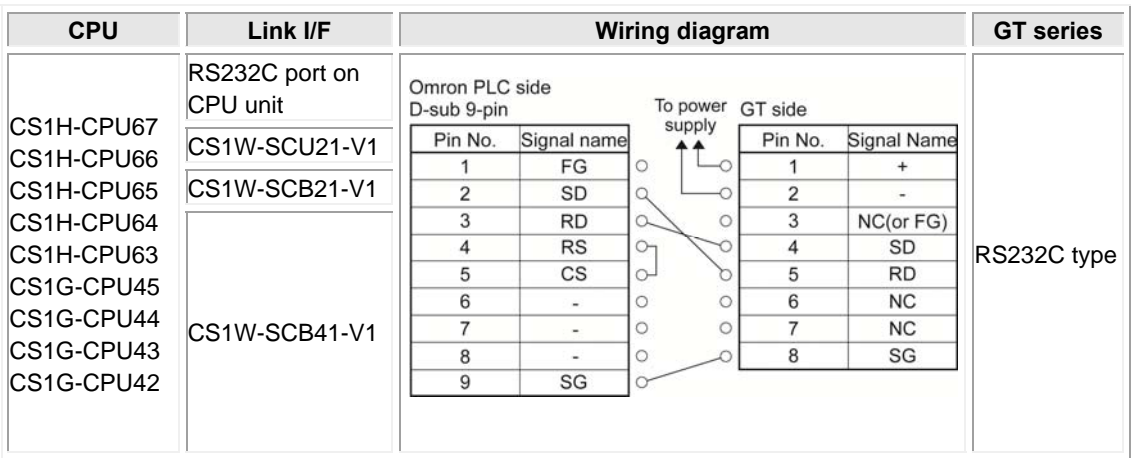

\*1 A connection cable for peripherals is required for the connection to the peripheral port.

\*2 Although No. 6 and 7 of the models except GT01 is RS/CS, they can be used in the above connection.

## **2.2.2 SYSMAC CJ1 series (1:1) (RS232C)**

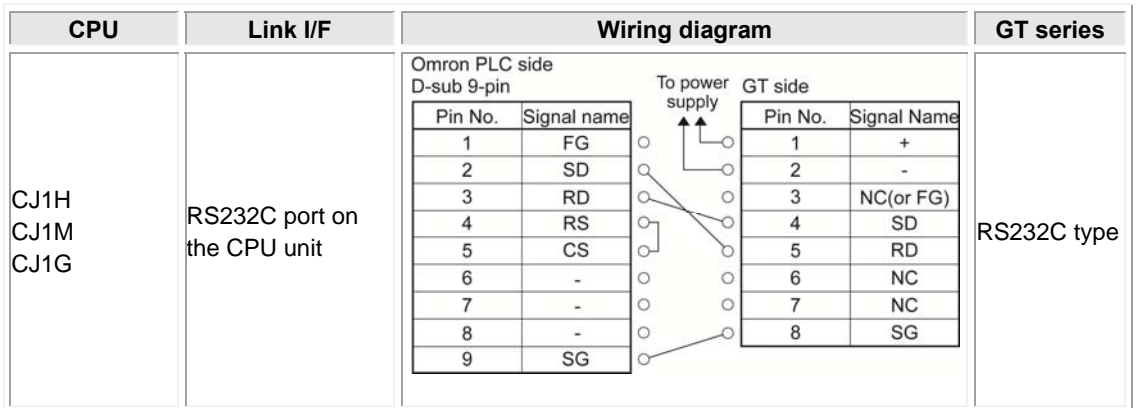

\*1 A connection cable for peripherals is required for the connection to the peripheral port.

 \*2 Although No. 6 and 7 of the models except GT01 is RS/CS, they can be used in the above connection.

\*3 It is possible to the RS232C port and peripheral port at the same time.

## **2.2.3 SYSMAC CS1/CJ1 series (1:1) (RS422/RS485)**

### **Connected with Adapter, or Unit**

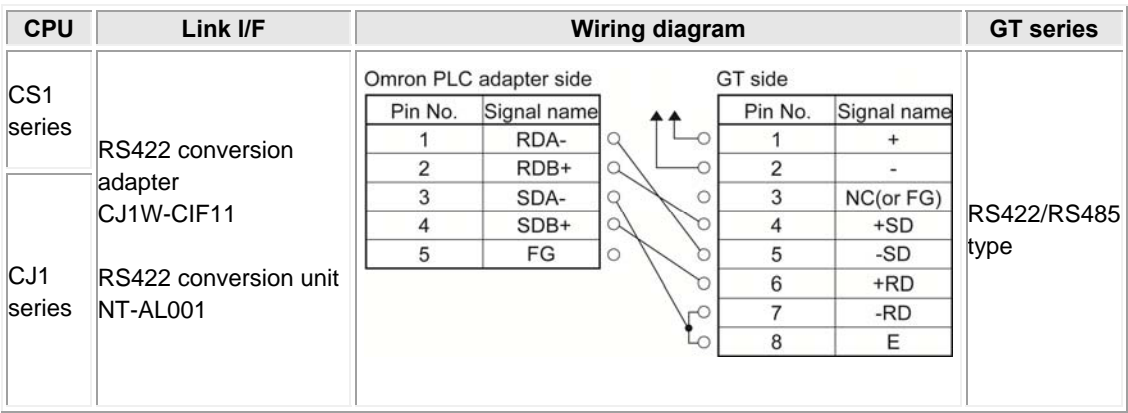

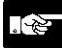

### **Note:**

Refer to the figures below for the settings of the dip switches of RS422/485 optional board CPW-CFIF11 and RS422 conversion unit NT-AL001.

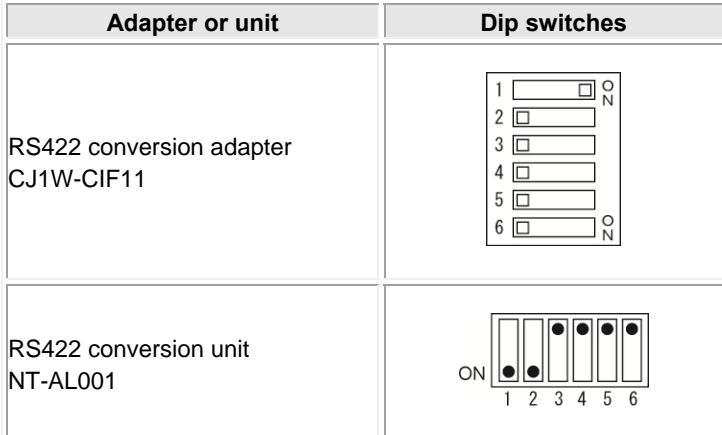

The RS422 conversion adapter CJ1W-CIF11 is a non-insulated type, and the RS422 conversion adapter NT-AL001 is a isolated type.

When the transmission distance is long, use the isolated type.

## **2.2.4 SYSMAC CJ2M series (1:1) (RS232C)**

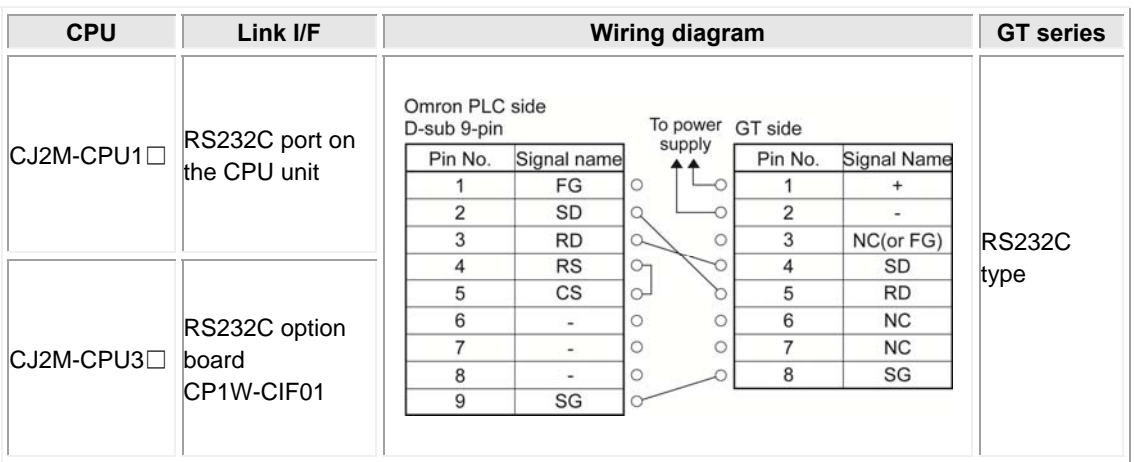

\* Although No. 6 and 7 of the models except GT01 is RS/CS, they can be used in the above connection.

## **2.2.5 SYSMAC CJ2M series (RS422/RS485)**

### Connected with Adapter or Unit

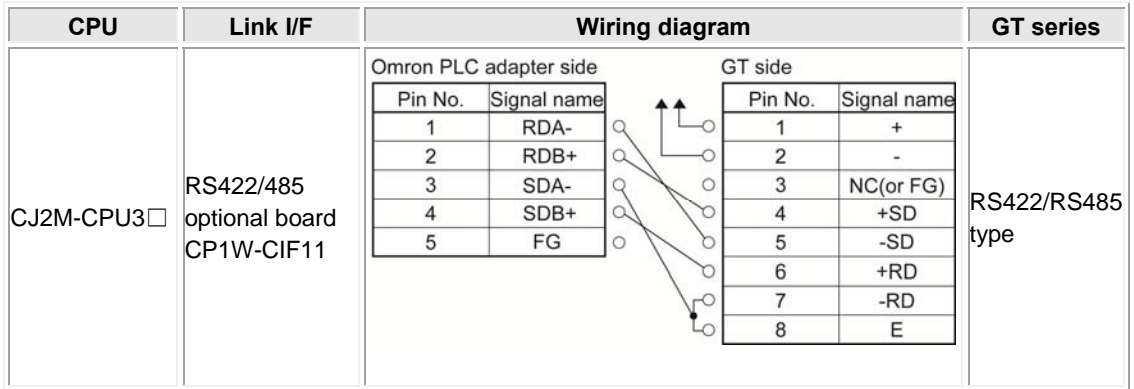

### ķ.

**Note:** 

Refer to the figures below for the settings of the dip switches of RS422/RS485 conversion adapter CJ1W-CIF11.

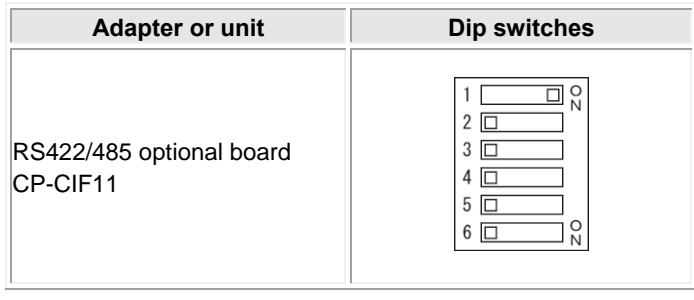

## **2.2.6 When using the peripheral port**

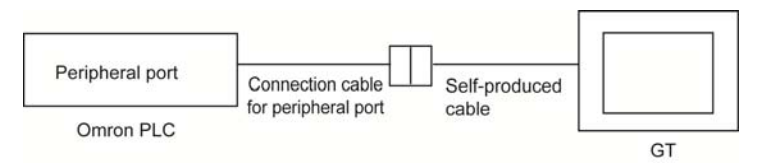

The wiring diagrams vary according to the connection cables for the peripheral port to be used.

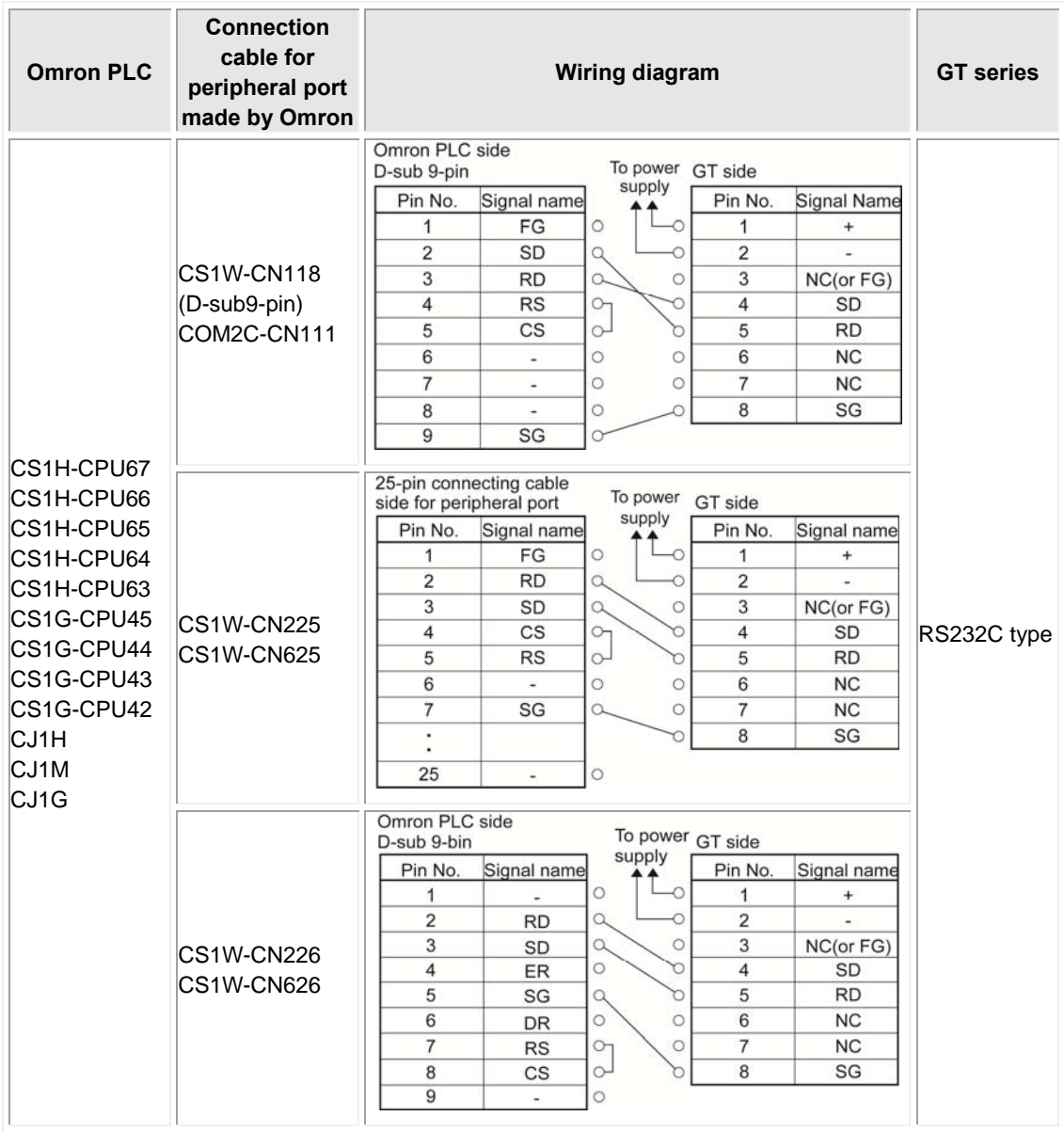

# **Connection With Toshiba Machine PLCs**

## **3.1 PROVISOR TCmini Series**

### **PLC model selection**

Select "TOSHIBA MACHINE PROVISOR Tcmini Series".

### **Usable devices**

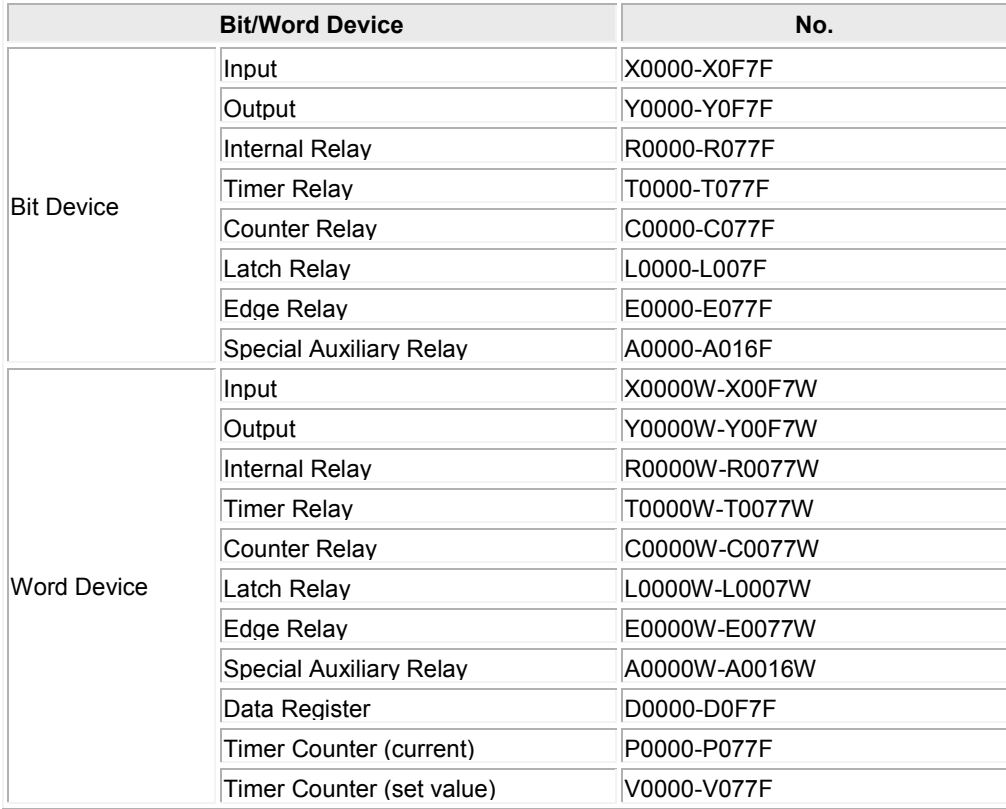

The following list illustrates each expression of PLC device in GTWIN. When you enter a value of devices, follow below expression.

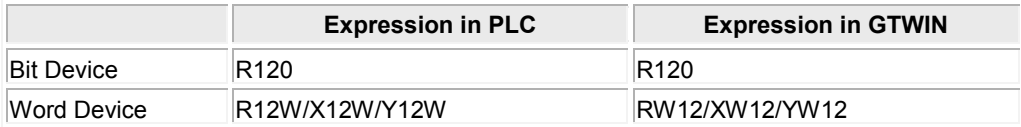

### **Communication Parameters Settings**

The example of communication settings of GT and PLC is shown below.

### **Setting Values for GT (Set in the configuration setting of GTWIN.)**

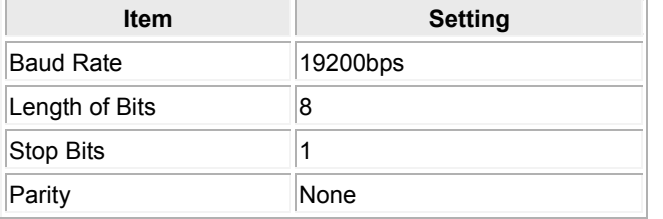

## **3.1.1 RS232C Connection**

### **For GT01, GT05, GT11, GT21 and GT32**

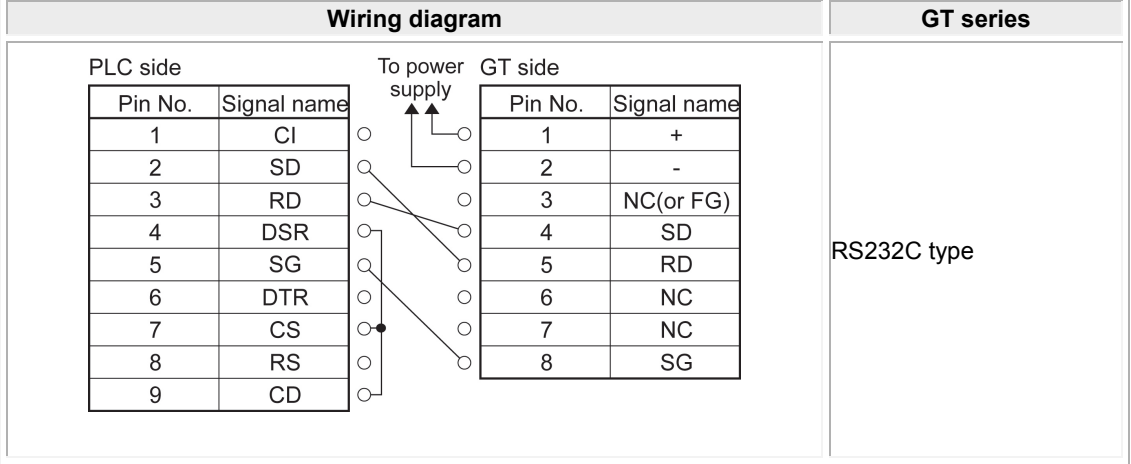

\* Although No. 6 and 7 of the models except GT01 is RS/CS, they can be used in the above connection.

## **3.1.2 RS485 connection**

### **Communication mode on PLC side**

Set it to the host communication protocol connection mode.

\* For information on the setting method, refer to the "Tcmini" manual.

### **In case of 7 pins**

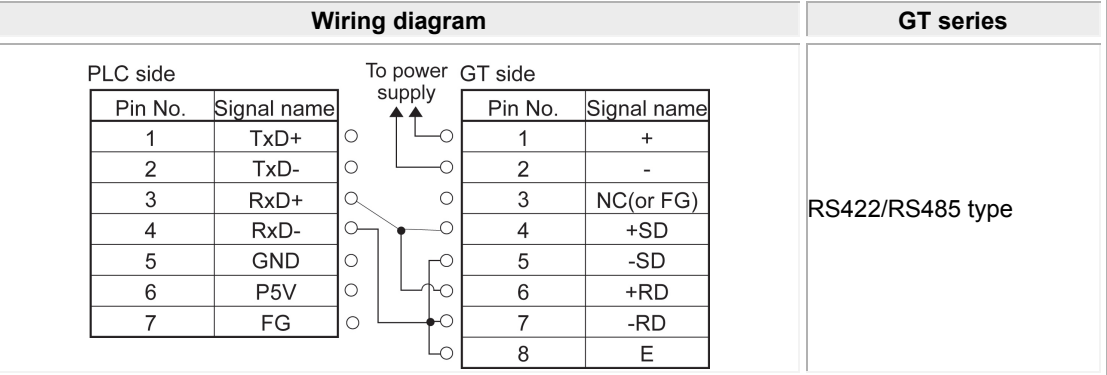

### **In case of 8 pins**

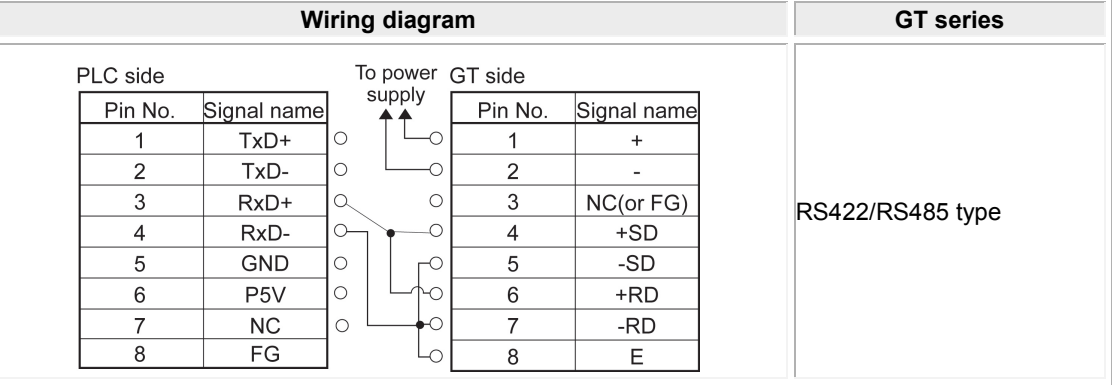

#### $\mathscr{L}$ . **Note:**

Confirm the appropriate versions of GTWIN and GT to connect with RS485 type.

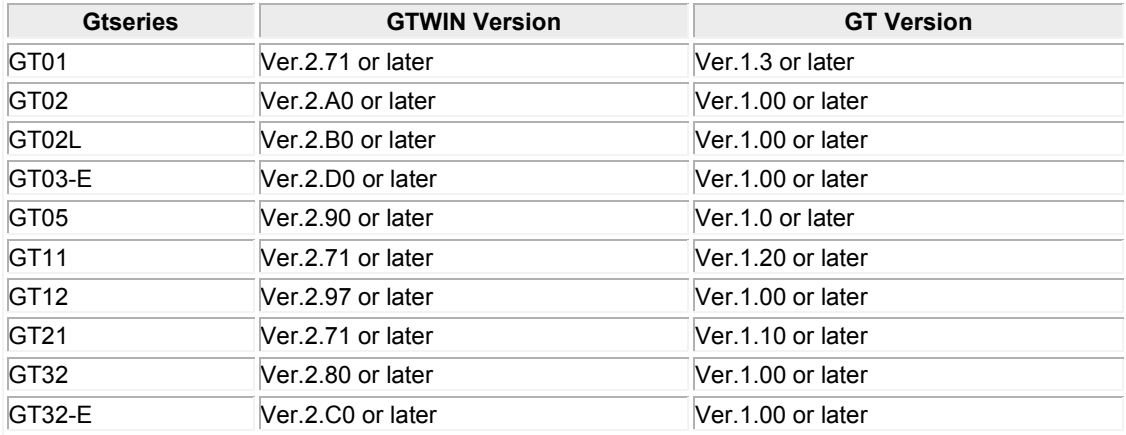

# **Connection With Rockwell Automation (Allen-Bradley) PLCs**

## **4.1 Allen-Bradley SLC500 MicroLogix Series**

### **PLC model selection**

Select "Allen-Bradley SLC500 MicroLogix Series". Usable devices vary according to the version of GTWIN.

### **Usable devices (When the version of GTWIN is Ver.2.96 or later)**

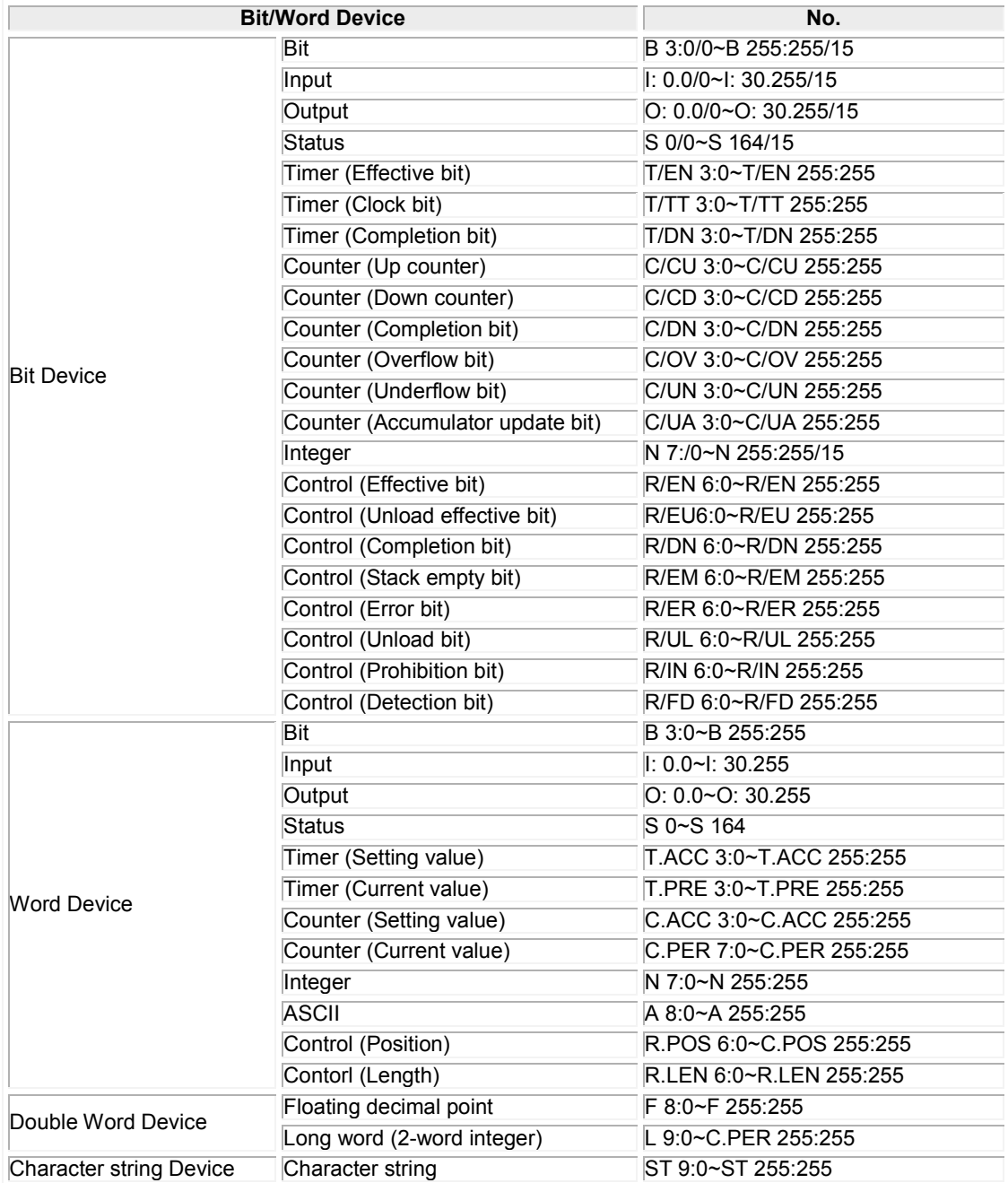

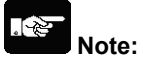

### **Restrictions on character string device**

- When using the ST (character string) of character string device, it is used only as a character string. When referring devices, use the data format "ASCII" of data parts.
- When writing character strings from GT, specify the number of characters for the sub-element 0 on the PLC side.
- If a number larger than 3 is specified for "No. of displayed digits" when using the data format "ASCII" of data parts, the settable maximum element number is restricted.
- Set "Address" to "Low -> High" and "Word" to "High -> Low" in "Reference Order" under "Option" of the attribute edit with the data format "ASCII" of data parts.

The following list illustrates each expression of PLC device in GTWIN. When you enter a value of devices, follow below expression.

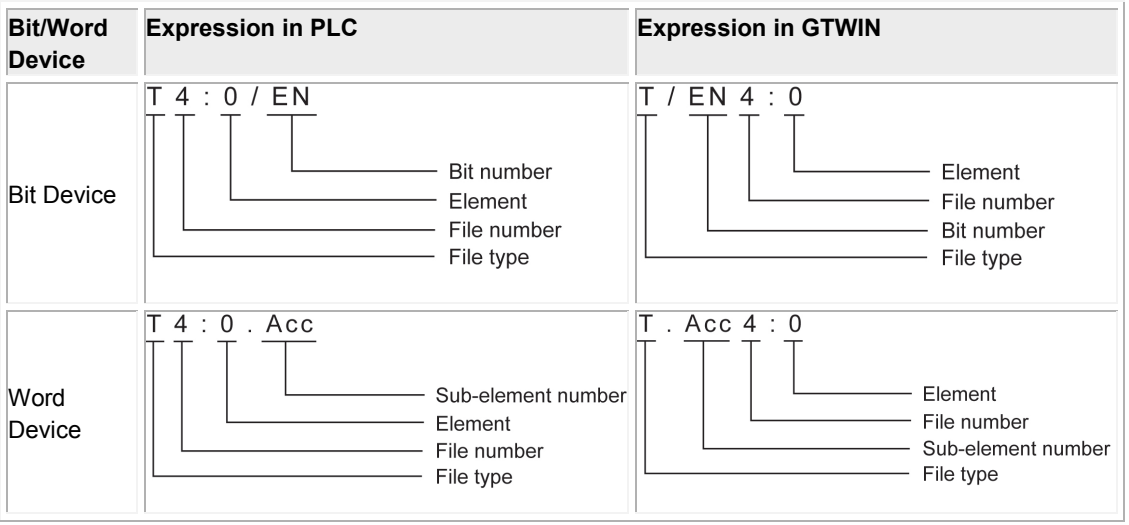

### **Usable devices (When the version of GTWIN is 2.95 or older)**

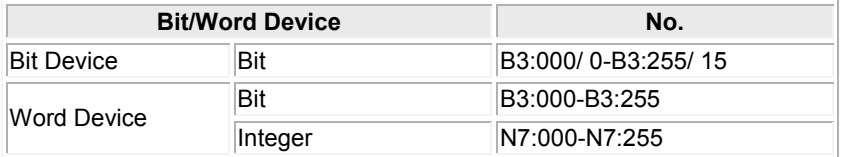

The following list illustrates each expression of PLC device in GTWIN. When you enter a value of devices, follow below expression.

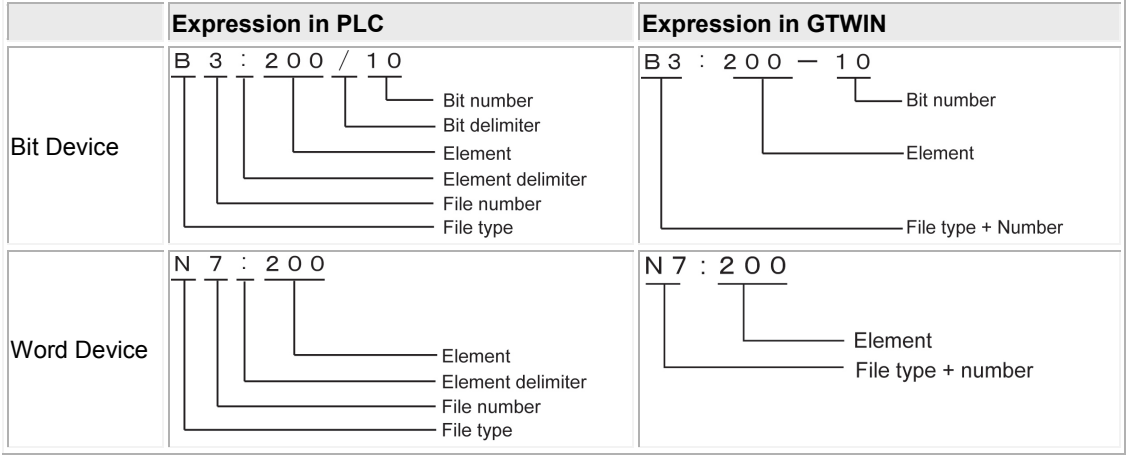

### **Communication Parameters Settings**

The example of communication settings of GT and PLC is shown below.

### **Setting Values for GT (Set in the configuration setting of GTWIN.)**

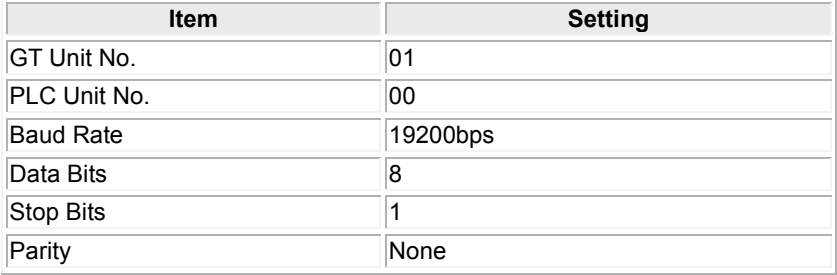

### **Setting Values for PLC**

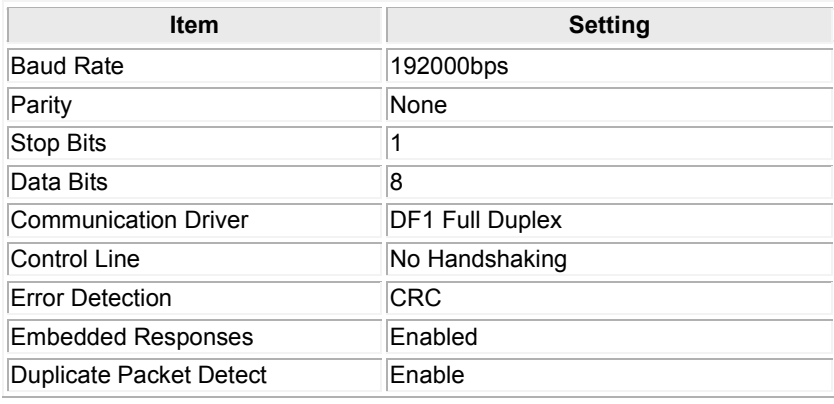

## **4.1.1 SLC500 series(using link interface on the CPU unit)**

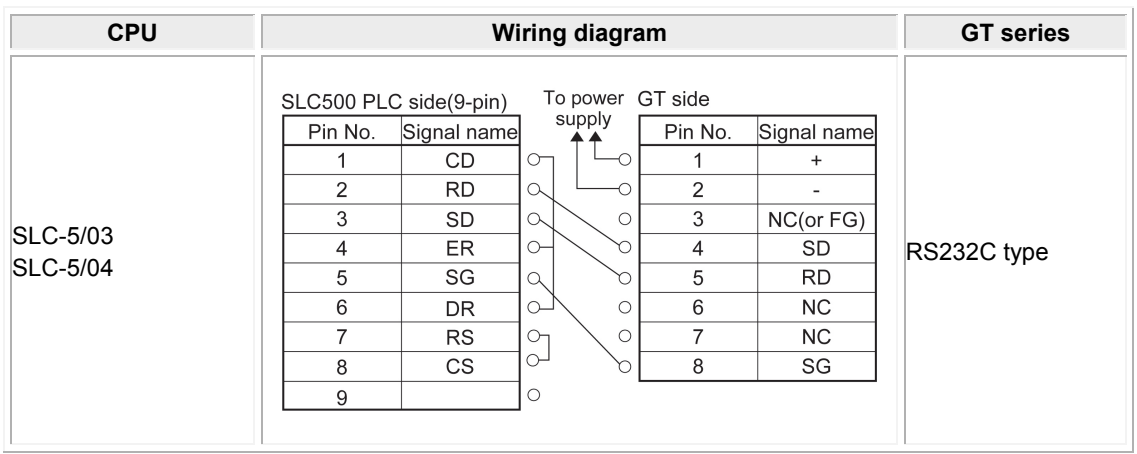

\* Although No. 6 and 7 of the models except GT01 is RS/CS, they can be used in the above connection.

## **4.1.2 MicroLogix1000/1100**

MicroLogix1000/1100 and PC TO MICROLOGIX COMMS. CABLE are connected as follows, then connect to GT by the cable of following wiring diagram.

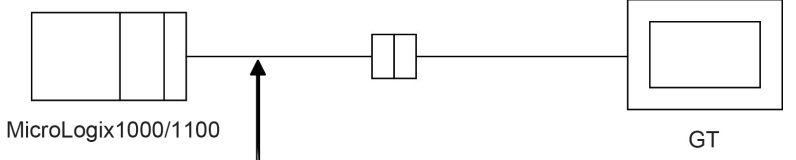

PC TO MICROLOGIX COMMS. CABLE (1761-CBL-PM02)

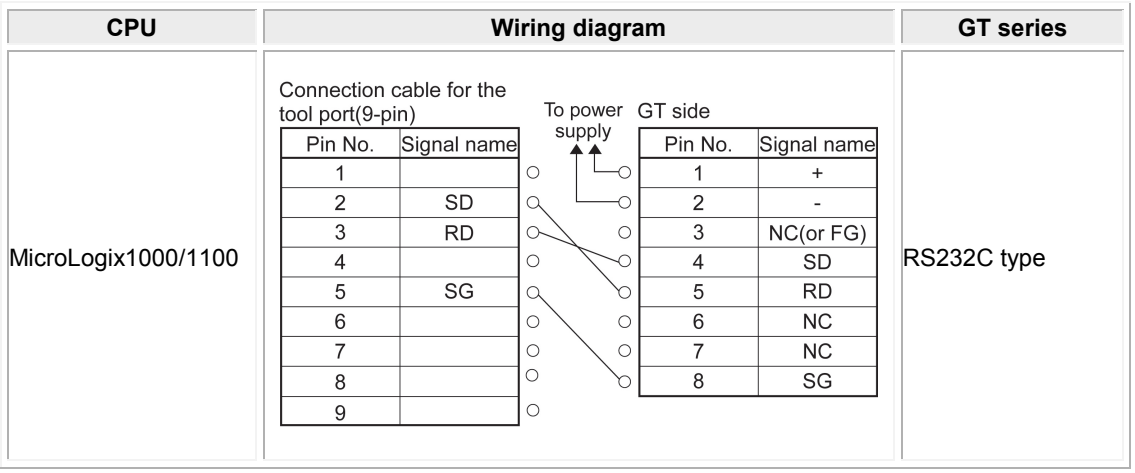

\* Although No. 6 and 7 of the models except GT01 is RS/CS, they can be used in the above connection.

# **Connection With Siemens PLCs**

## **5.1 Siemens S7-200 Series**

### **PLC model selection**

Select "Siemens S7-200 series".

### **Usable devices**

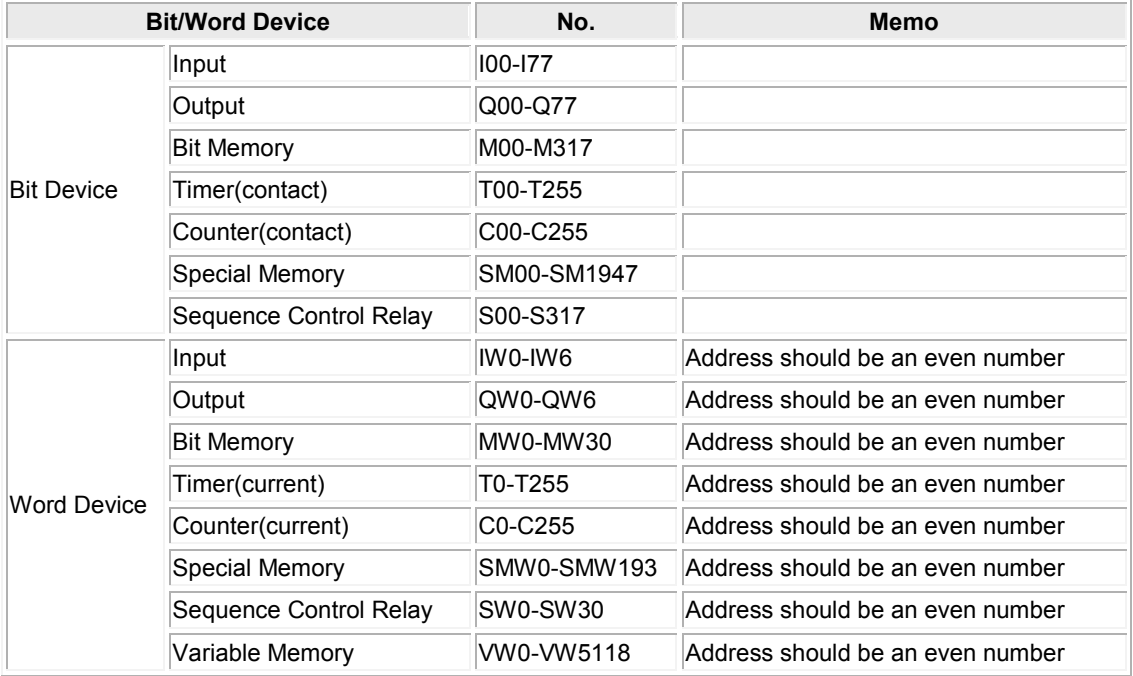

The following list illustrates each expression of PLC device in GTWIN. When you enter a value of devices, follow below expression.

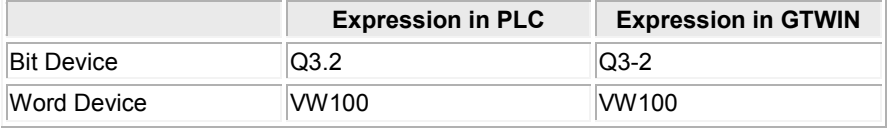

### **Communication Parameters Settings**

The example of communication settings of GT and PLC is shown below.

### **Setting Values for GT**

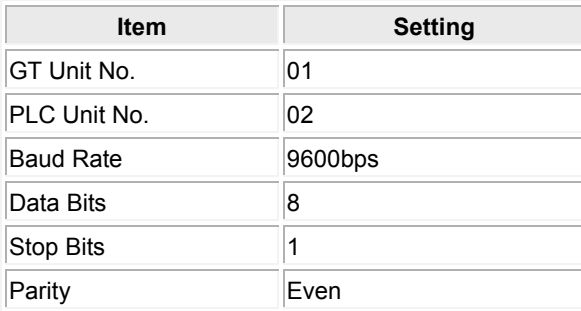

### **Setting Values for PLC**

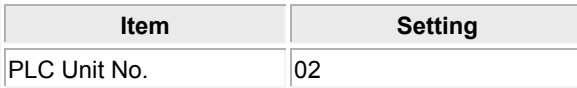

## **5.1.1 RS232C Connection (Connected with PC/PPI Cable)**

S7-200 and PC/PPI Cable are connected as follows, then connect to GT by the cable of following wiring diagram.

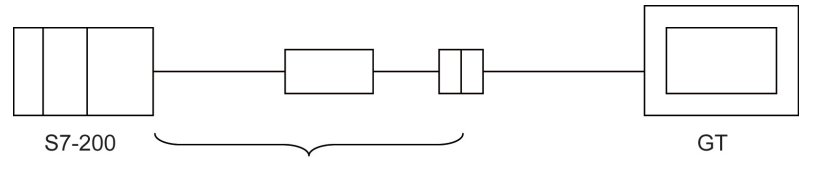

PC/PPI Cable

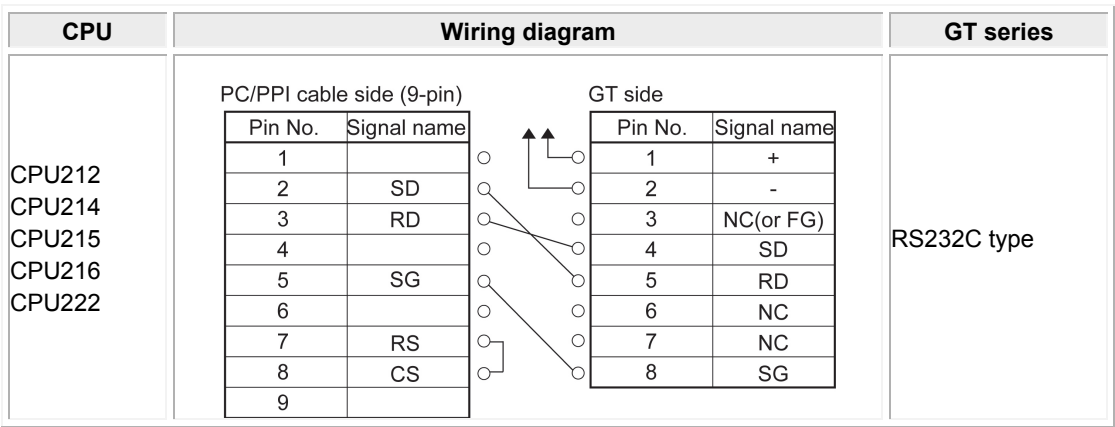

\* Although No. 6 and 7 of the models except GT01 is RS/CS, they can be used in the above connection.

## **5.1.2 RS422 Connection**

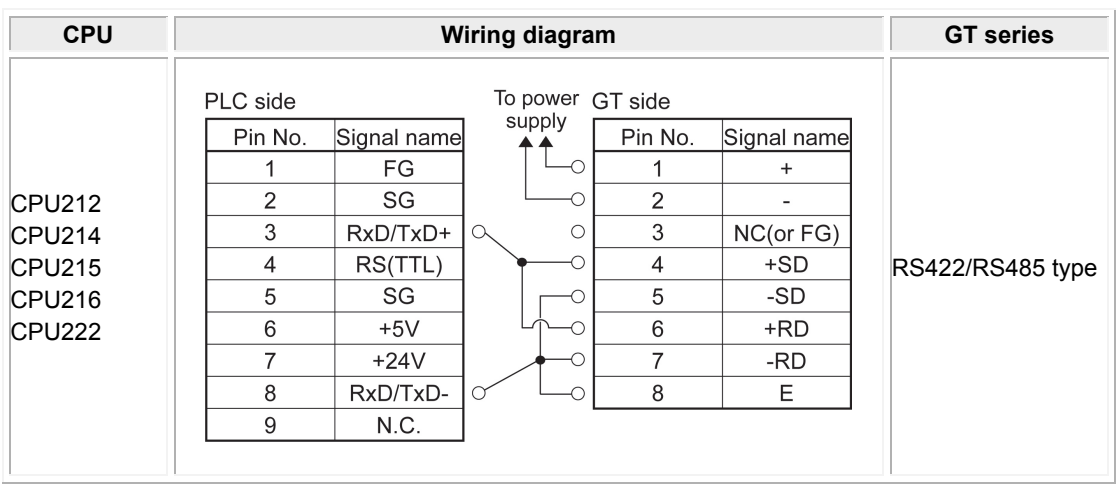

# **Connection With LS Industrial Systems PLCs**

## **6.1 MASTER-K (Cnet) Series**

### **PLC model selection**

Select "LG MASTER-K (Cnet) Series".

### **Usable devices**

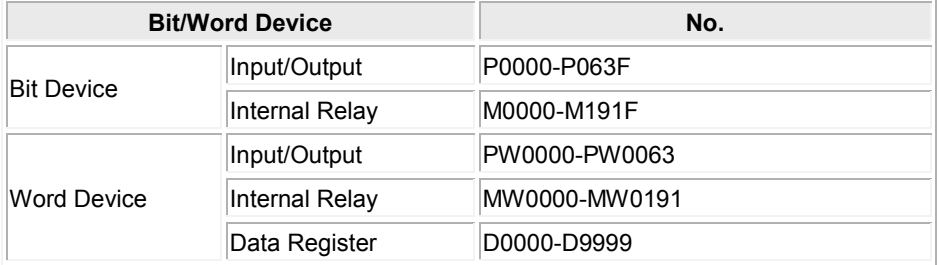

### **Communication Parameters Settings**

The example of communication settings of GT and PLC is shown below. **Setting Values for GT (Set in the configuration setting of GTWIN.)**

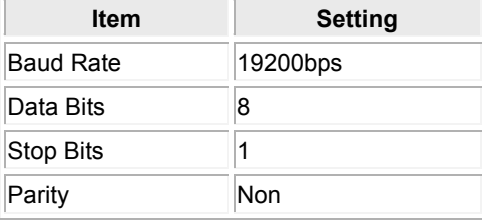

### **Setting Values for PLC**

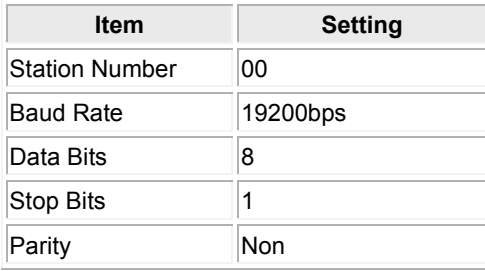
## **6.1.1 Connection Method**

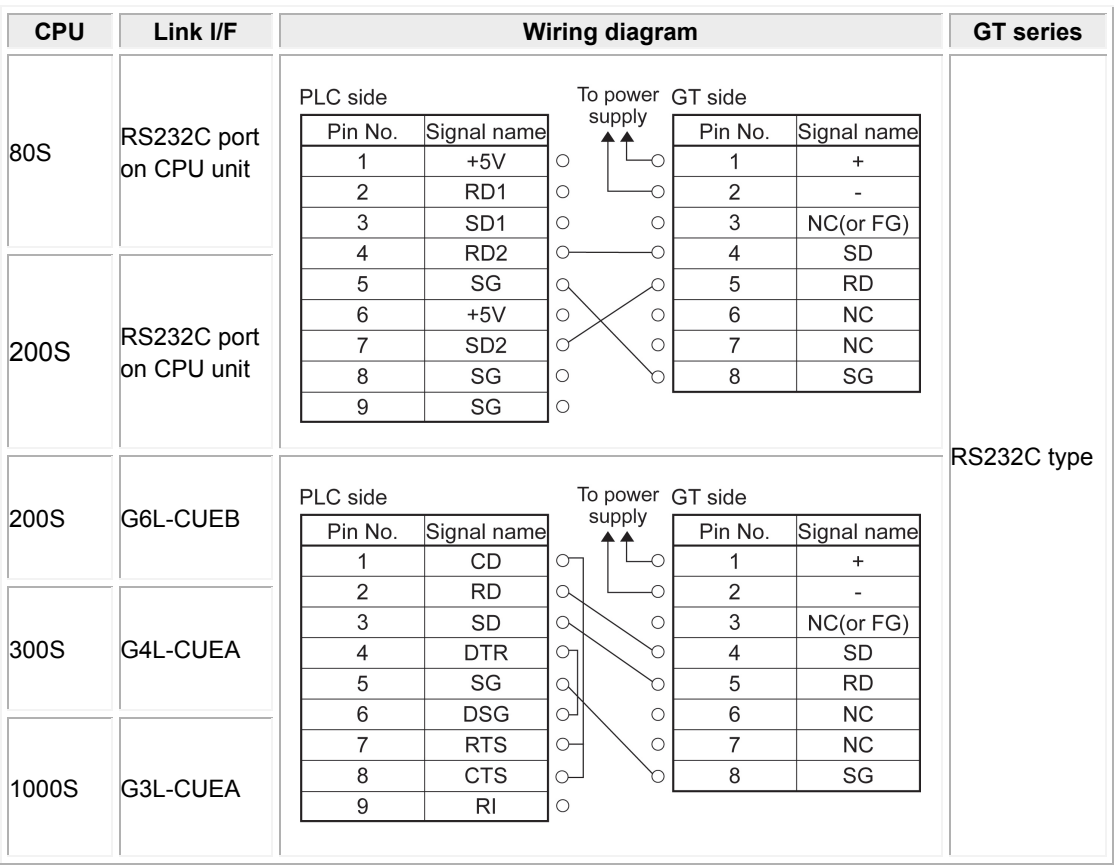

# **Connection With Yokogawa PLCs**

## **7.1 FA-M3 Series**

## **PLC model selection**

Select "Yokogawa FA-M3 Series"

#### . **Usable devices**

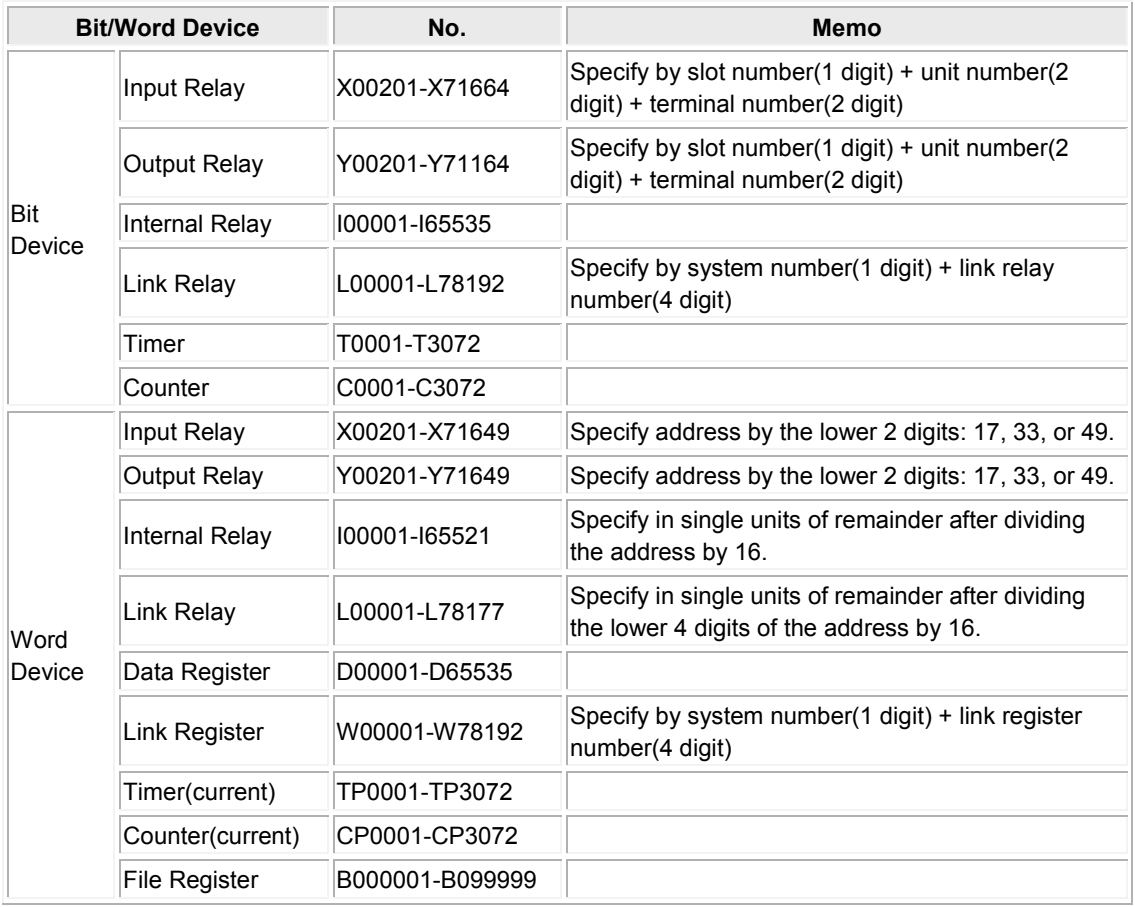

The example of communication settings of GT and PLC is shown below. **Setting values for GT (Set in the configuration setting of GTWIN.)** 

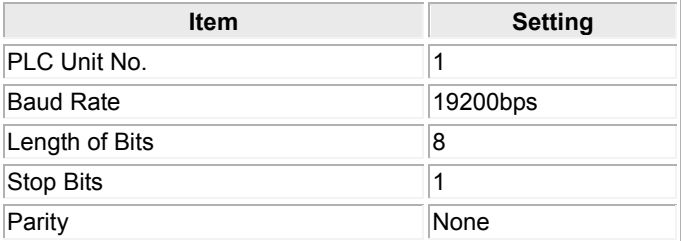

## **Setting Values for PLC (Link I/F)**

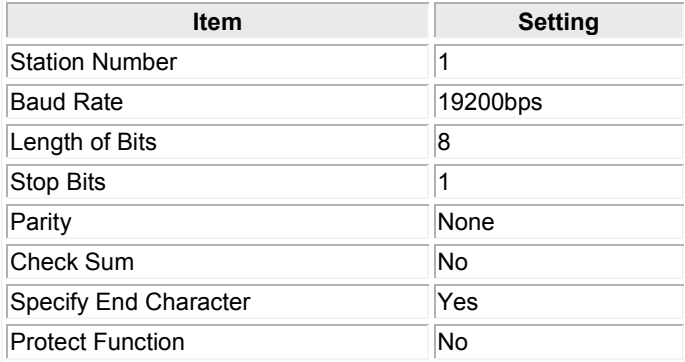

## **7.1.1 Connection Using PC Link Module**

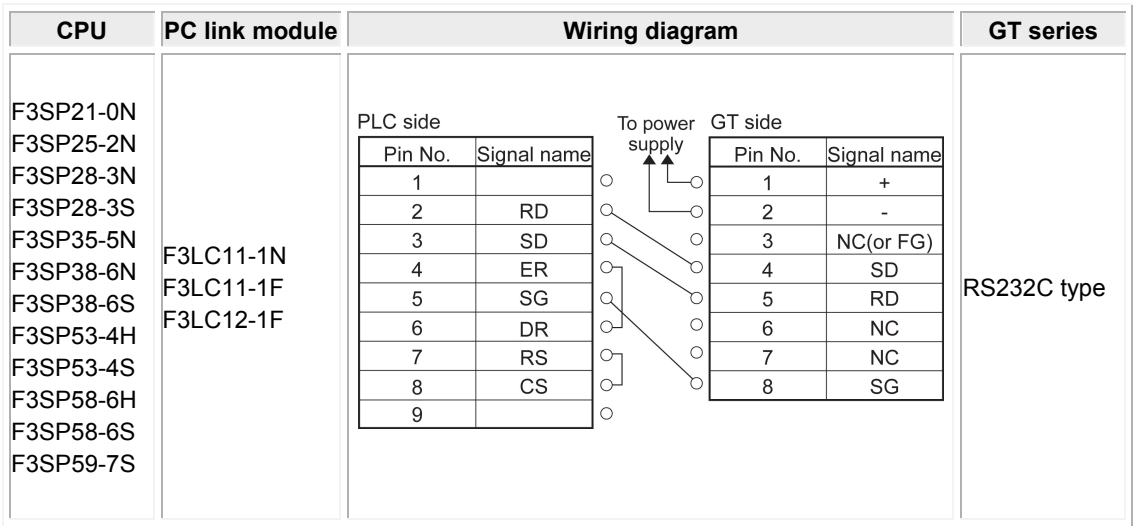

## **7.1.2 CPU Direct Connection**

PLC and a cable for a programming tool (KM11-2T) are connected as follows, then connect to GT by the cable of following wiring diagram.

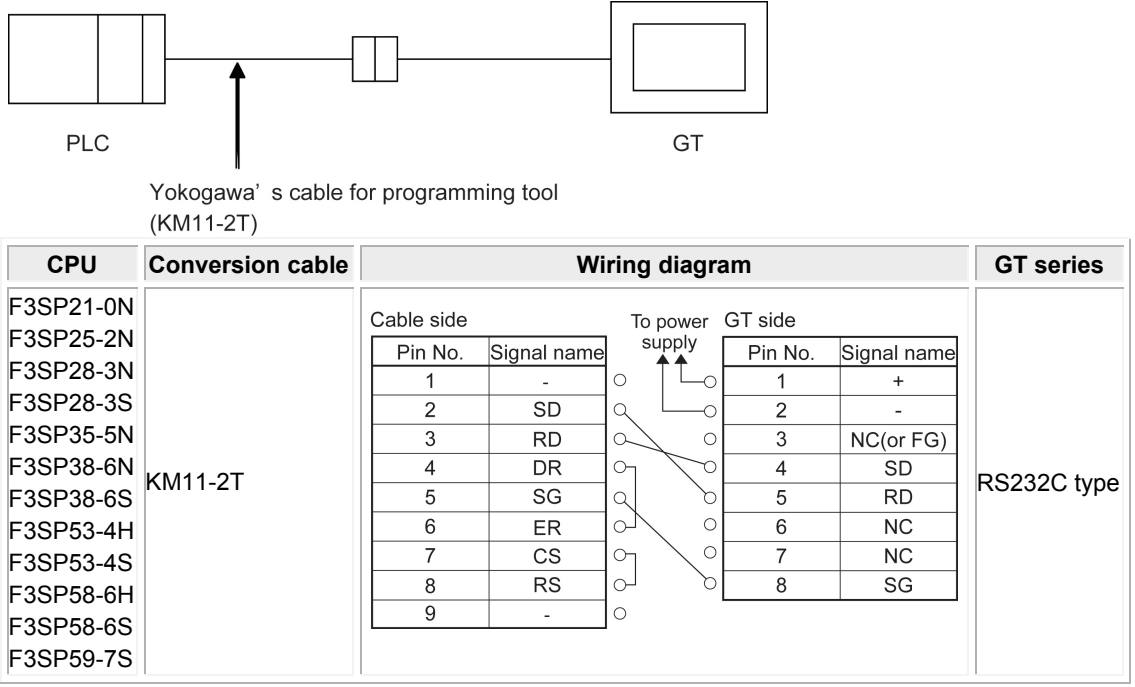

# **Connection With Keyence PLCs**

## **8.1 KV-10/16/24/40 Series**

## **PLC model selection**

Select "Keyence KV-10/16/24/40 series".

## **Confirm the appropriate versions of GTWIN and GT to connect with Keyence KV-10/16/24/40 series.**

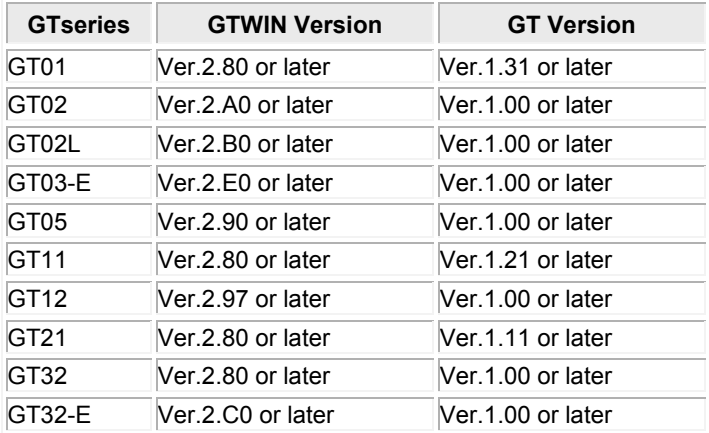

#### **Usable devices**

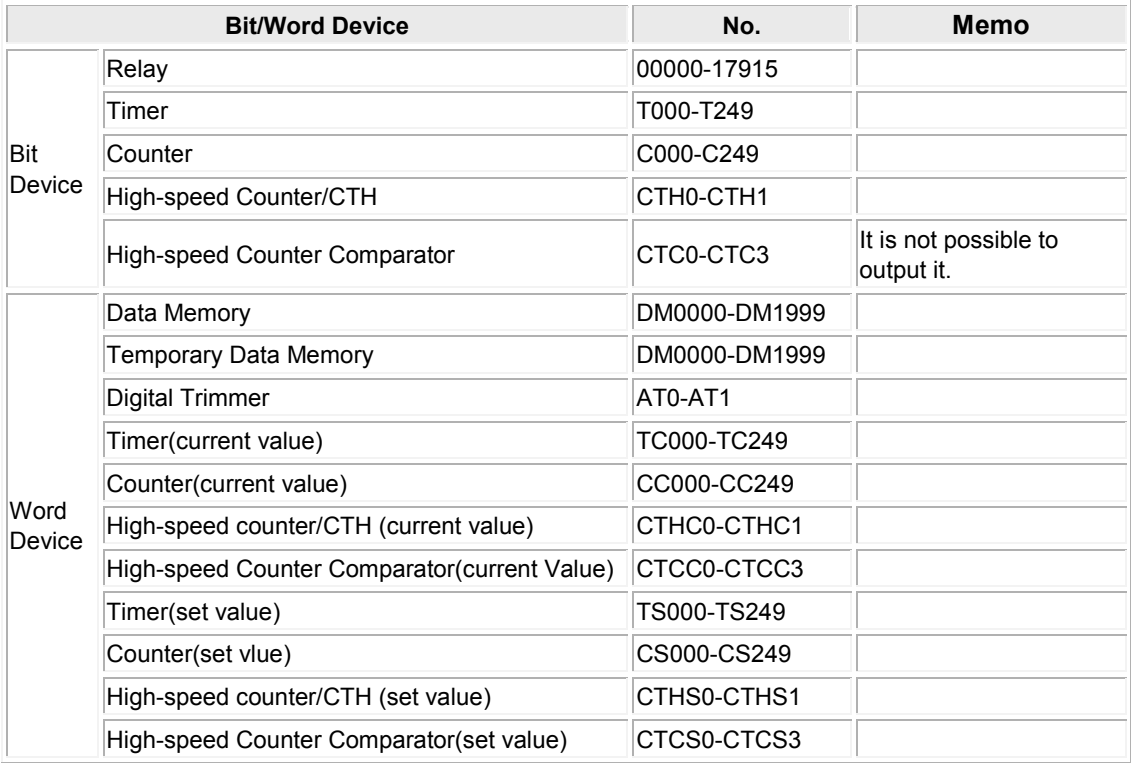

Note1) The high-speed counter comparator cannot output.

Note2) It takes some time for communicating due to limitations of PLC communication protocol. Therefore, the speed of screen change may be slower, or the response of the touch switches may be worse.

The example of communication settings of GT and PLC is shown below. **Setting Values for GT (Set in the configuration setting of GTWIN.)**

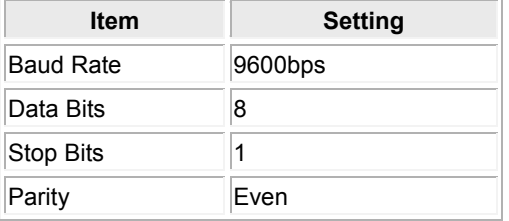

## **8.1.1 Connection Method**

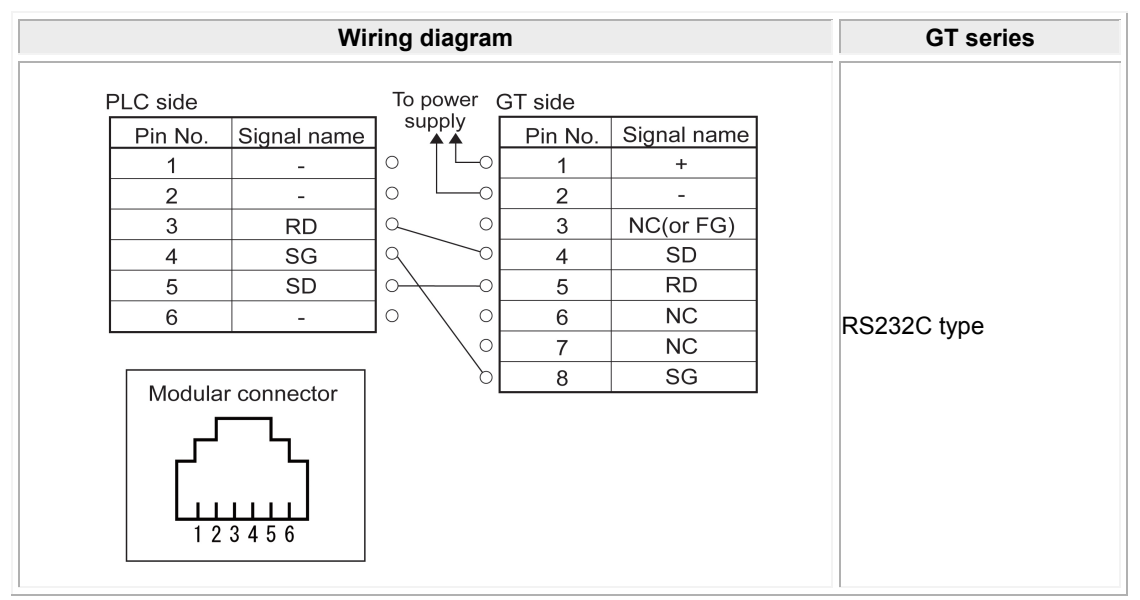

\* Although No. 6 and 7 of the models except GT01 is RS/CS, they can be used in the above connection. \* The numbers of module connector on the PLC show the pin numbers on the unit.

## **8.2 KV-700 Series**

## **PLC model selection**

Select "Keyence KV-700 Series".

## **Usable devices**

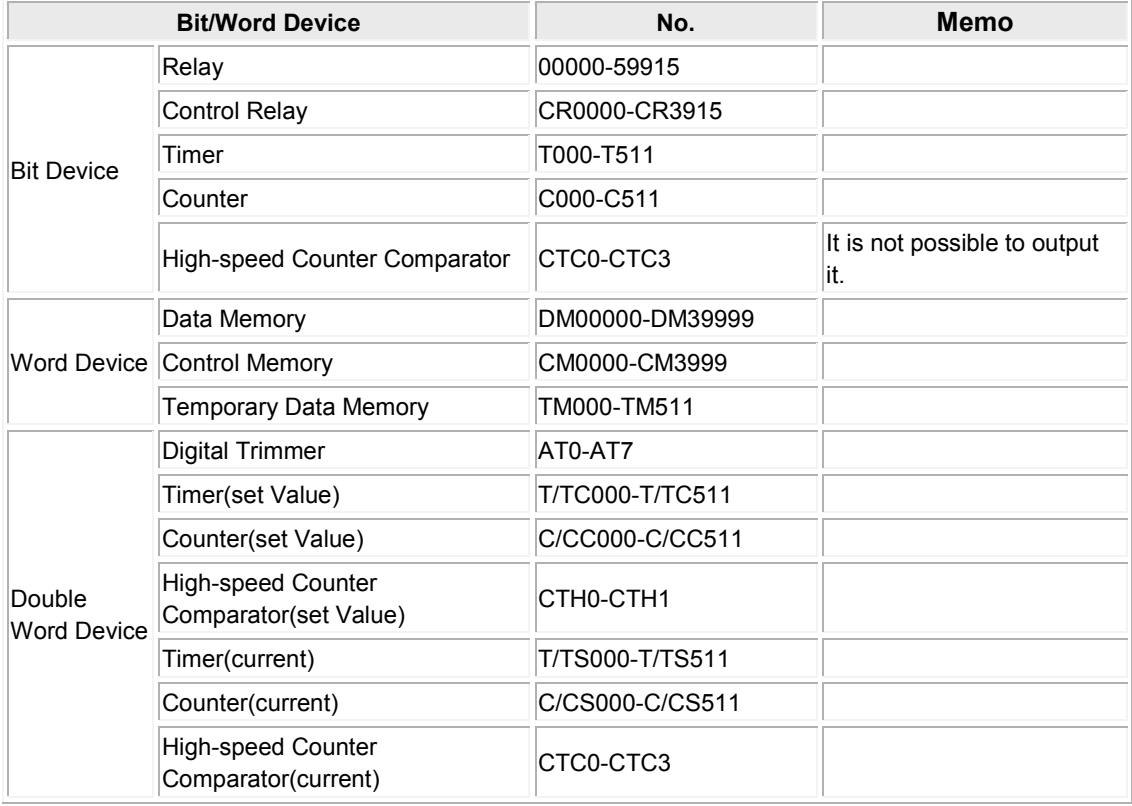

## **Communication Parameters Settings**

The example of communication settings of GT and PLC is shown below. **Setting Values for GT (Set in the configuration setting of GTWIN.)**

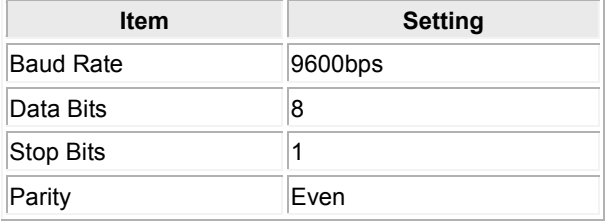

## **8.2.1 Connection Method**

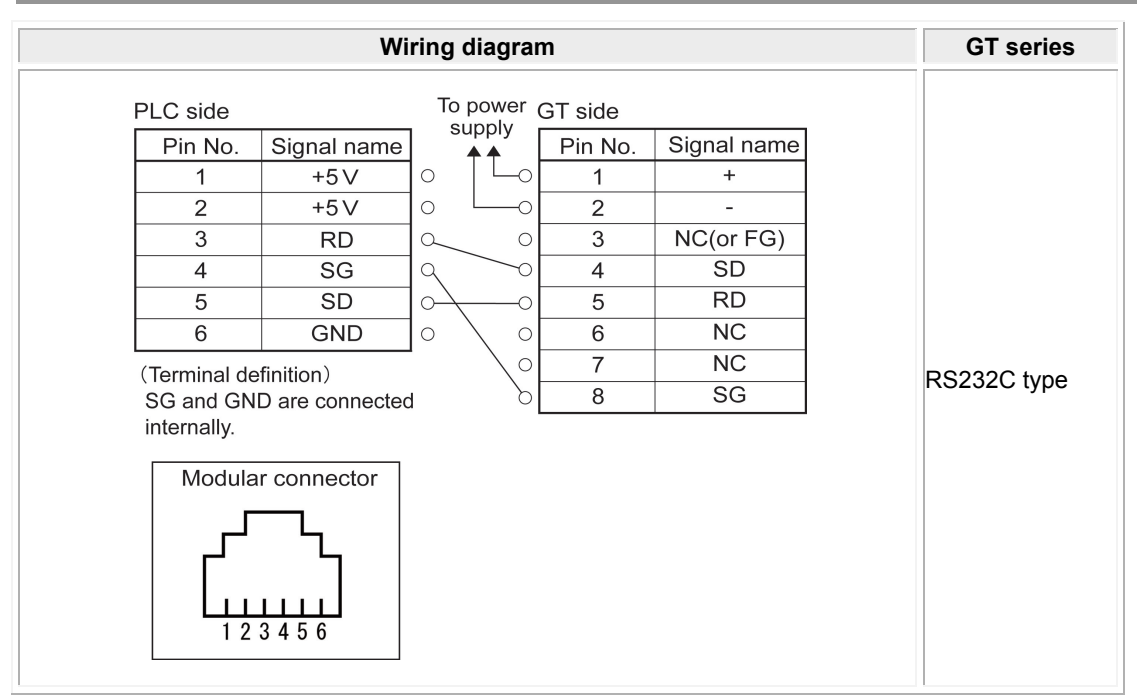

## **8.3 KV-700 Series Connected using Unit KV-L20R/V**

## **PLC model selection**

Select "Keyence KV-700 Series".

## **Usable devices**

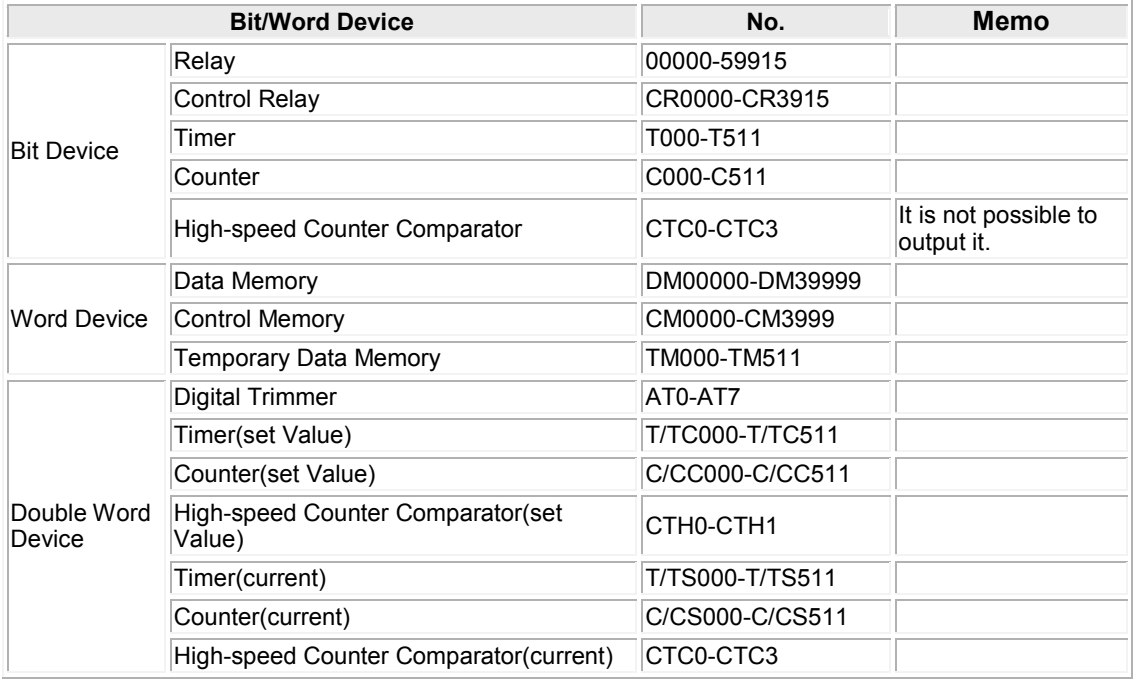

### **Communication Parameters Settings**

The example of communication settings of GT and PLC is shown below. **Setting Values for GT (Set in the configuration setting of GTWIN.)**

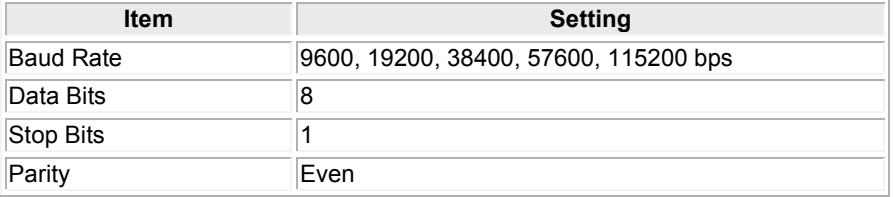

## **KV-L20R Setting (Port1)**

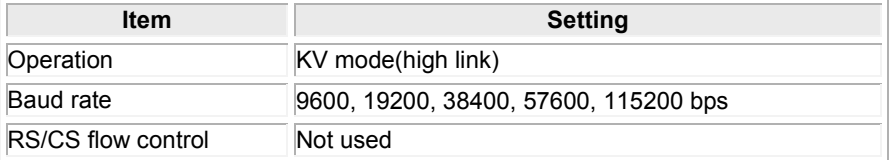

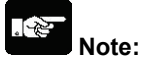

- Use the port 1.

- Use a unit editor supplied with the KV BUILDER for the settings of the KV-L20R/V.

## **8.3.1 Connection Method**

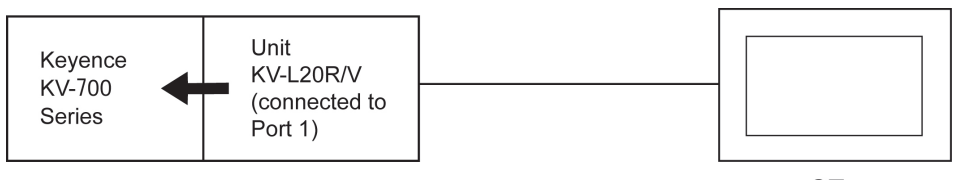

GT

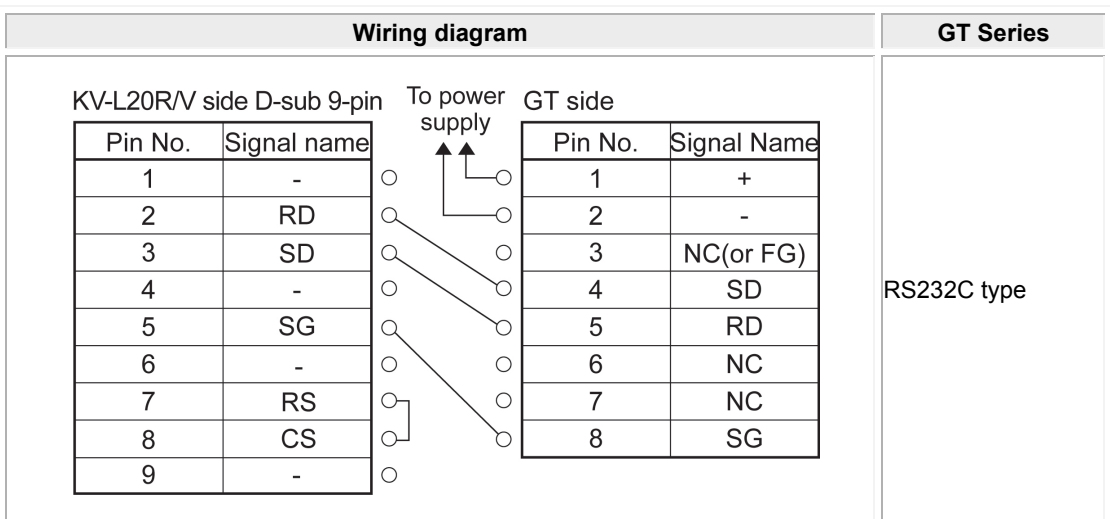

## **8.4 KV-1000 Series**

## **PLC model selection**

Select "Keyence KV-1000 Series".

### **Usable devices**

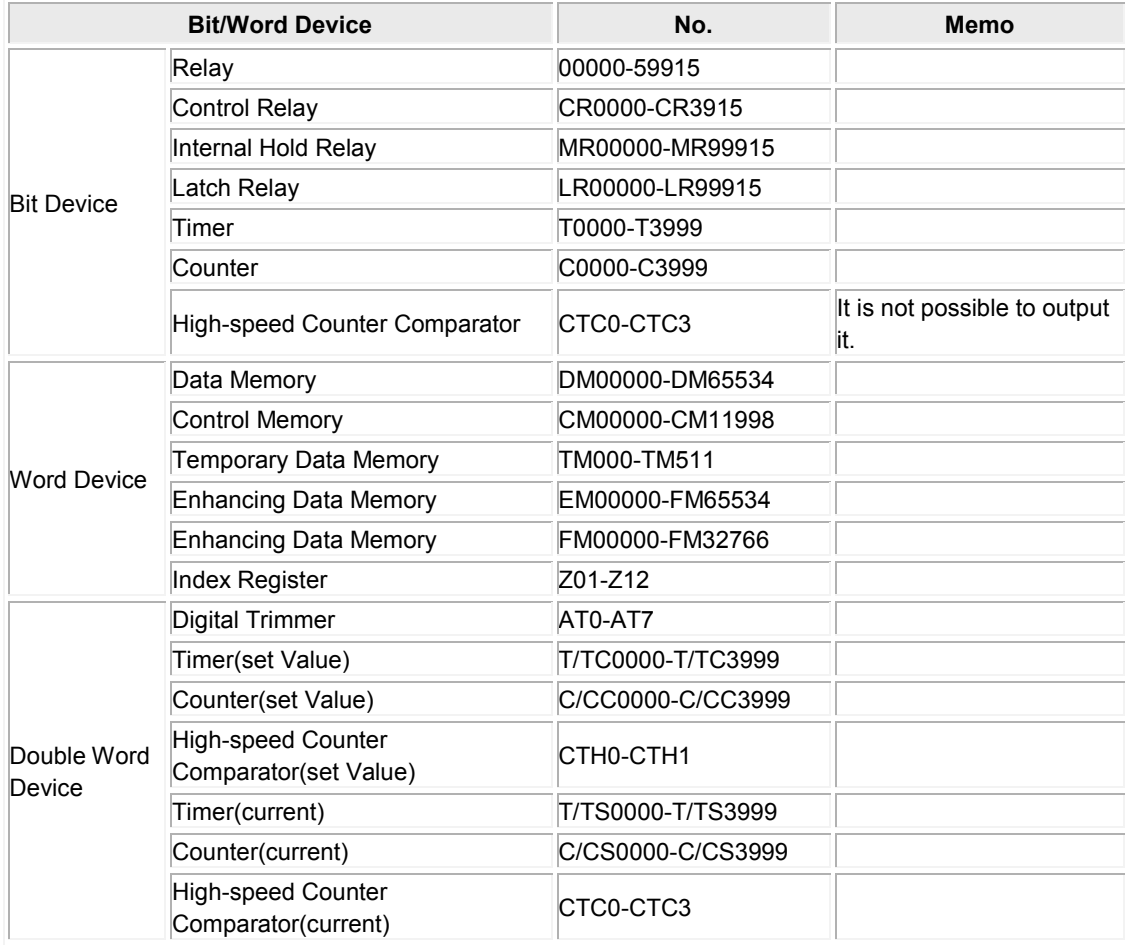

#### **Communication Parameters Settings**

The example of communication settings of GT and PLC is shown below.

## **Setting Values for GT (Set in the configuration setting of GTWIN.)**

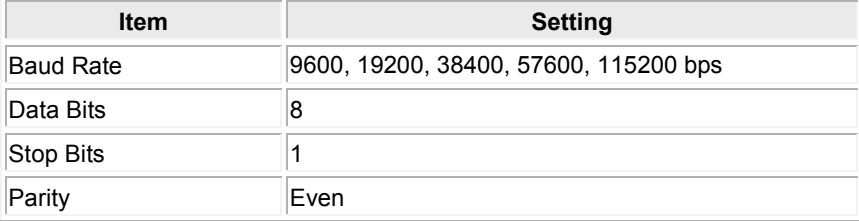

## **8.4.1 Connection Method**

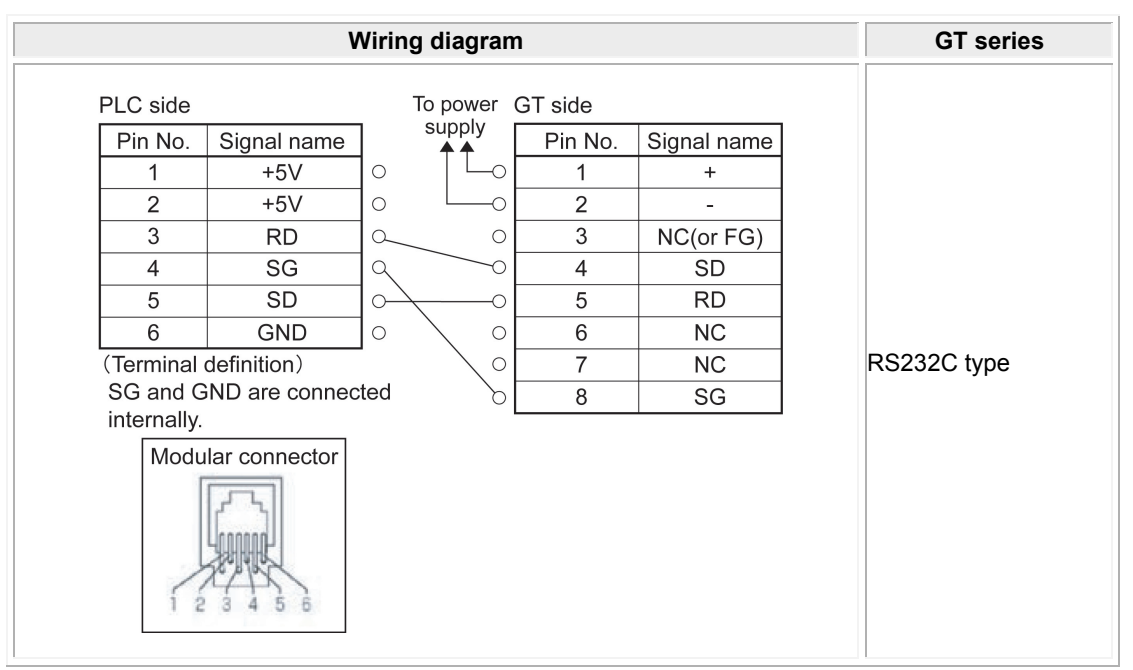

## **8.5 KV-1000 Series Connected using Unit KV-L20R/V**

## **PLC model selection**

Select "Keyence KV-1000 Series".

The following version of GTWIN is required to select "Keyence KV-1000 series" from the PLC model selection. When the version of your GTWIN is older than the one below, select "Keyence KV-700 series". In that case, the range of usable devices is the same as the one for Keyence KV-700 series.

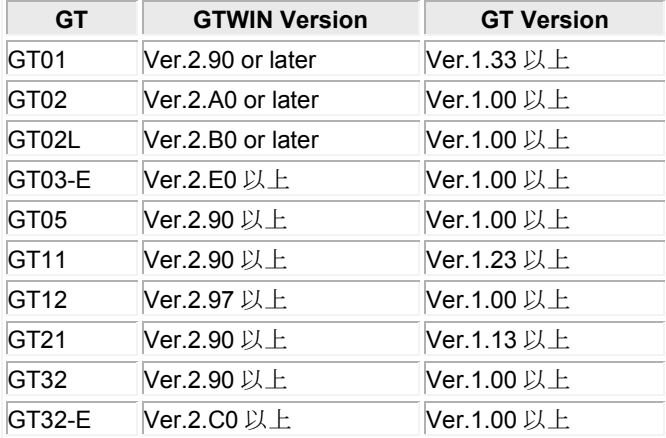

## **Usable devices**

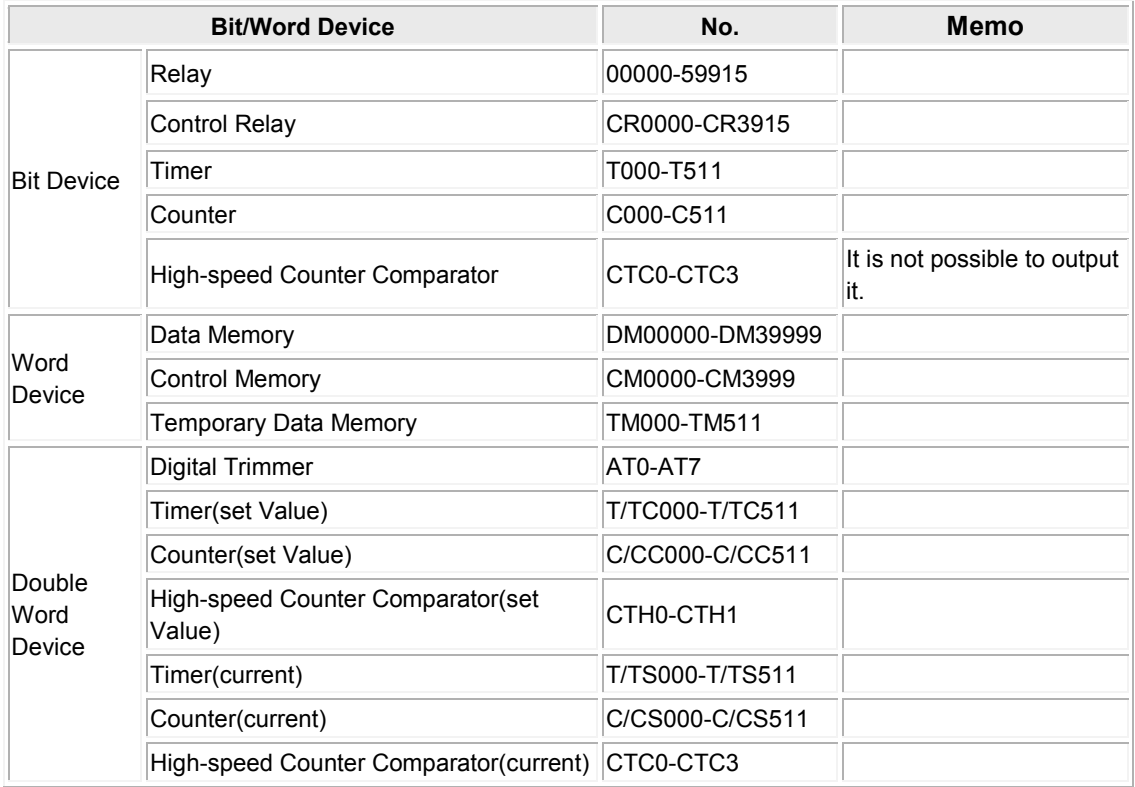

The example of communication settings of GT and PLC is shown below. **Setting Values for GT (Set in the configuration setting of GTWIN.)** 

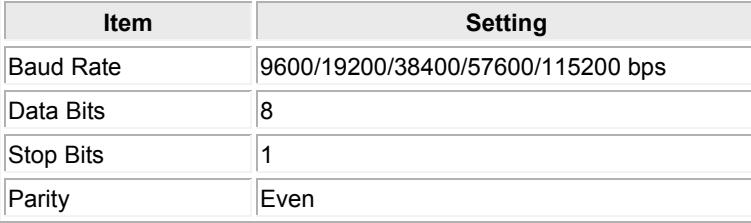

### **KV-L20R Setting (Port1)**

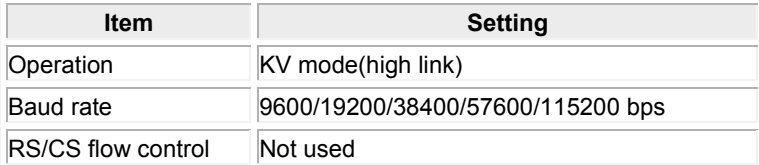

**使**。

**Note:** - Use the port 1.

- Use a unit editor supplied with the KV BUILDER for the settings of the KV-L20R/V.

## **8.5.1 Connection Method**

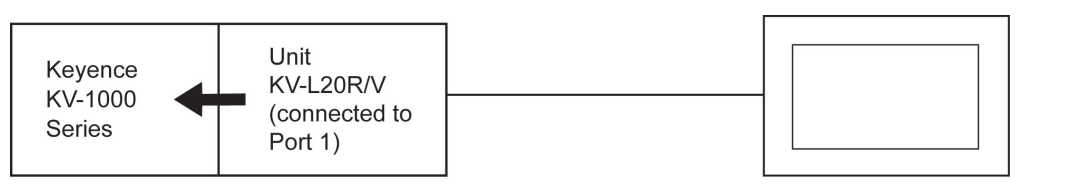

GT

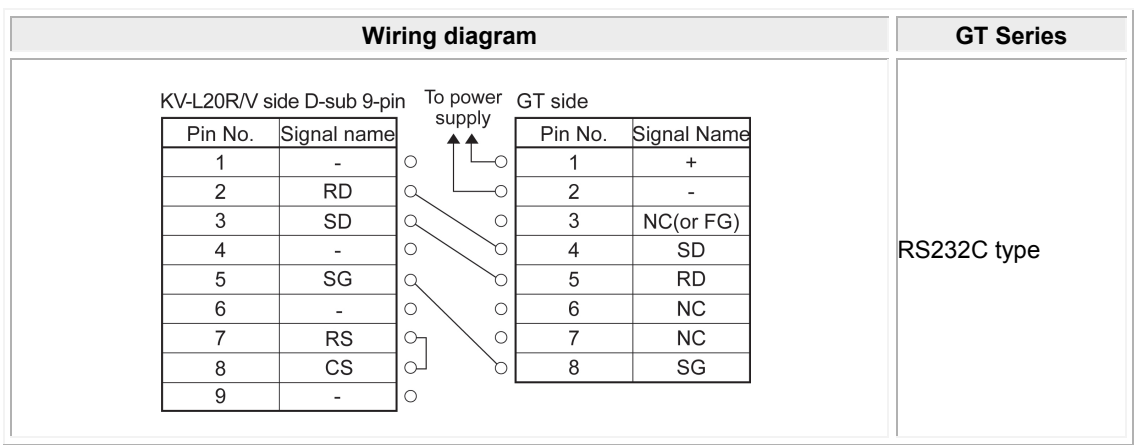

## **8.6 KV-3000 Series**

## **PLC model selection**

Select "Keyence KV-3000/5000 Series". KV-5000 series cannot be connected to CPU directly.

### **Usable devices**

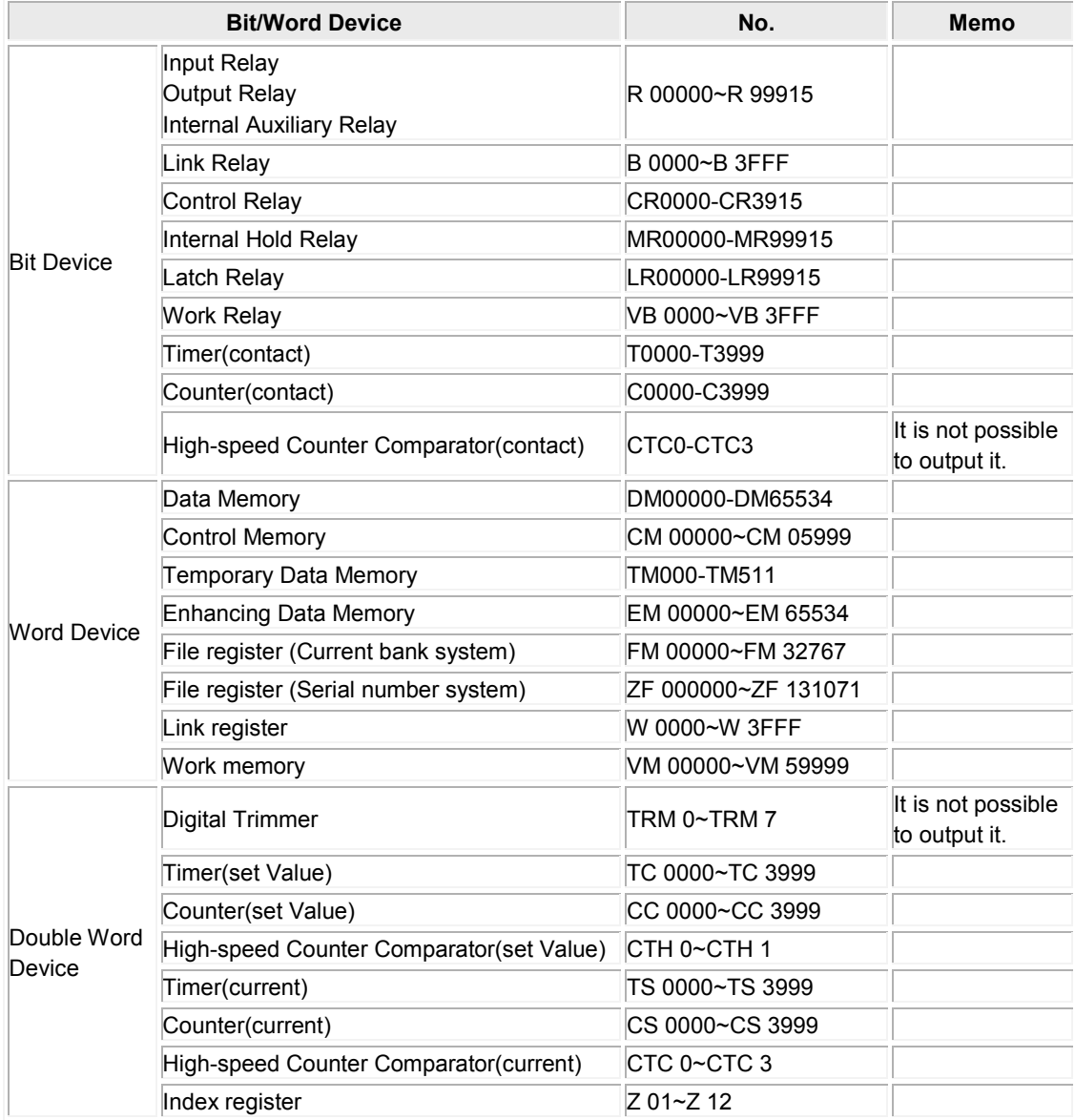

The example of communication settings of GT and PLC is shown below.

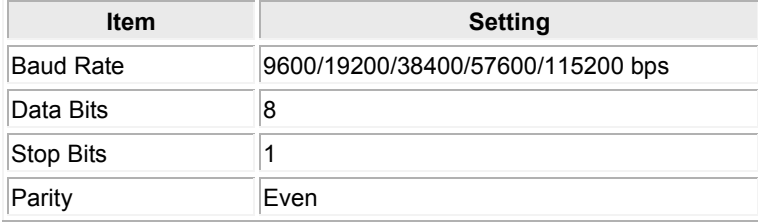

### **Setting Values for GT (Set in the configuration setting of GTWIN.)**

## **8.6.1 Connection Method**

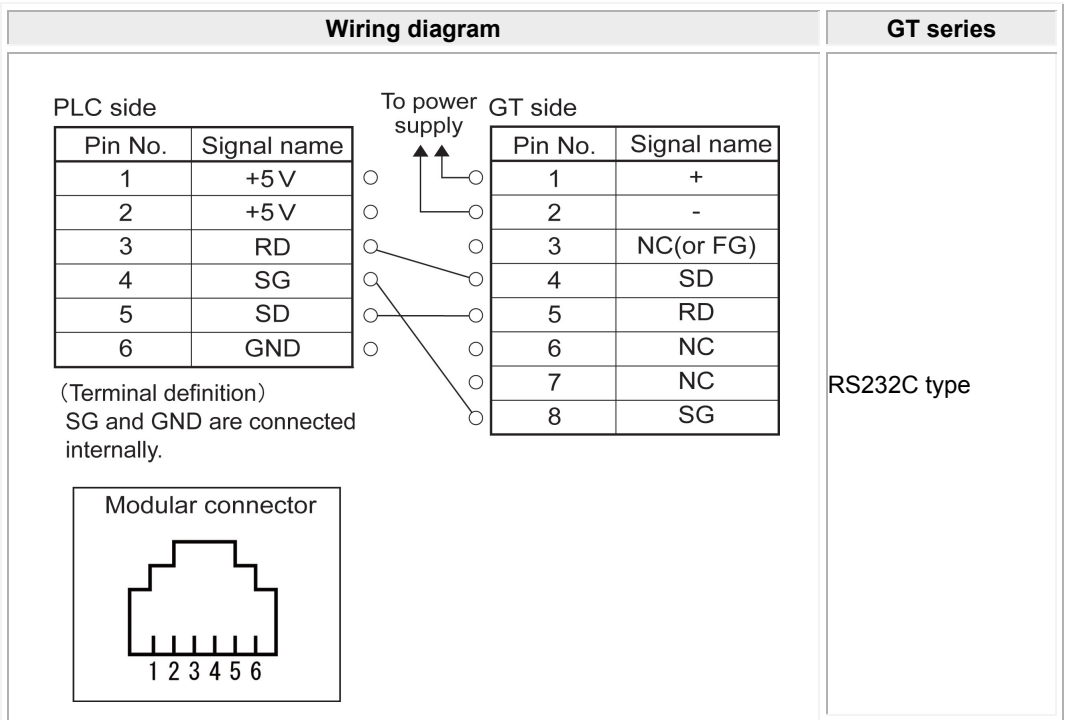

## **8.7 KV-3000/5000 Series Connected using Unit KV-L20R/V**

## **PLC model selection**

Select "Keyence KV-3000/5000 Series".

## **Usable devices**

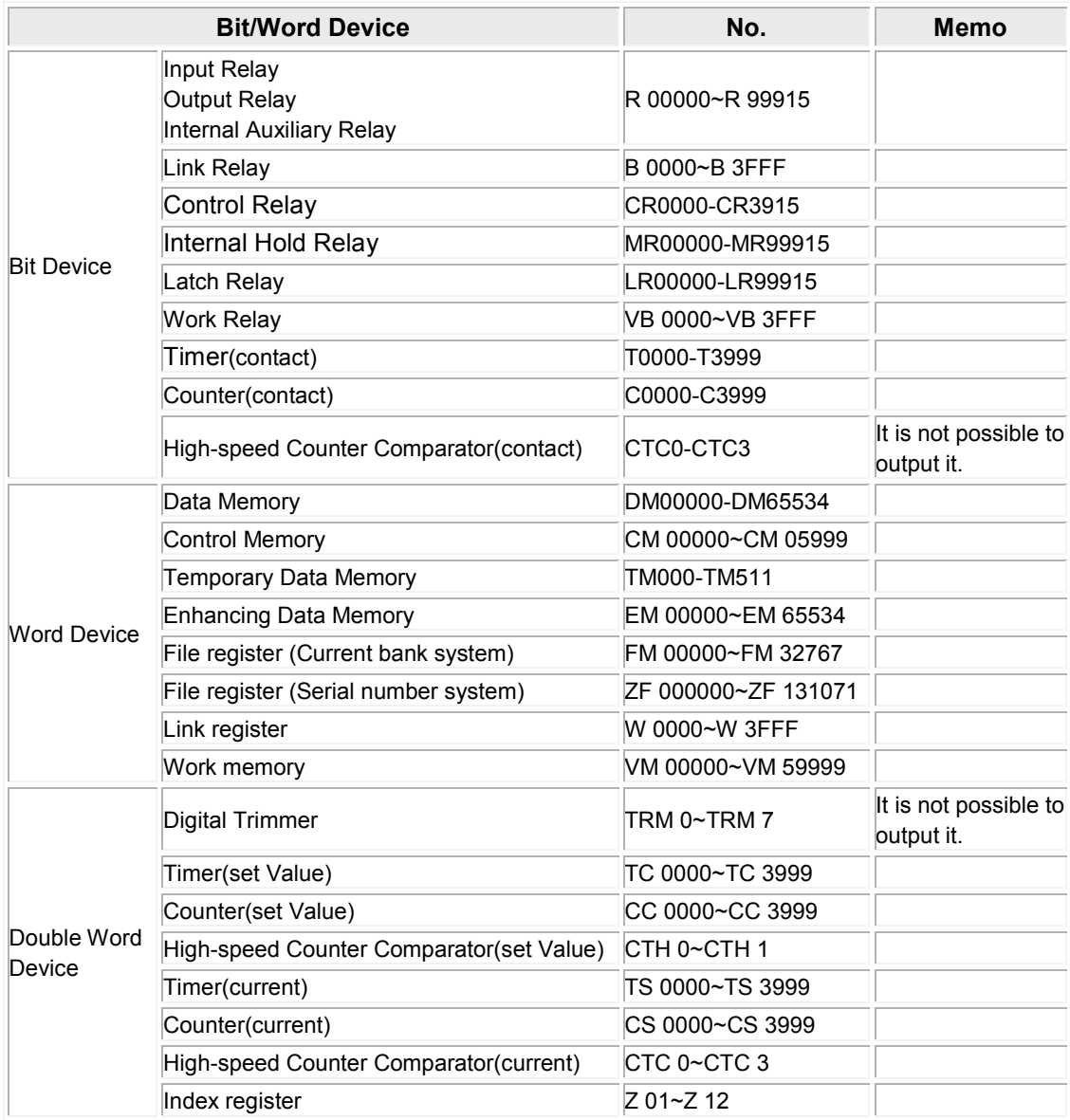

The example of communication settings of GT and PLC is shown below.

## **Setting Values for GT (Set in the configuration setting of GTWIN.) Setting Values for GT**

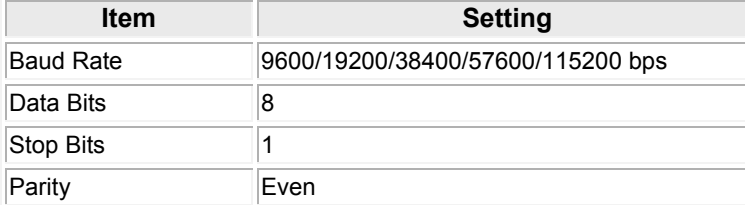

## **KV-L20R Setting (Port1)**

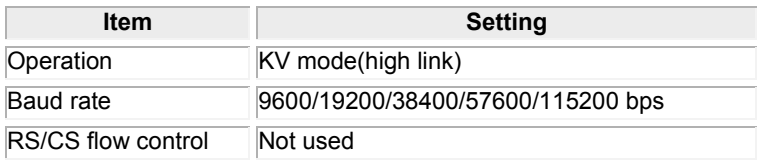

处<br>" **Note:**

-Use the port 1.

-Use a unit editor supplied with the KV BUILDER for the settings of the KV-L20R/V.

## **8.7.1 Connection Method**

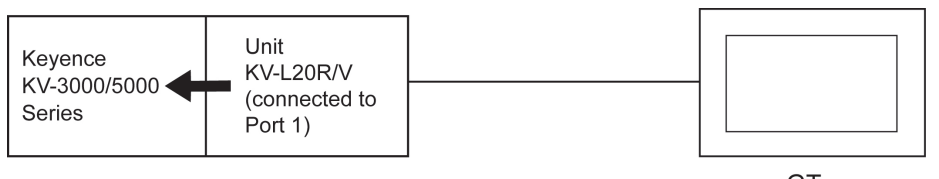

GT

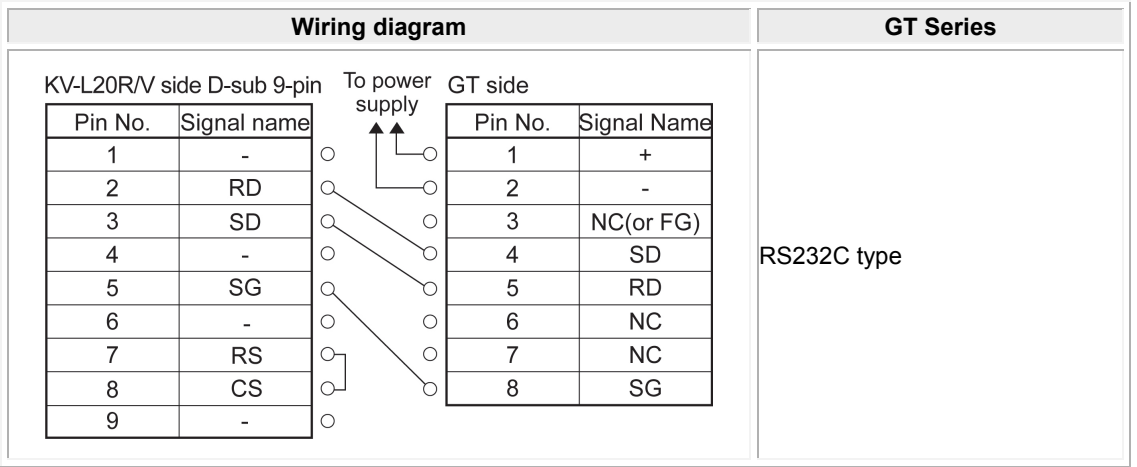

## **8.8 KV Nano Series**

## **Applicable versions of GTWIN and GT series**

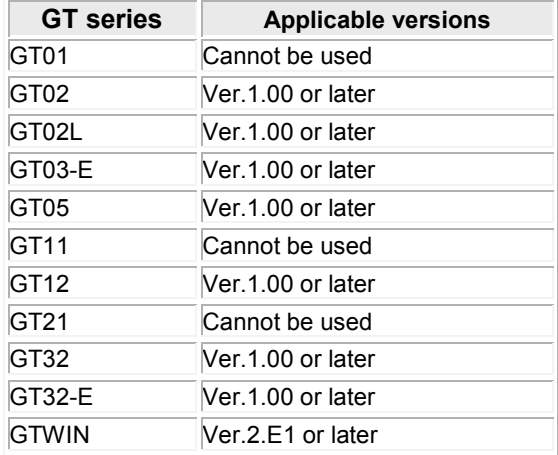

## **PLC model selection**

Select "Keyence KV-3000/5000 Series".

## **Usable devices**

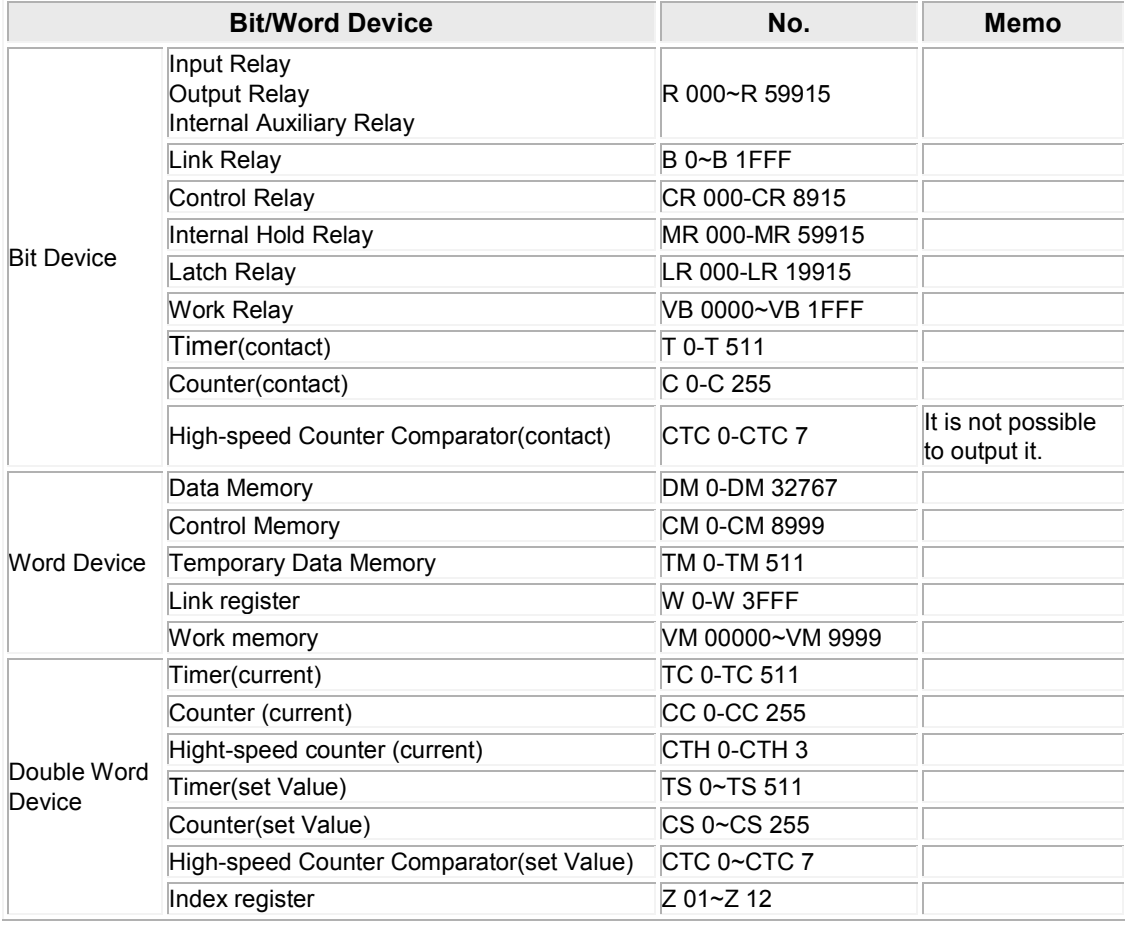

The example of communication settings of GT and PLC is shown below.

## **Setting Values for GT (Set in the configuration setting of GTWIN.)**

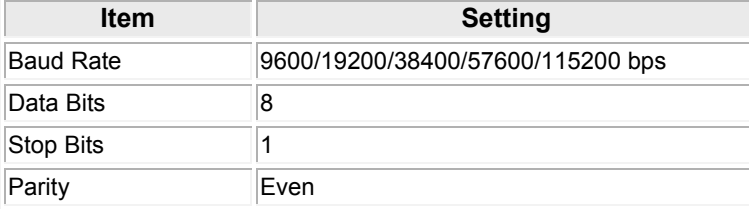

### **PLC Setting**

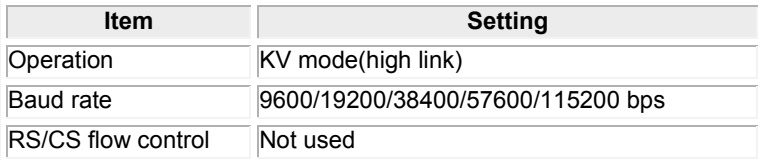

## **8.8.1 Connection Method**

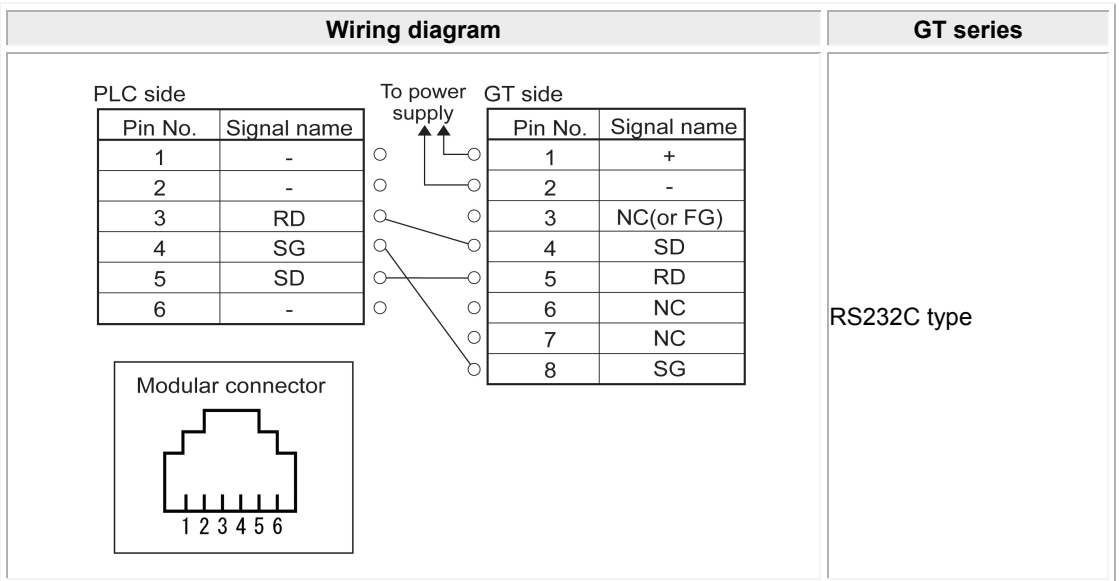

\* Although No. 6 and 7 of the models except GT01 is RS/CS, they can be used in the above connection.

\* The numbers of module connector on the PLC show the pin numbers on the unit.

## **8.9 KV Nano Series Connected using Unit KV-L20R/V**

## **Applicable versions of GTWIN and GT series**

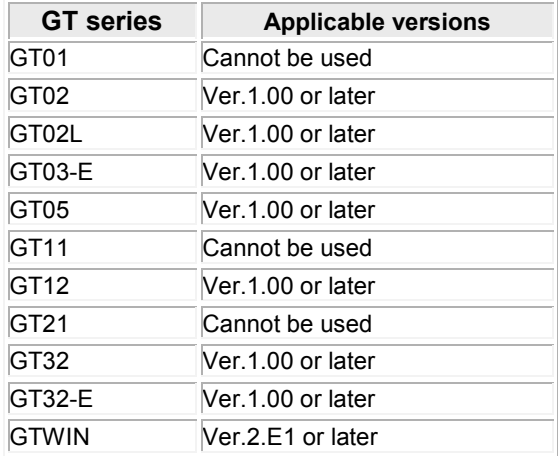

#### **PLC model selection**

Select "Keyence KV-3000/5000 Series".

## **Usable devices**

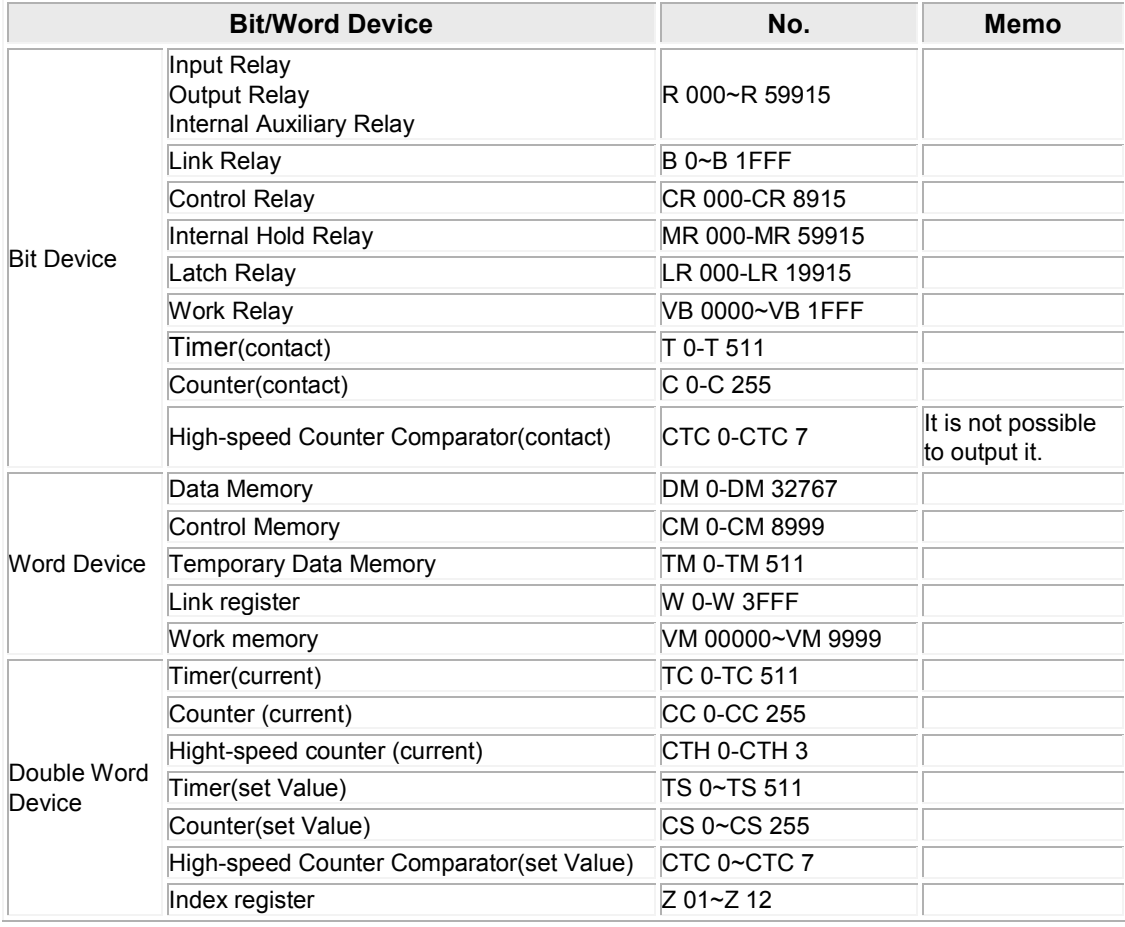

The example of communication settings of GT and PLC is shown below.

## **Setting Values for GT (Set in the configuration setting of GTWIN.)**

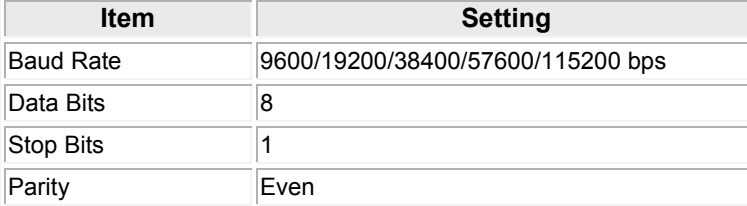

## **KV-N10L Setting (port 1)**

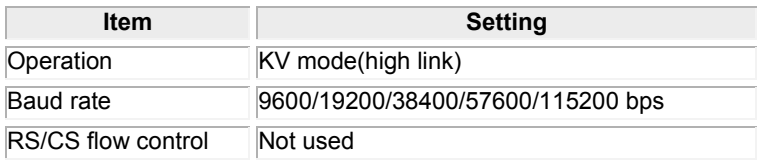

处<br>" **Note:**

-Use the port 1.

-Use a unit editor supplied with the KV BUILDER for the settings of the KV-N10L.

## **8.9.1 Connection Method**

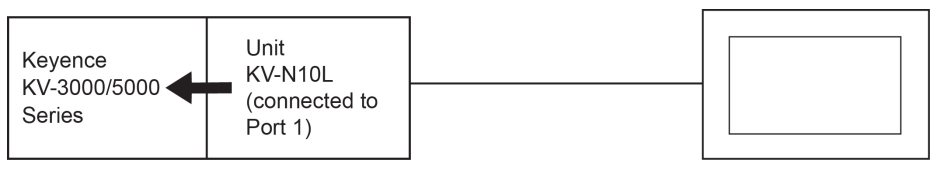

GT

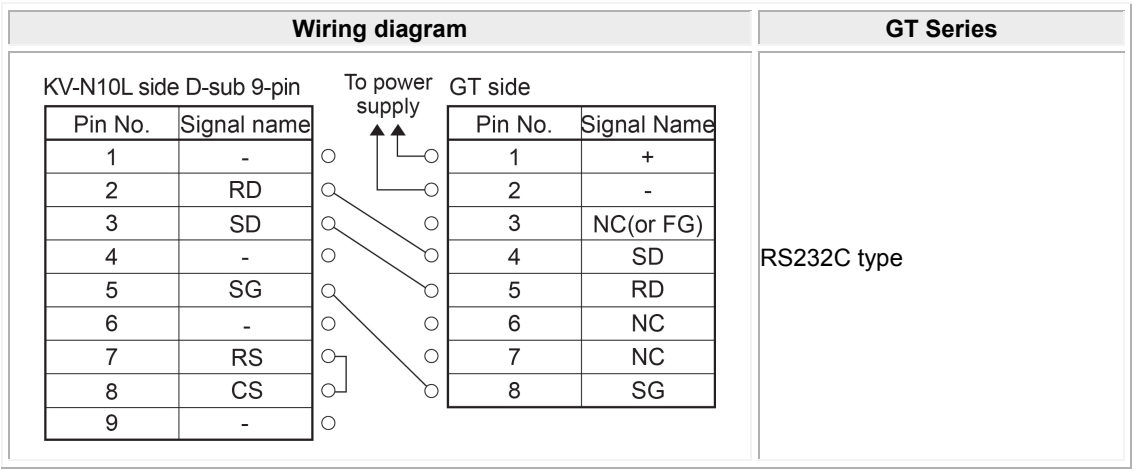

# **Connection With Hitachi PLCs**

## **9.1 EH-150/EHV Series**

## **PLC model selection**

Select "Hitachi EH/EHV series".

#### **Usable devices**

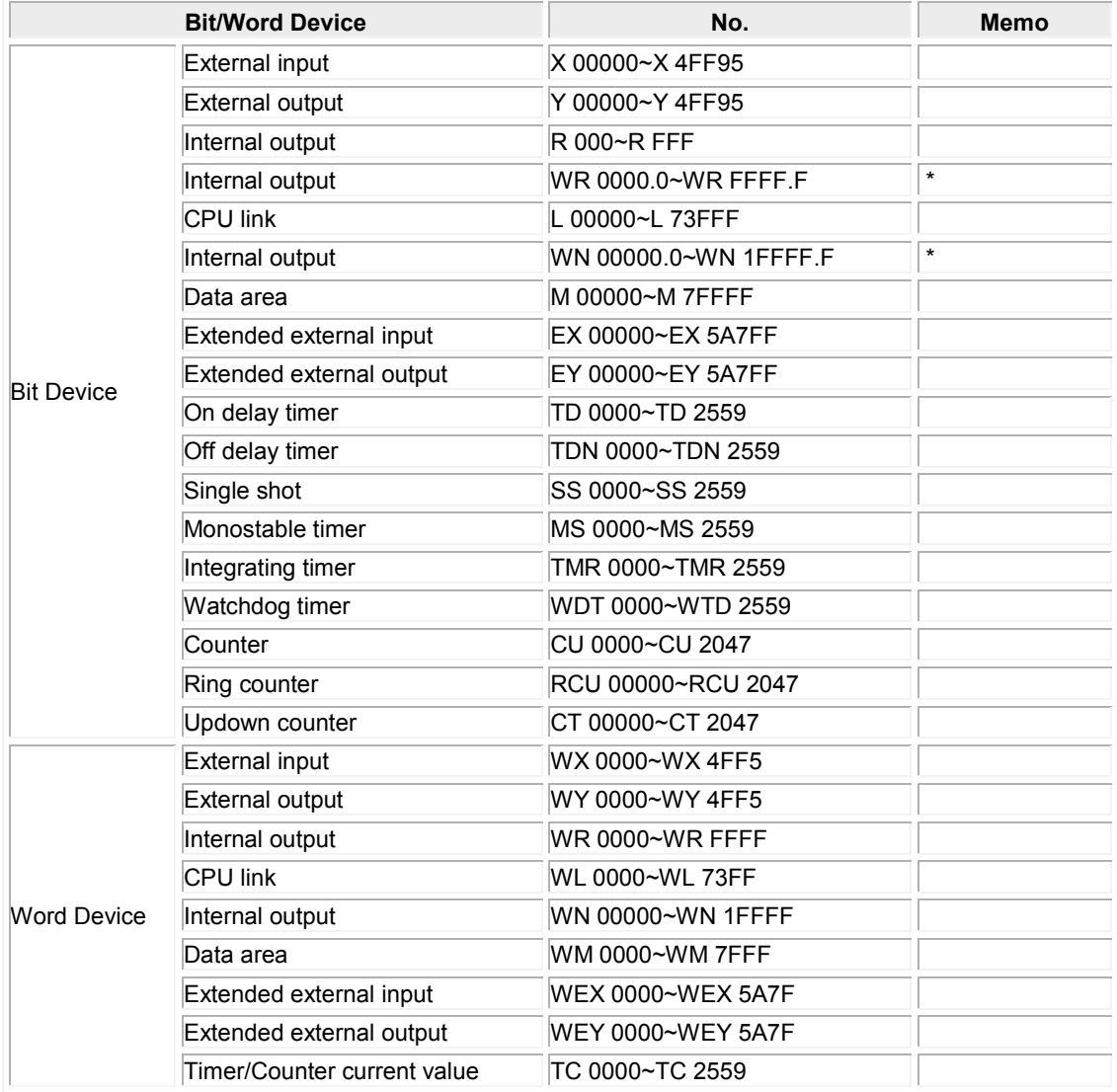

\* The input in GTWIN is as follows:

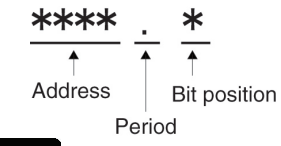

#### $\mathbb{R}$ . **Note:**

- The maximum value that can be set with the GT is described.

- The range of usable addresses differs depending on the model. For details, please consult the manual for the PLC you will use.

The example of communication settings of GT and PLC is shown below.

#### **Setting Values for GT (Set in the configuration setting of GTWIN.)**

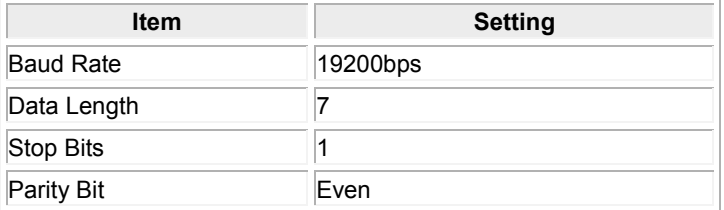

#### **Setting Values for PLC Setting for -CPU104A/EH-CPU208A/EH-CPU316A/EH-CPU516/EH-CPU548 When using Port 1**

The settings for the dip switches and special internal output are required. Set the dip switches of CPU module as follows.

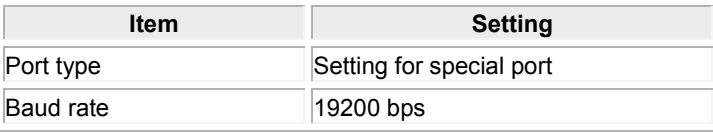

Set the special internal output as follows.

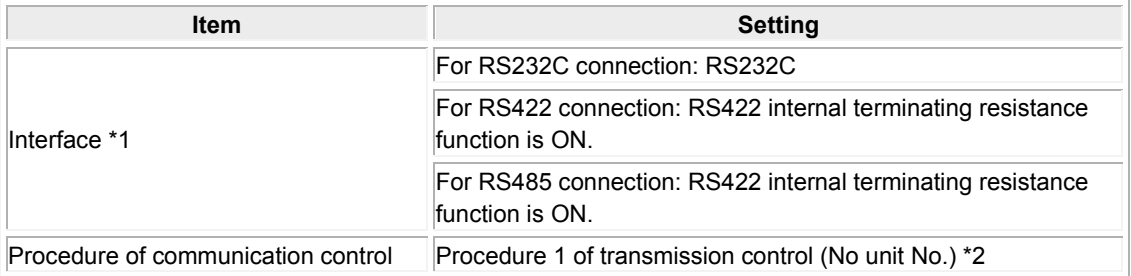

\*1 It varies according to the communication method.

\*2 The procedure 1 of transmission control with unit number cannot be used.

\*3 For the details of the method of communication setting, refer to the "EH-150 Application Manual".

## **When using Port 2**

The setting of the dip switches is required.

The PHL switch must be "ON". It cannot be used if the switch is "OFF".

Set the dip switches of CPU module as follows.

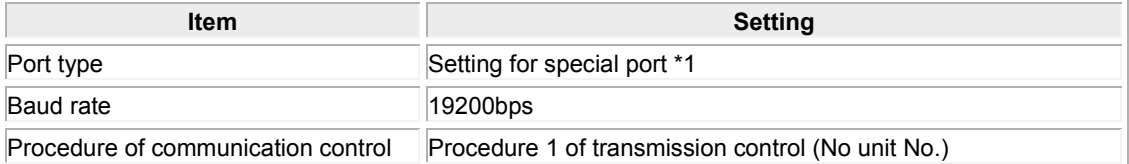

\*1 As it is fixed, the setting is not required.

\*2 For the details of the method of communication setting, refer to the "EH-150 Application Manual".

### **Setting for EHV-CPU128/EHV-CPU64/EHV-CPU32/EHV-CPU16**

It should be specified with a programming tool.

Specify the setting for the serial port as below with a programming tool.

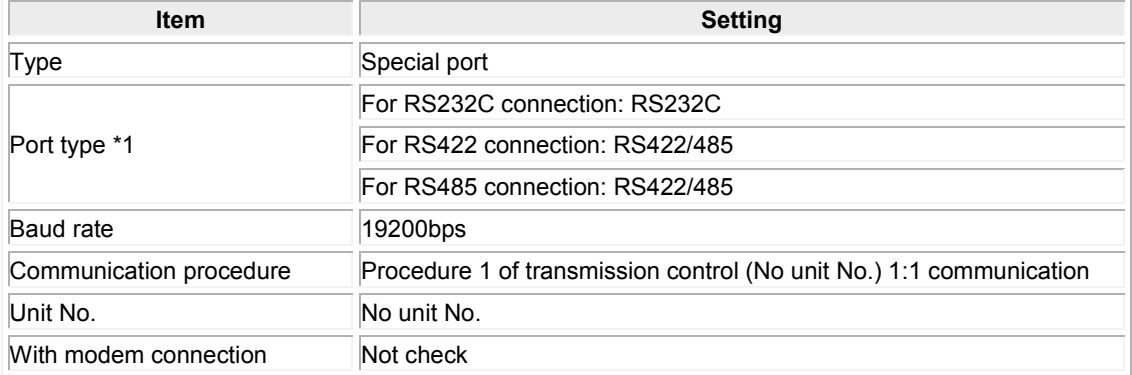

\*1 It varies according to the communication method.

\*2 For the details of the method of communication setting, refer to the "EH-150EHV series Ladder Programming Software Control Editor Instruction Manual".

#### **Setting for EH-SIO Port 1 or Port 2**

The setting for the dip switches and the ladder program to perform the default setting is required. Specify as below with the dip switches for each port.

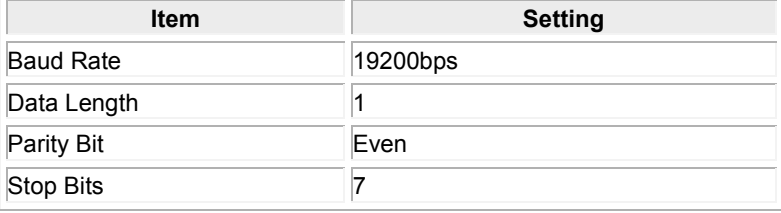

Specify the setting for the communication port of EH-SIO with a ladder program as below.

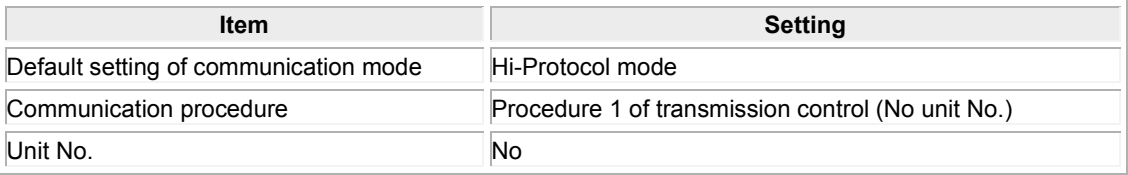

\* For the details of the method of communication setting, refer to the "EH-150 Application Manual".

## **9.1.1 RS232C Connection**

## **When connecting with EH-RS05 and a self-produced cable**

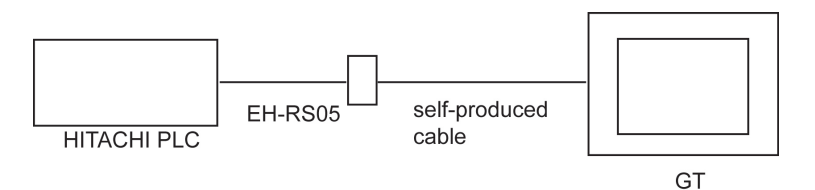

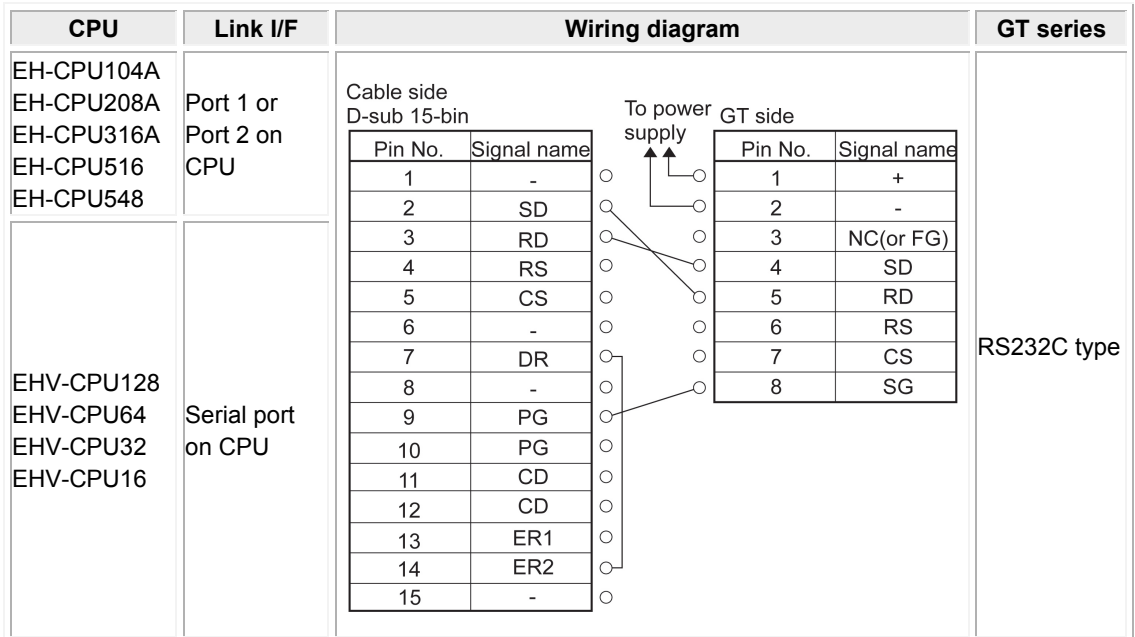

## **When connecting with EH-RS05 and a self-produced cable using EH-SIO unit**

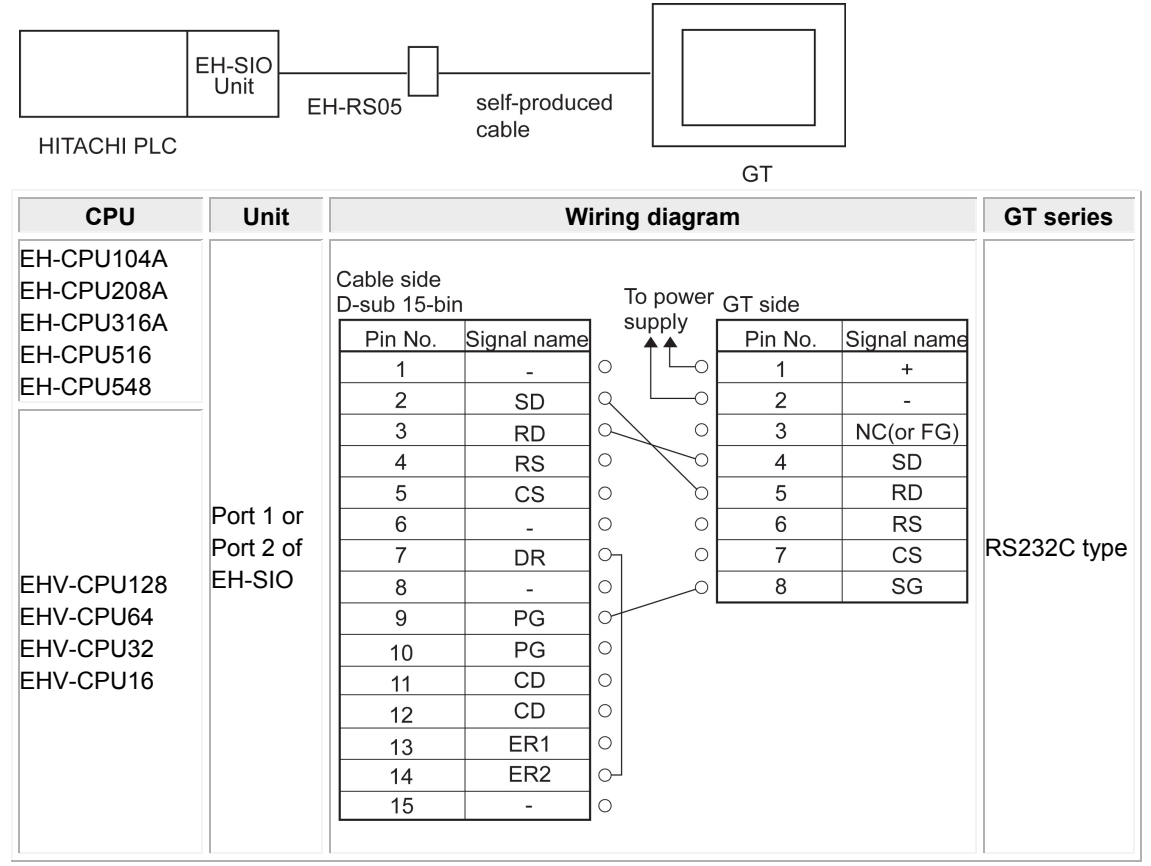

## **When connecting with self-produced cable using a RJ45 connector**

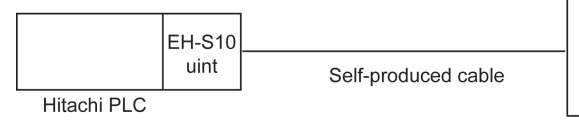

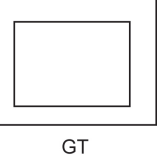

## **RJ45 modular port**

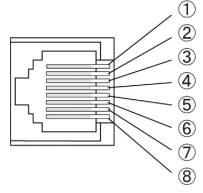

## Port 1 viewed from the front of the module (socket side)

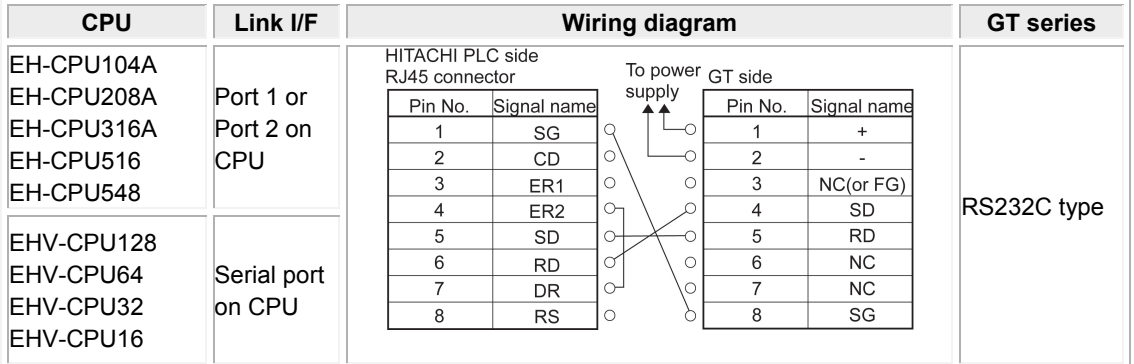

\* The settings vary accoding to the ports and communication methods. Refer to the above settings for communication conditions.

## **When connecting with a self-produced cable using a RJ45 connector with EH-SIO unit**

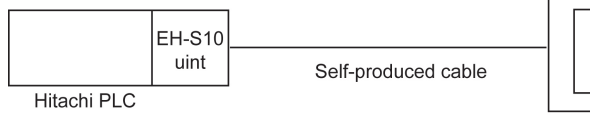

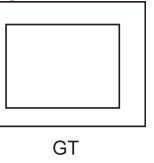

#### \* Refer to the above drawing of RJ45 modular port.

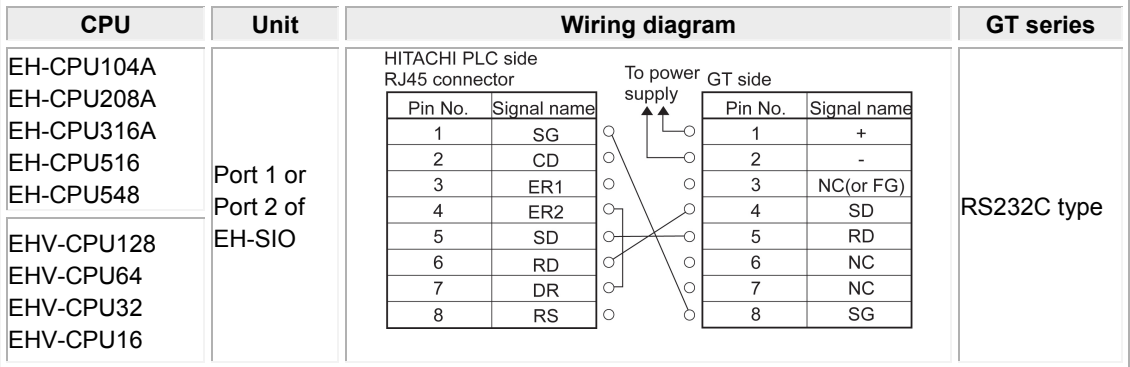

## **9.1.2 RS422 Connection**

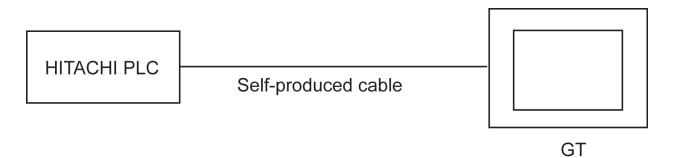

\* Refer to the above drawing of RJ45 modular port.

### **When connecting with a self-produced cable**

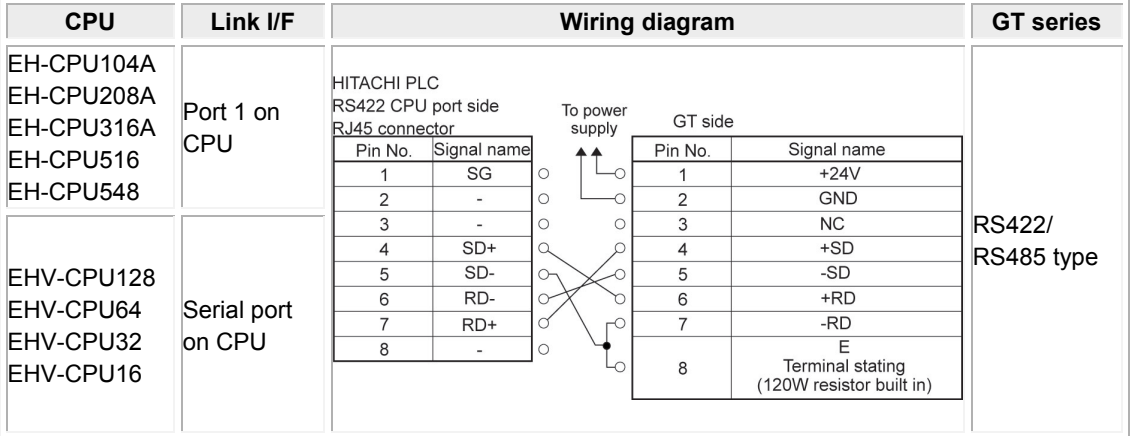

\* The settings vary accoding to the ports and communication methods. Refer to the above settings for communication conditions.

## **When connecting with a self-produced cable using EH-SIO unit**

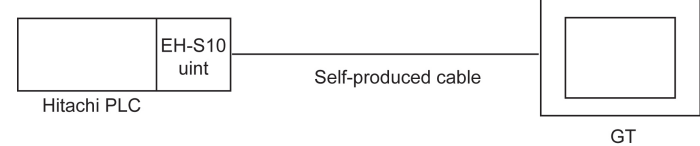

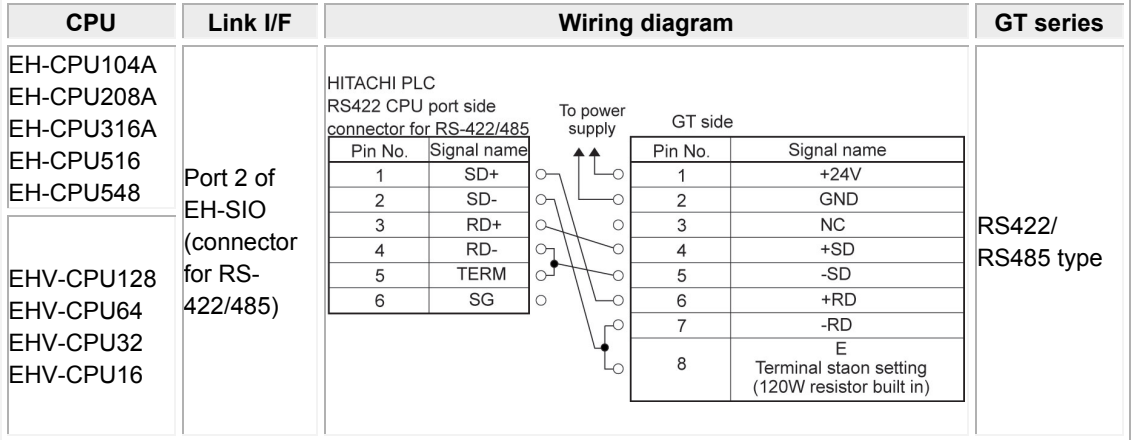

## **9.1.3 RS485 Connection**

## **When connecting with a self-produced cable**

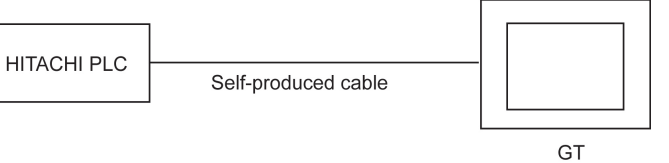

\* Refer to the above drawing of RJ45 modular port.

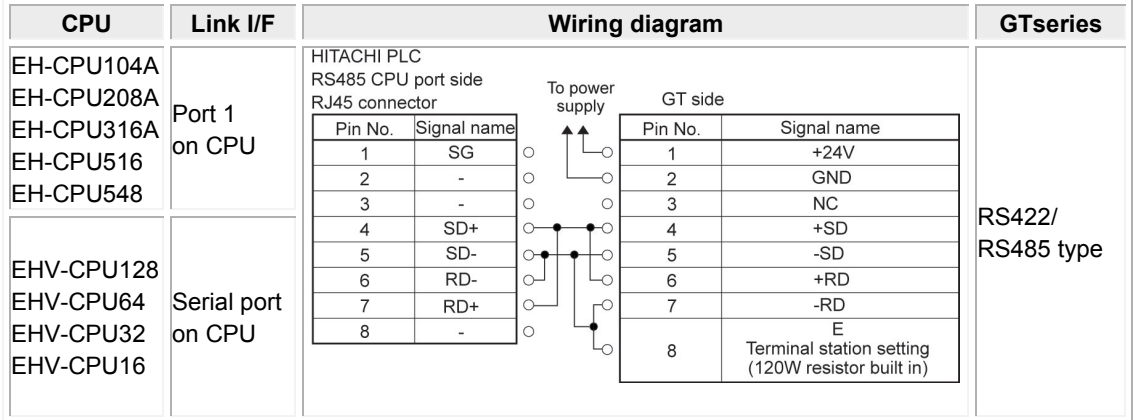

\* The settings vary accoding to the ports and communication methods. Refer to the above settings for communication conditions.

## **When connecting with a self-produced cable using EH-SIO unit**

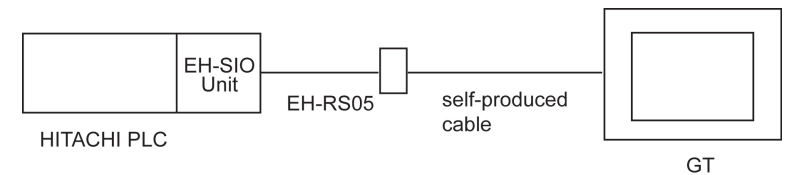

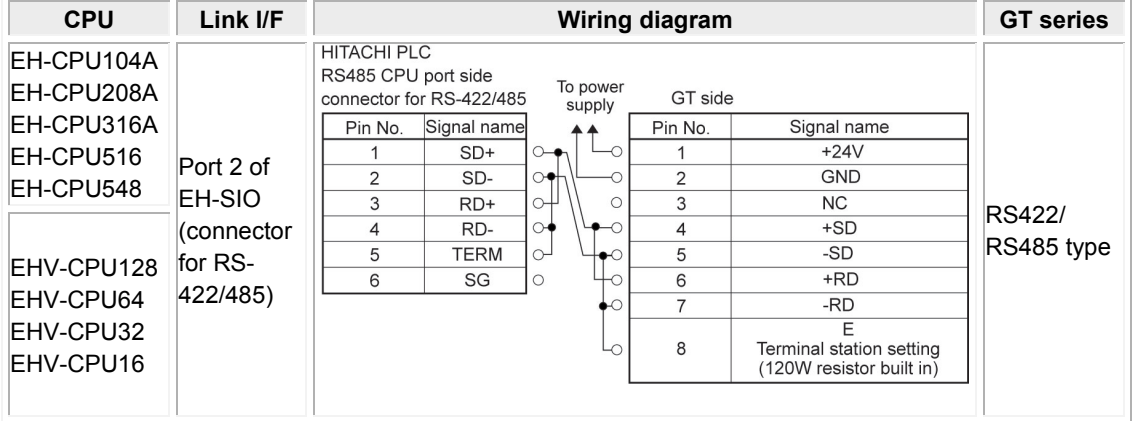

## **9.2 MICRO-EH Series**

## **PLC model selection**

Select "Hitachi EH/EHV series".

#### **Usable devices**

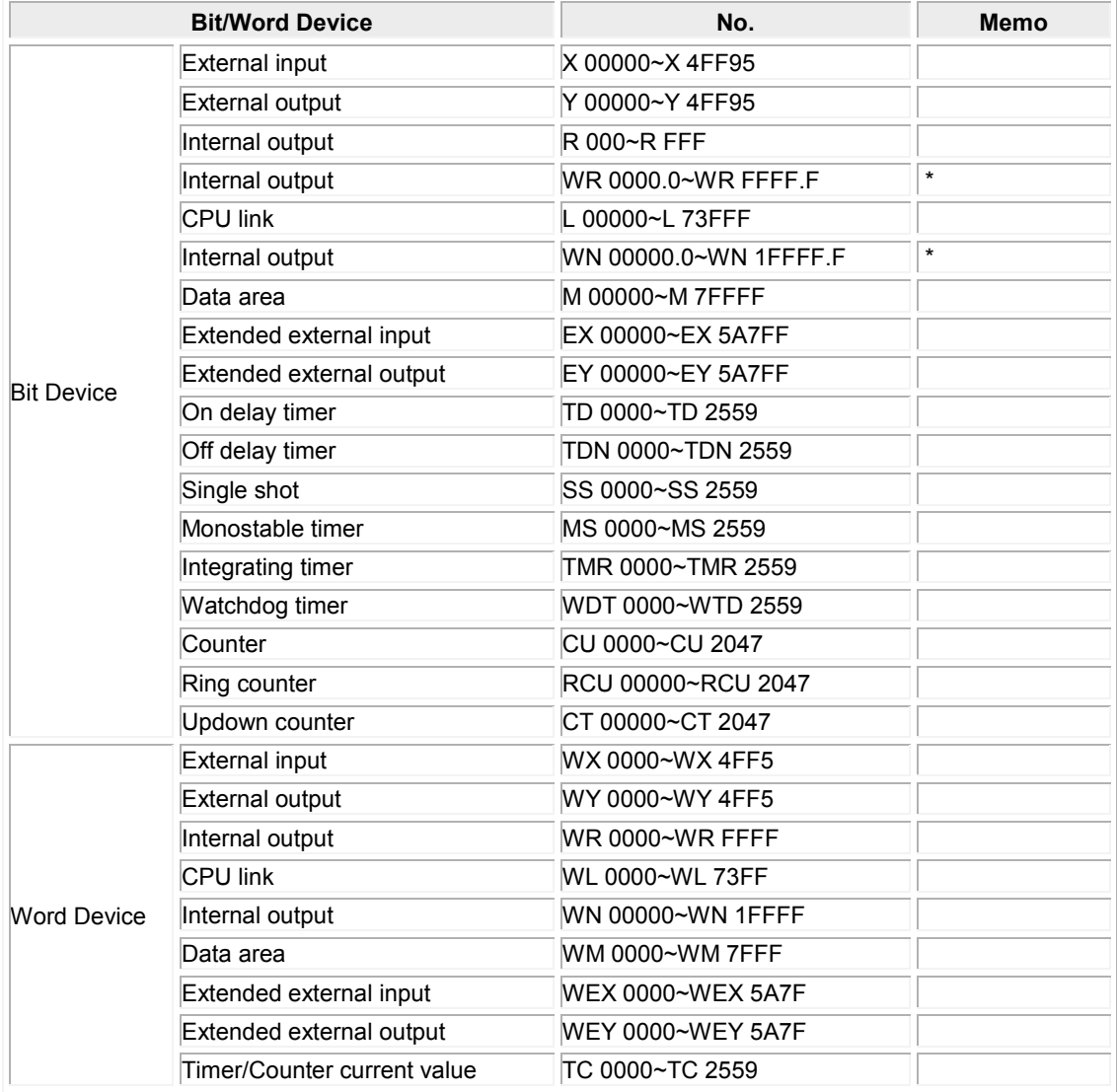

\* The input in GTWIN is as follows:

$$
\begin{array}{c}\n\star \star \star \star \star \\
\uparrow \qquad \uparrow \\
\text{Address} \\
\downarrow \qquad \text{Bit position} \\
\text{Period}\n\end{array}
$$

#### 处. **Note:**

- The maximum value that can be set with the GT is described.

- The range of usable addresses differs depending on the model. For details, please consult the manual for the PLC you will use.
#### **Communication Parameters Settings**

The example of communication settings of GT and PLC is shown below.

#### **Setting Values for GT (Set in the configuration setting of GTWIN.)**

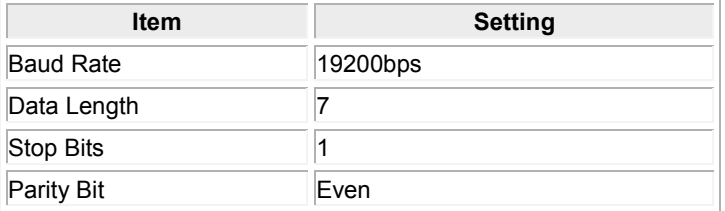

#### **Setting Values for PLC Setting for MICRO-EH Port1**

The settings for the dip switches and the special internal output are required.

Specify as follows

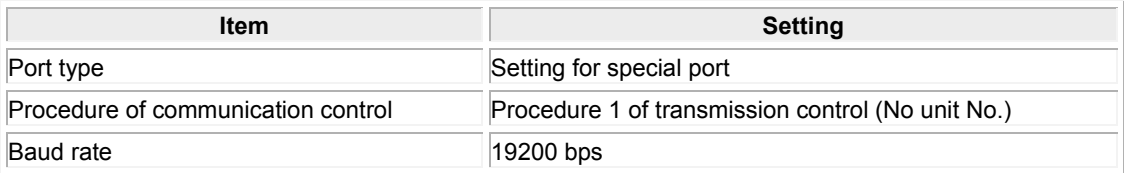

\* For the details of the method of communication setting, refer to the "EH-SIO Application Manual".

## **9.2.1 RS232C Connection**

### **When connecting with EH-RS05 and a self-produced cable**

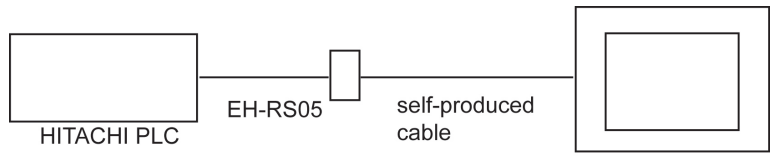

#### GT

#### **MICRO-EH series**

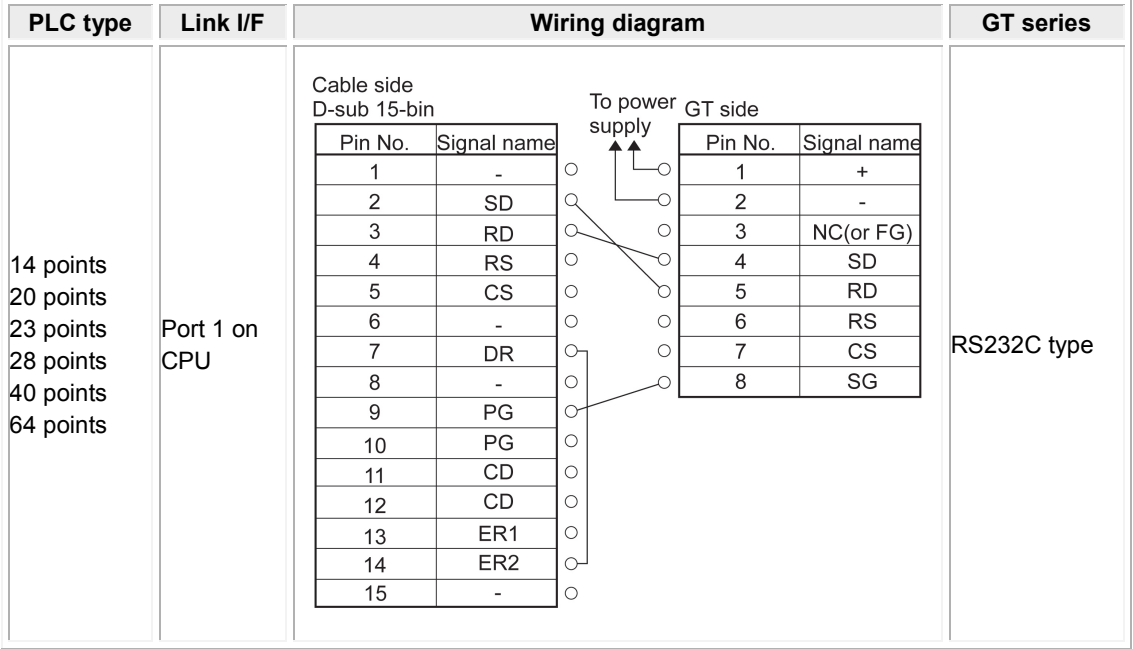

\* The settings vary accoding to the ports and communication methods. Refer to the above settings for communication conditions.

\* The 10-point type cannot be used.

#### **When connecting with self-produced cable using a RJ45 connector**

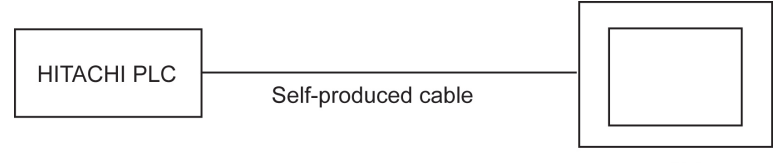

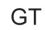

#### **RJ45 modular port**

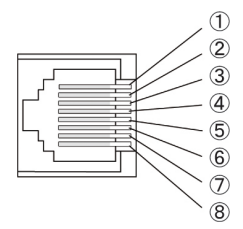

#### **Port 1 viewed from the front of the module (socket side) MICRO-EH series**

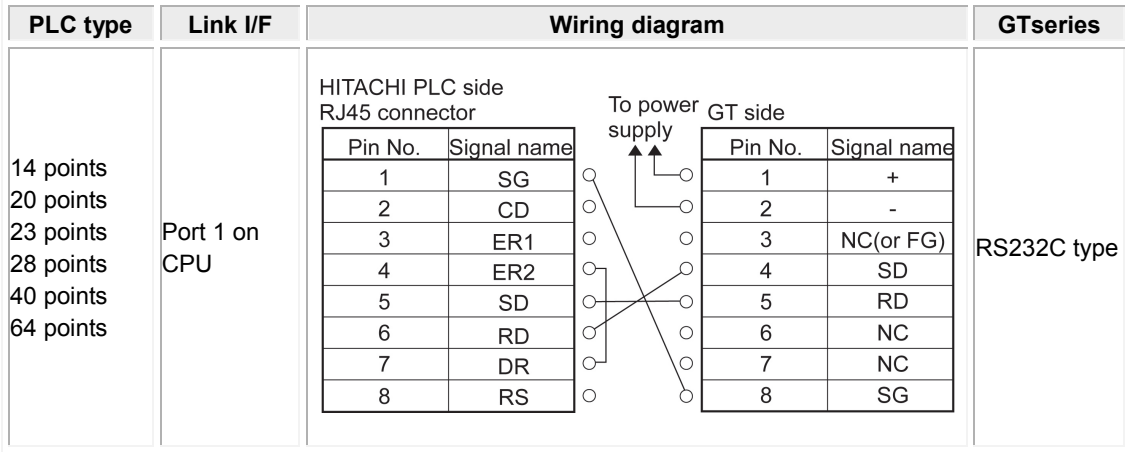

\* The settings vary accoding to the ports and communication methods. Refer to the above settings for communication conditions.

\* The 10-point type cannot be used.

## **9.3 Web Controller Series**

#### **PLC model selection**

Select "Hitachi EH/EHV series".

#### **Usable devices**

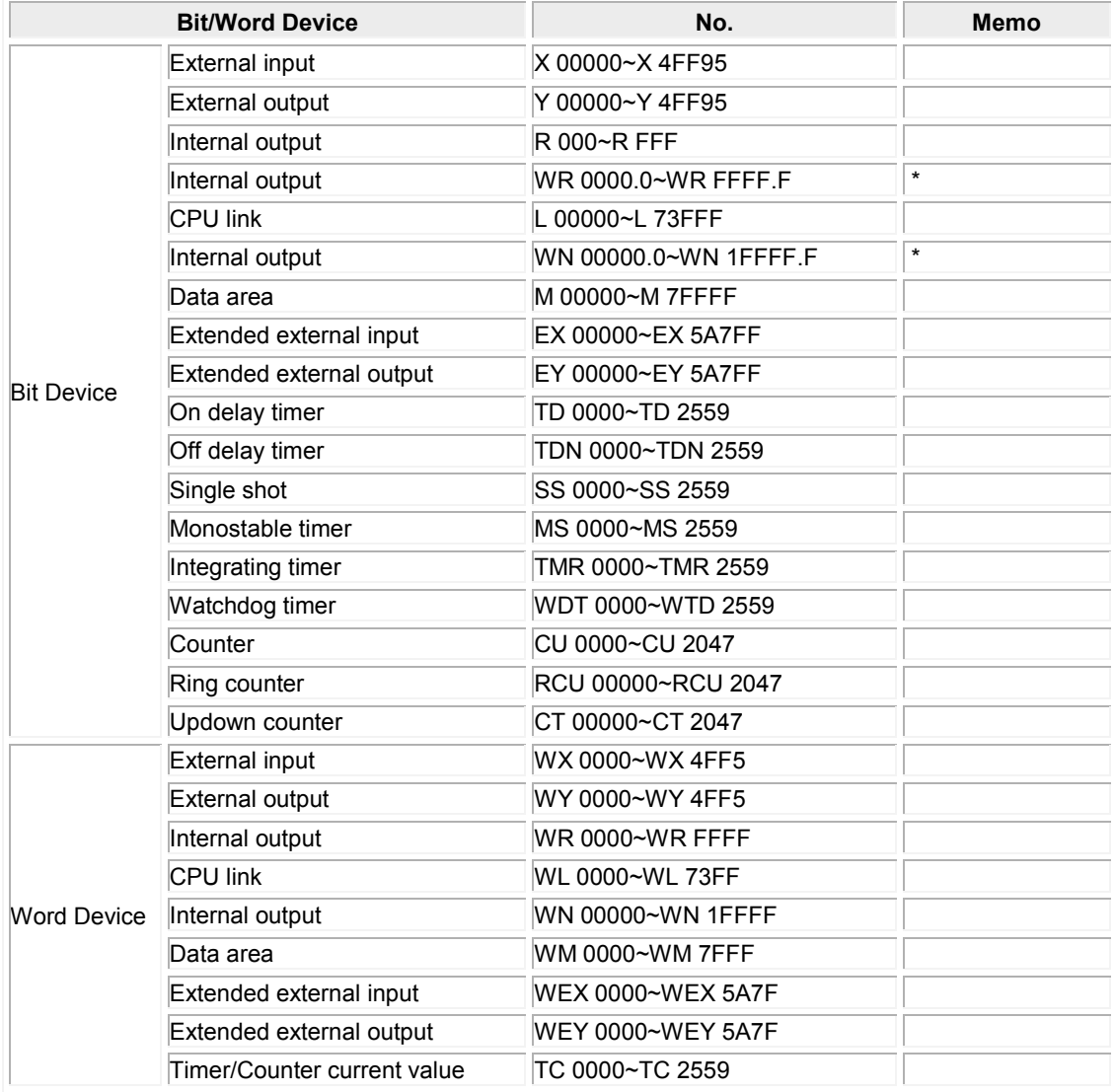

\* The input in GTWIN is as follows:

$$
\begin{array}{c}\n\star \star \star \star \star \\
\uparrow \qquad \uparrow \\
\text{Address} \\
\downarrow \qquad \text{Bit position} \\
\downarrow \qquad \text{Period}\n\end{array}
$$

#### 处, **Note:**

- The maximum value that can be set with the GT is described.

- The range of usable addresses differs depending on the model. For details, please consult the manual for the PLC you will use.

#### **Communication Parameters Settings**

The example of communication settings of GT and PLC is shown below.

#### **Setting Values for GT (Set in the configuration setting of GTWIN.)**

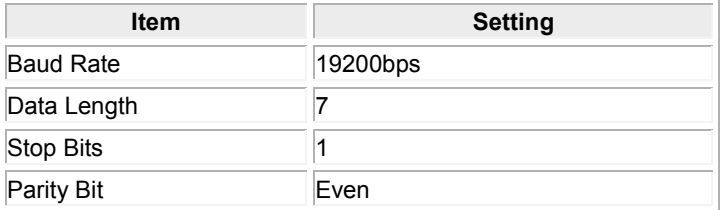

## **Setting Values for PLC Setting for Web Controller**

#### **Serial port**

For setting the serial port, start a Web browser on a PC, and access the page of the system configurator of Web Controller.

Specify as follows.

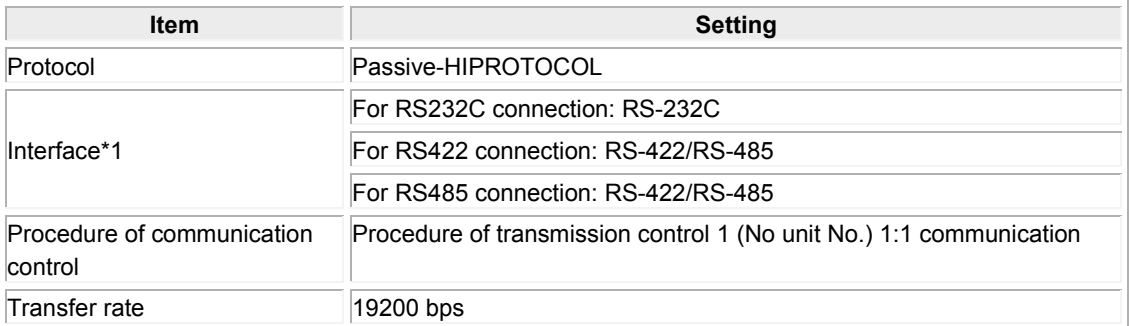

\*1 It varies according to the communication method.

\*2 For the details of the method of communication setting, refer to the "Web Controller User's Manual".

## **9.3.1 RS232C Connection**

### **When connecting with EH-RS05 and a self-produced cable**

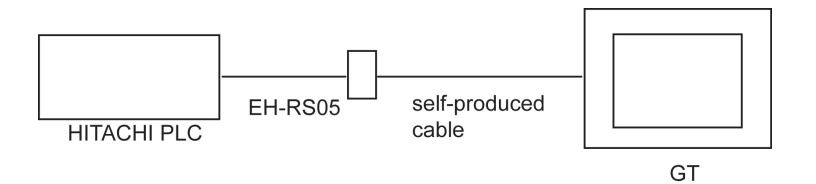

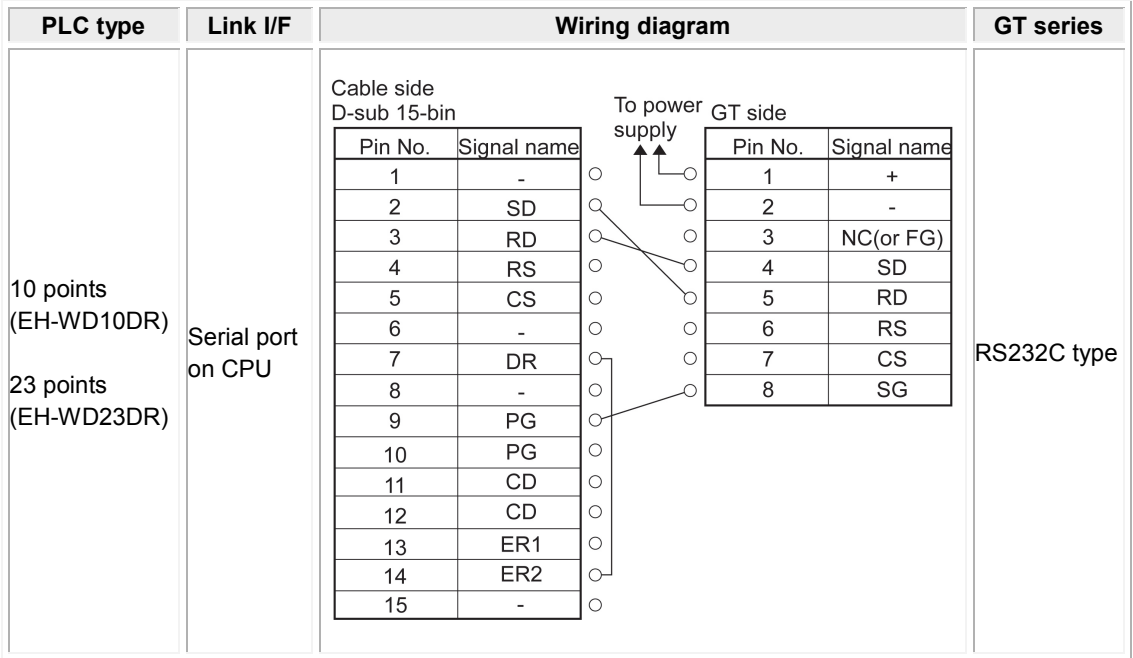

#### **When connecting with self-produced cable using a RJ45 connector**

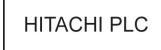

Self-produced cable

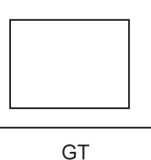

#### **RJ45 modular port**

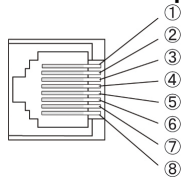

#### **Port 1 viewed from the front of the module (socket side)**

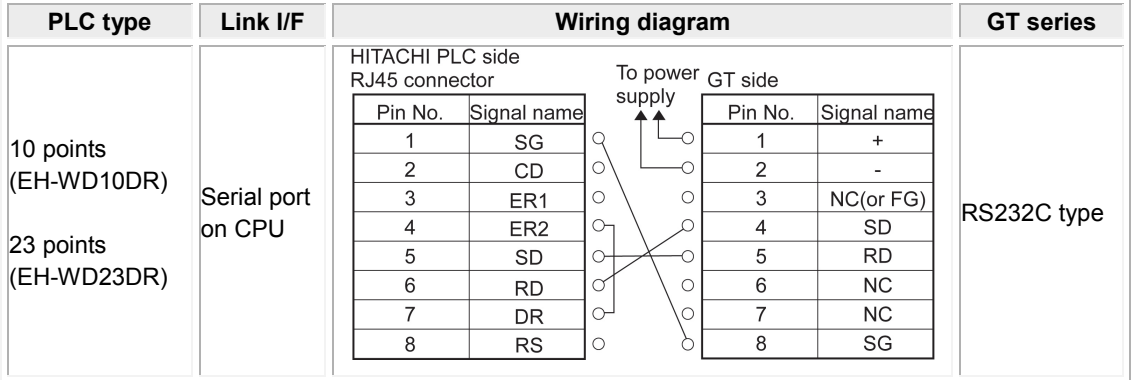

## **9.3.2 RS422 Connection**

#### **When connecting with self-produced cable using a RJ45 connector**

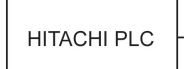

Self-produced cable

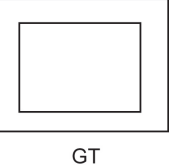

#### \* Refer to the above drawing of RJ45 modular port.

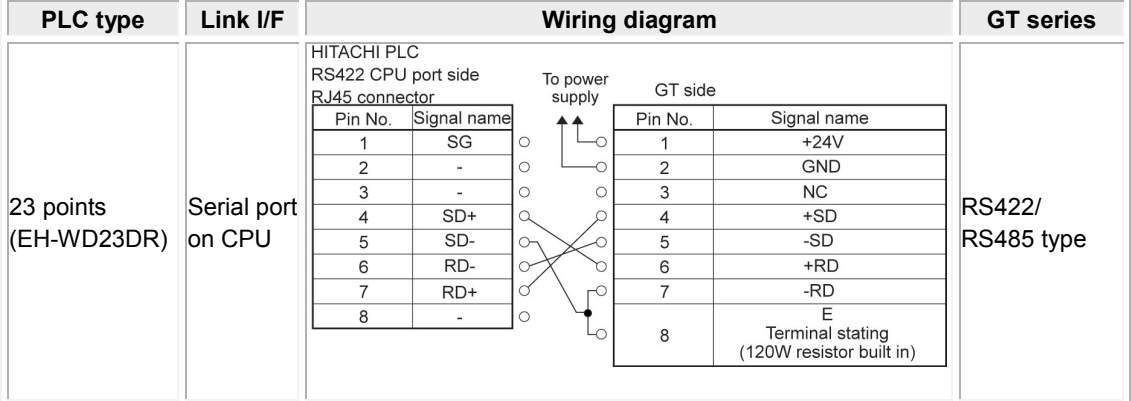

## **9.3.3 RS485 Connection**

#### **When connecting with self-produced cable using a RJ45 connector**

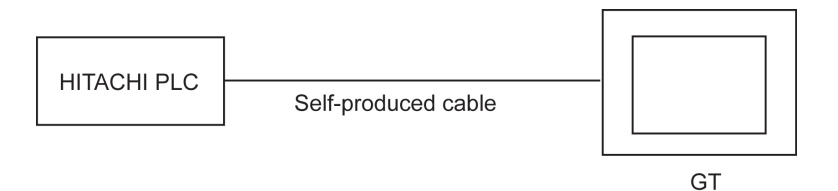

#### \* Refer to the above drawing of RJ45 modular port.

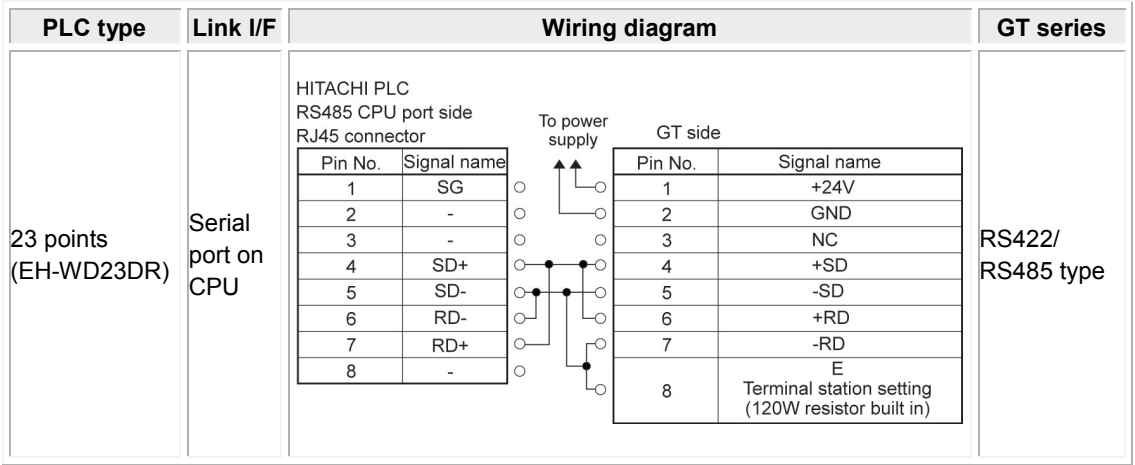

# **Connection in Modbus (RTU Mode)**

## **10.1 Modbus (RTU Mode | modicon PLC)**

### **PLC model selection -For the PLC made by Modicon**

**-Device setting: Start No. \*\*\*\*\*1**

Select "Modbus (RTU Mode | modicon PLC)".

#### **Usable devices**

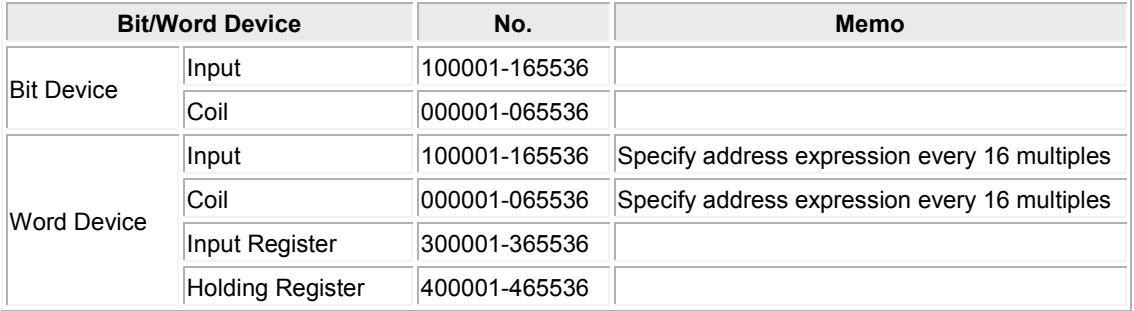

#### **Communication Parameters Settings**

The example of communication settings of GT and PLC is shown below.

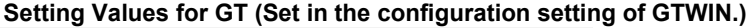

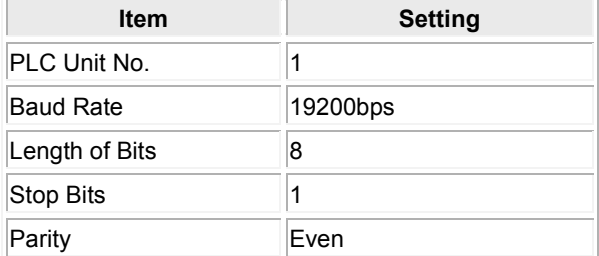

#### **Setting Values for PLC**

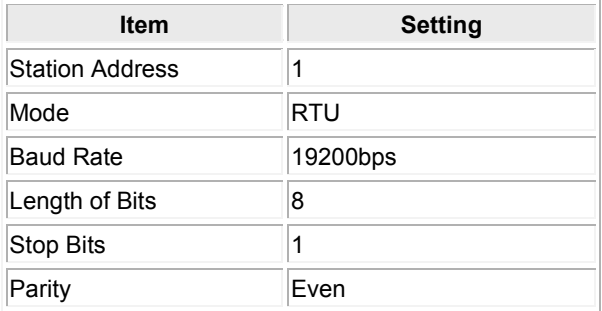

#### **Other companies' PLCs to be used**

Make sure to check on the actual equipment to be used.

## **10.2 Modbus (RTU Mode)**

#### **PLC model selection**

**Device setting: Start No. \*\*\*\*\*0** Select "Modbus (RTU Mode)".

#### **Usable devices**

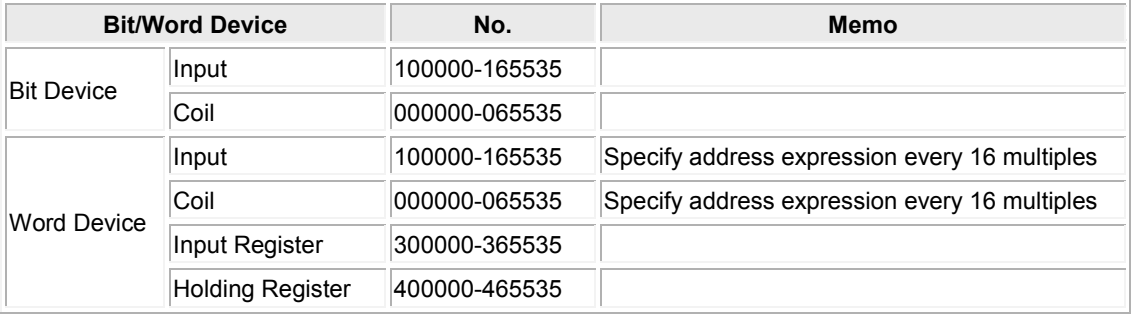

#### **Communication Parameters Settings**

The example of communication settings of GT and PLC is shown below. **Setting Values for GT (Set in the configuration setting of GTWIN.)**

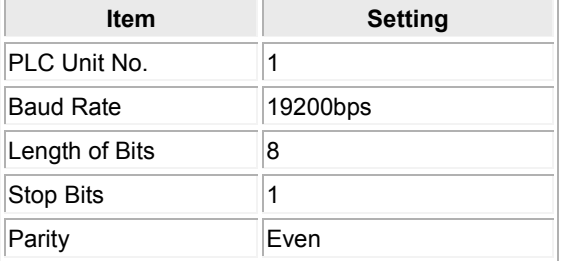

#### **Setting Values for PLC**

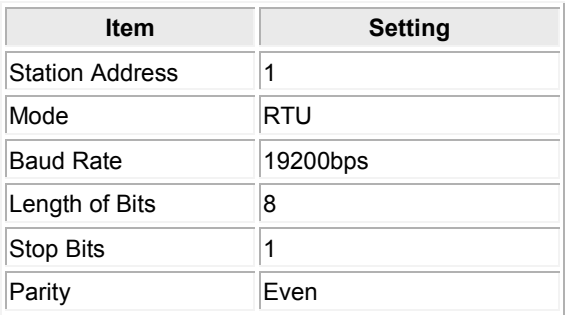

#### **Other companies' PLCs to be used**

Make sure to check on the actual equipment to be used.

PLC checked on the actual equipment: DL05 made by Koyo Electronics Industries Co., Ltd

## **10.3 Modbus (RTU Mode) for Temperature Control Unit, etc**

#### **PLC model selection**

#### **Device setting: Start No. \*\*\*\*\*0**

Select "Modbus (RTU mode | Temperature control unit, etc)

#### **Overview of communication**

Only function codes "03" and "06" which are the command to read/write the contents of the holding registers are used. The function code "03" is a message to enable the contents of multiple holding registers to be read, however, GT reads the number of holding registers by 1 word. For outputting bit, read the value of the holding register to be output and change the bit before writing.

#### **Usable devices**

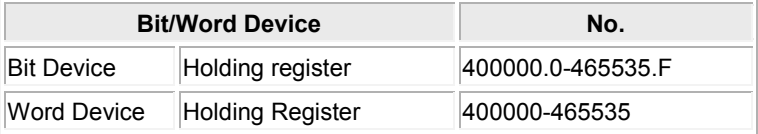

#### **Communication Parameters Settings**

The example of communication settings of GT and a device such as temperature control unit is shown below.

#### **Setting Values for GT (Set in the configuration setting of GTWIN.)**

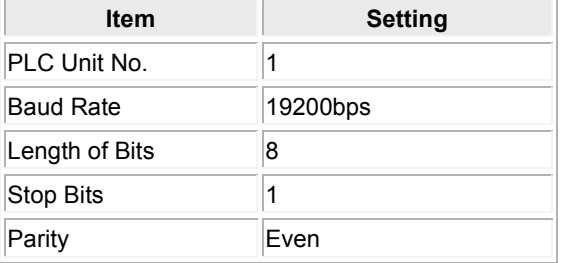

#### **Setting Values for Temperature control unit, etc**

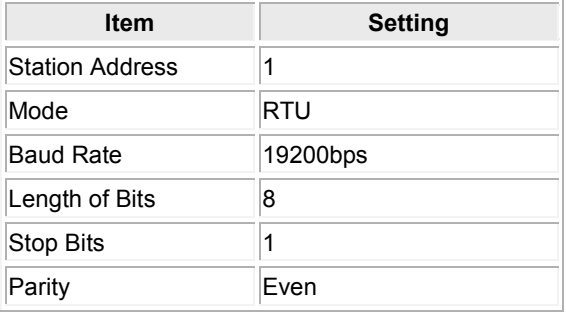

#### **Precautions when making communication settings**

When connecting the GT via RS485, set the transmission delay in GT Configuration to 5 ms or more. (The appropriate values vary according to equipment to be connected. Check with actual equipment.)

### **Function code Function code 03 (Read Holding Registers) Command**

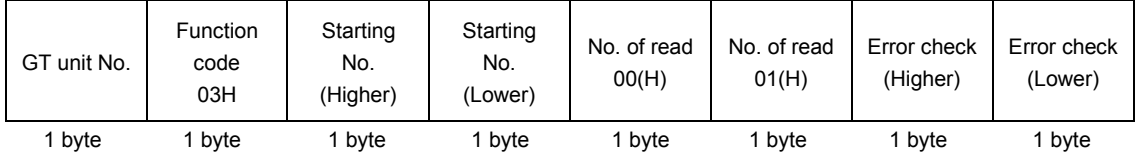

#### **Response**

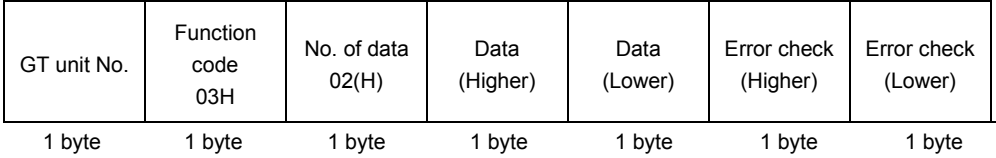

### **Function code 06 (Write to Single Holding Register**) **Command**

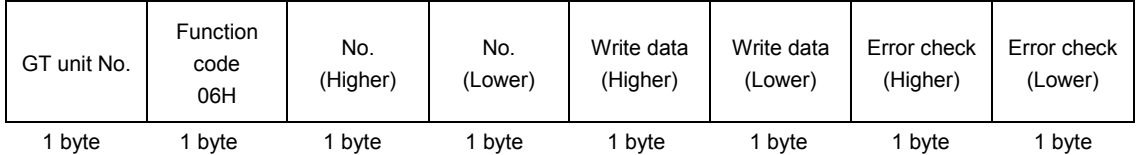

### **Response**

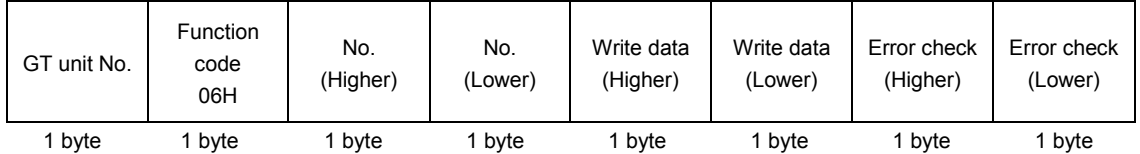

## **10.4 Connection Method**

#### **RS232C connection**

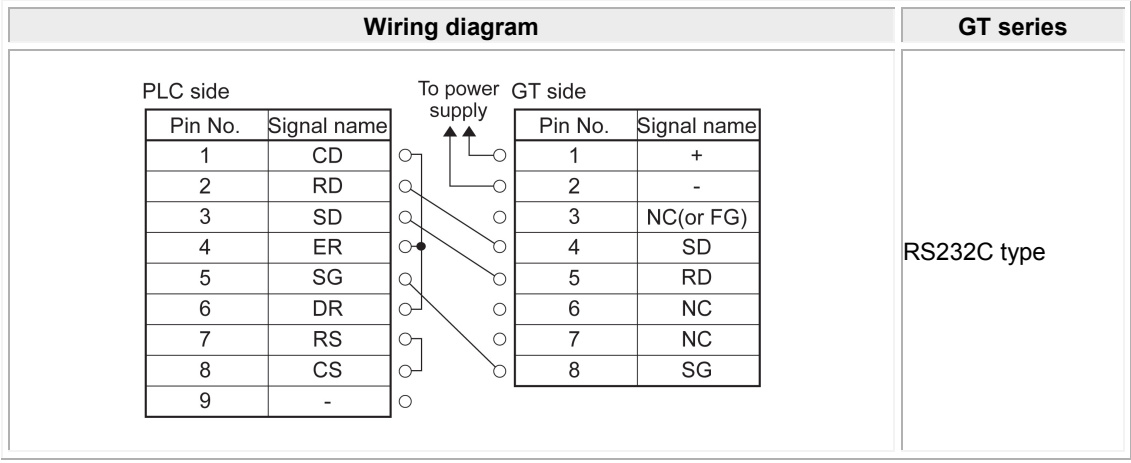

\* Although No. 6 and 7 of the models except GT01 is RS/CS, they can be used in the above connection.

#### **RS485 connection**

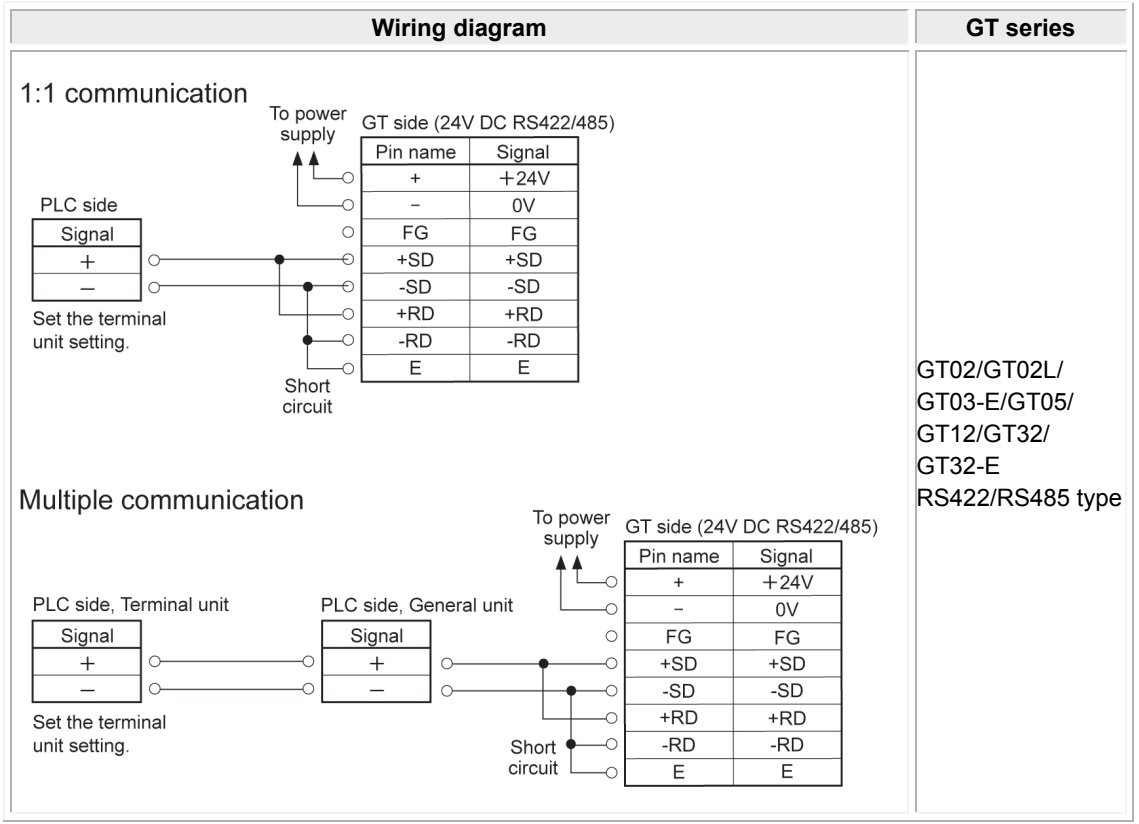

# **Record of changes**

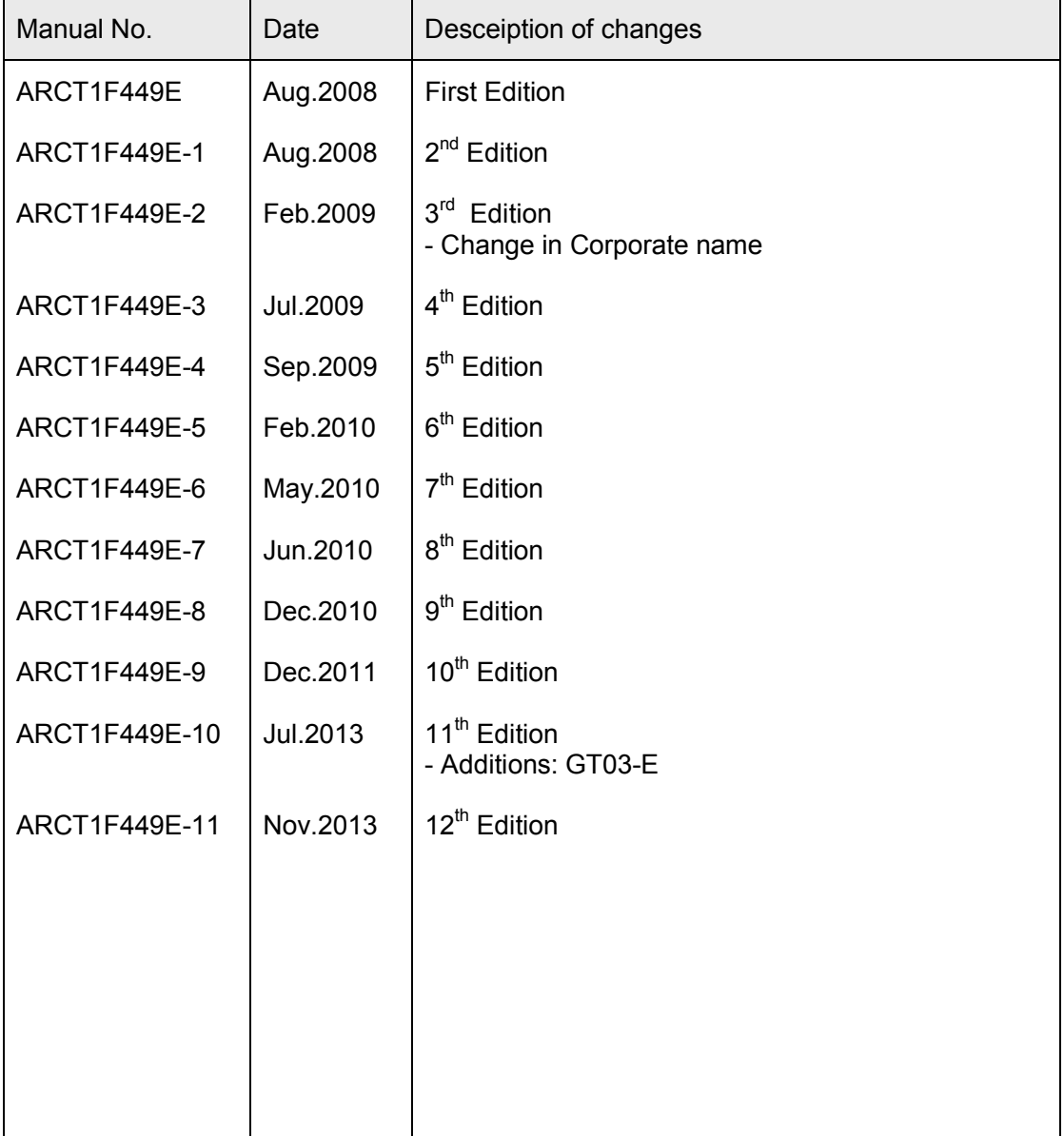

Please contact ..........

## Panasonic Industrial Devices SUNX Co., Ltd.

■ Overseas Sales Division (Head Office): 2431-1 Ushiyama-cho, Kasugai-shi, Aichi, 486-0901, Japan ■ Telephone: +81-568-33-7861 ■ Facsimile: +81-568-33-8591

panasonic.net/id/pidsx/global

About our sale network, please visit our website.